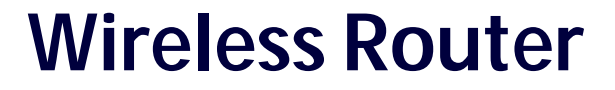

**AT-WA1004G**

# ◆ User's Guide

PN 613-50578-00 Rev A

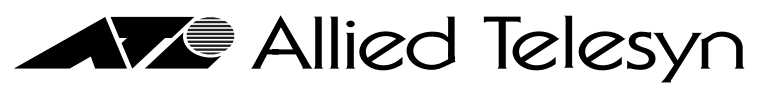

Simply connecting the (P) world

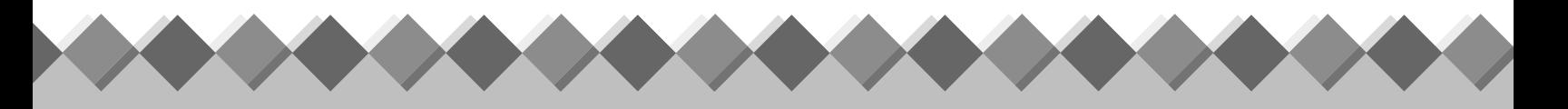

Copyright © 2004 Allied Telesyn, Inc.

All rights reserved. No part of this publication may be reproduced without prior written permission from Allied Telesyn, Inc.

Windows 95, Windows 98, Windows 2000, Windows Me, Windows NT and Windows XP are either registered trademarks or trademarks of Microsoft Corporation in the United States and/or other countries.

Netscape and the Netscape N and Ship's Wheel logos are registered trademarks of Netscape Communications Corporation in the U.S. and other countries. Netscape Navigator is also a trademark of Netscape Communications Corporation and may be registered outside the U.S.

All other product names, company names, logos or other designations mentioned herein are trademarks or registered trademarks of their respective owners.

Allied Telesyn, Inc. reserves the right to make changes in specifications and other information contained in this document without prior written notice. The information provided herein is subject to change without notice. In no event shall Allied Telesyn, Inc. be liable for any incidental, special, indirect, or consequential damages whatsoever, including but not limited to lost profits, arising out of or related to this manual or the information contained herein, even if Allied Telesyn, Inc. has been advised of, known, or should have known, the possibility of such damages.

# **Table of Contents**

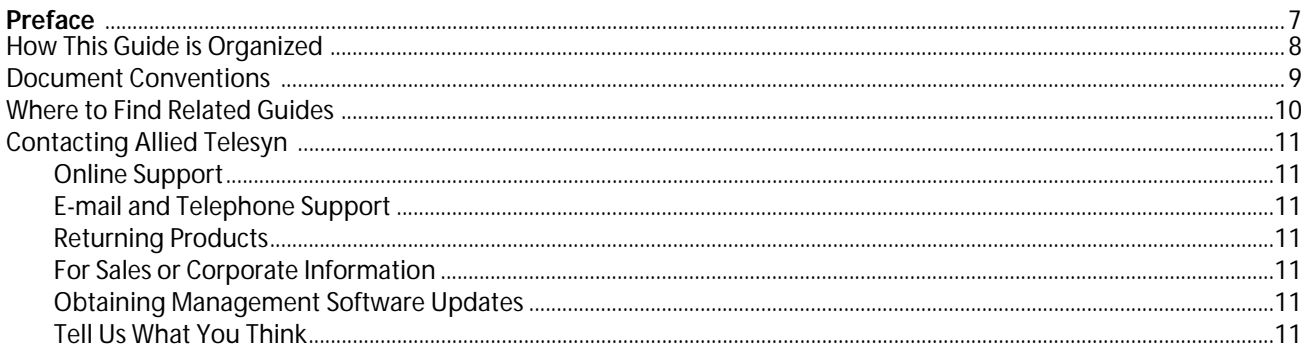

#### Chapter 1

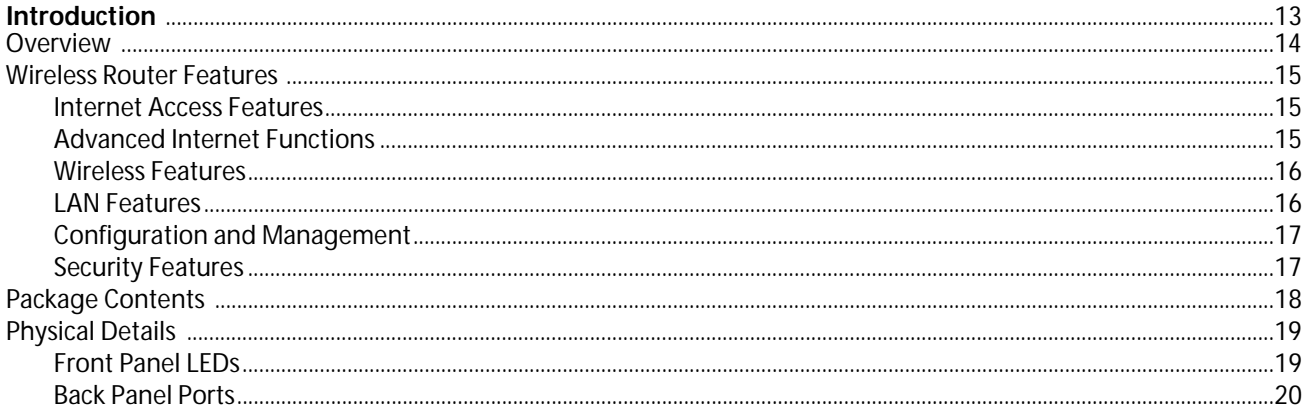

#### **Chapter 2**

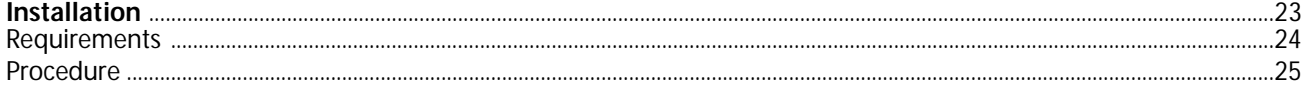

#### Chapter 3

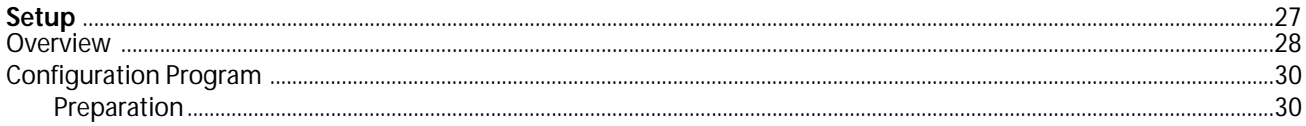

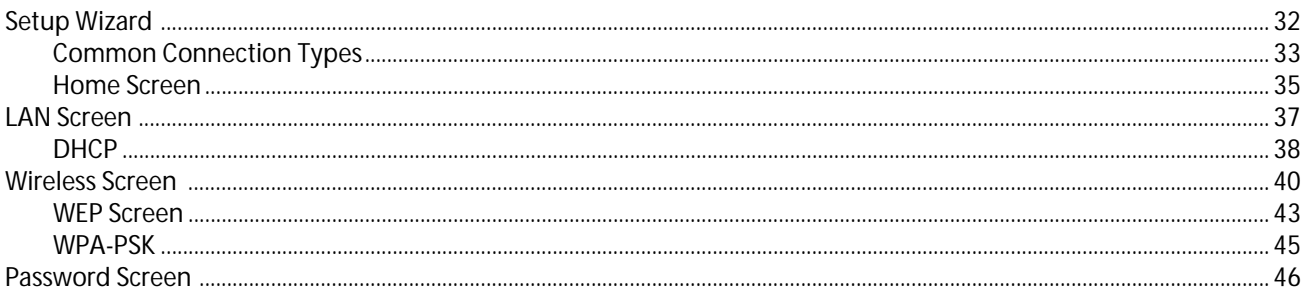

#### Chapter 4

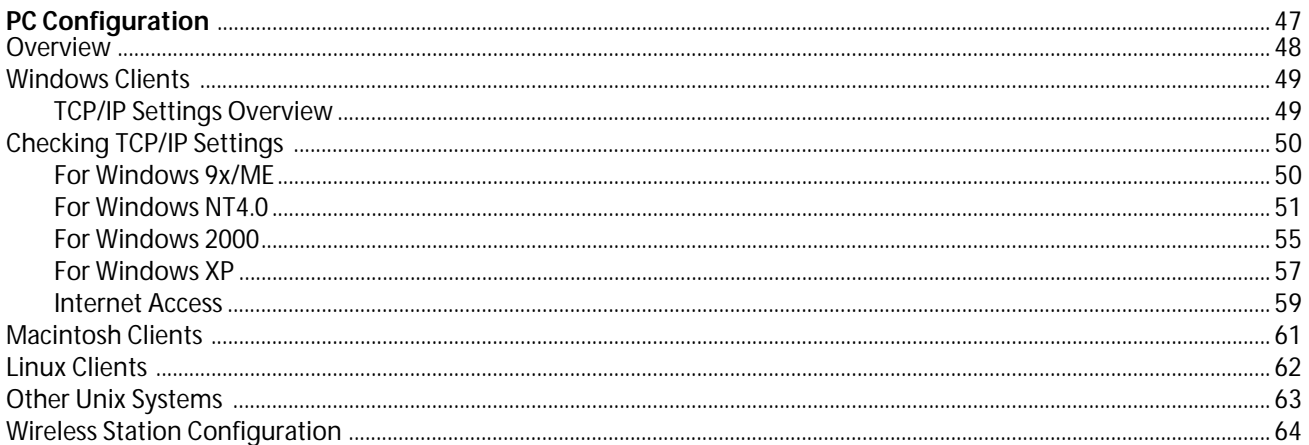

#### Chapter 5

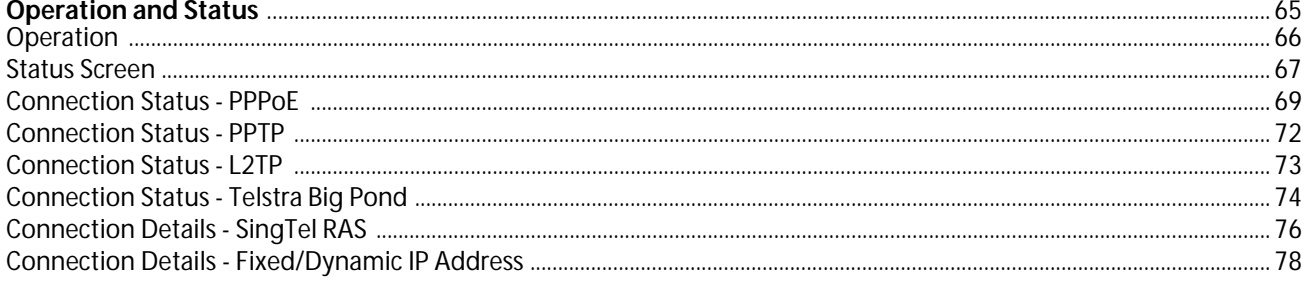

#### Chapter 6

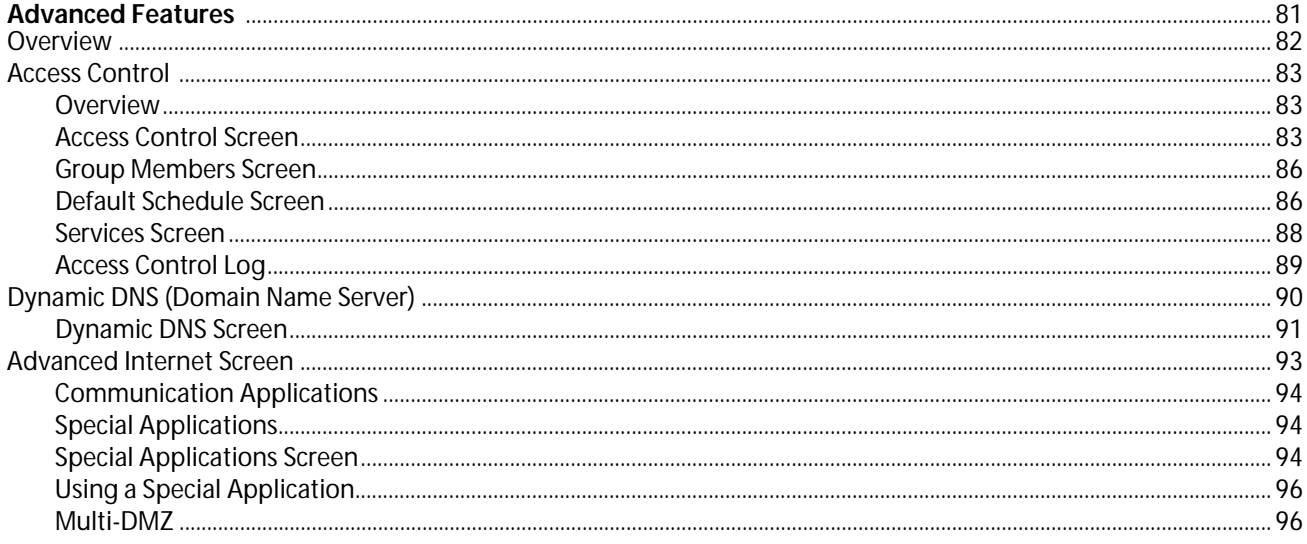

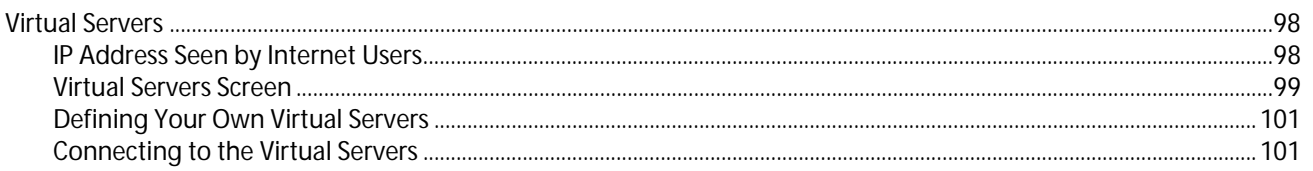

#### **Chapter 7**

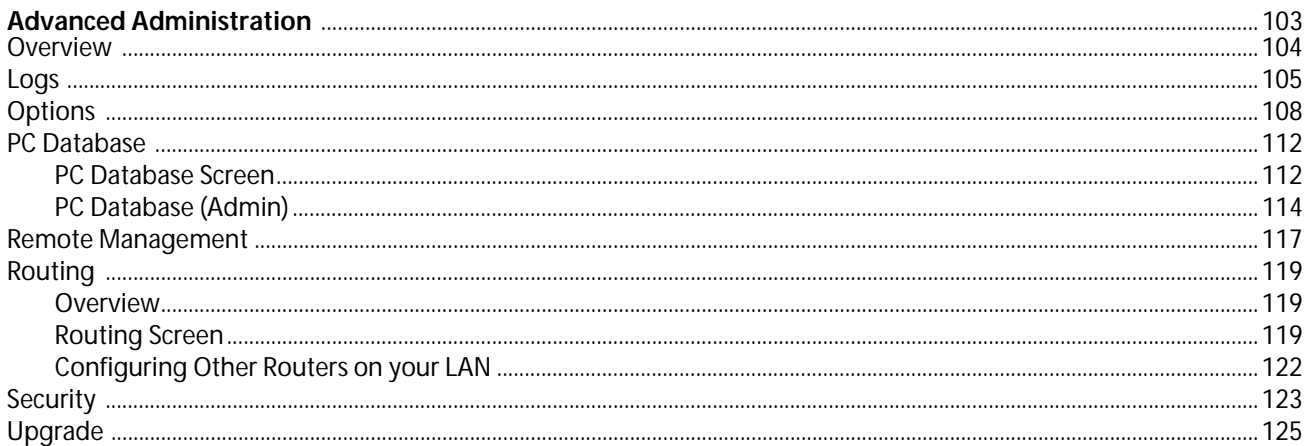

#### **Appendix A**

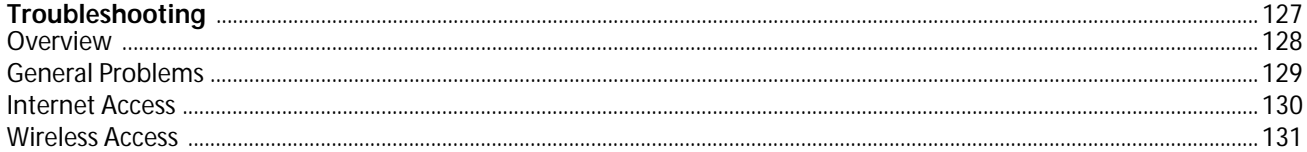

#### **Appendix B**

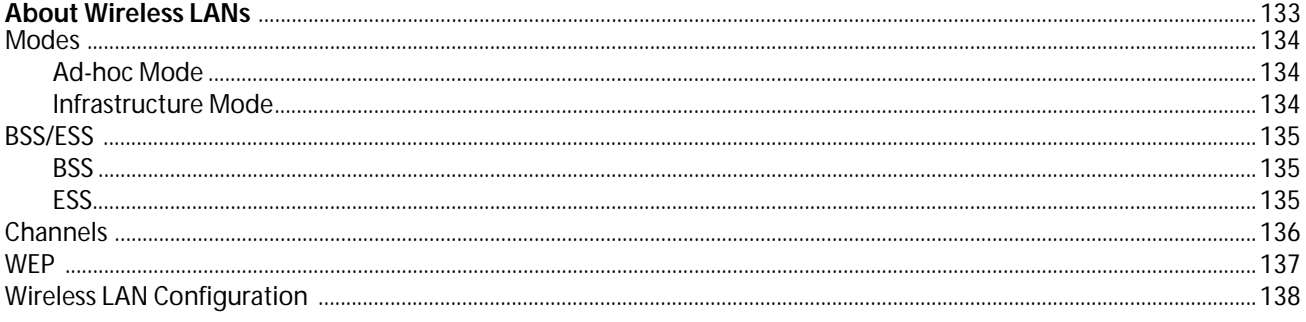

#### **Appendix C**

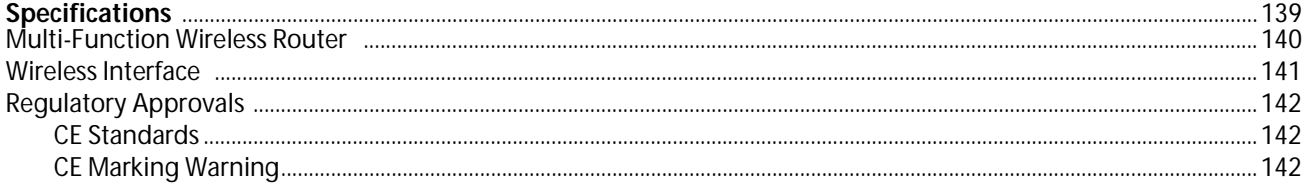

# <span id="page-6-0"></span>**Preface**

This installation guide contains instructions on how to use and install an Allied Telesyn AT-WA1004G Wireless Router.

#### <span id="page-7-0"></span>**How This Guide is Organized**

This guide contains the following chapters and appendix:

[Chapter 1,](#page-12-2) [Introduction,](#page-12-0) provides an overview of the Wireless Router's features and capabilities.

[Chapter 2,](#page-22-2) **Installation**, contains instructions on how install the wireless router.

[Chapter 3,](#page-26-2) [Setup,](#page-26-0) describes the setup procedure for internet access, LAN LAN configuration, wireless setup, assigning a password to protect the configuration data.

[Chapter 4,](#page-46-2) [PC Configuration,](#page-46-0) contains the procedures for configuring TCP/IP, internet access, and wireless station.

[Chapter 5,](#page-64-2) [Operation and Status,](#page-64-0) displays each screen and provides detailed information for each parameter.

[Chapter 6,](#page-80-2) **Advanced Features**, contains information on the advanced features of the wireless router.

[Chapter 7,](#page-102-2) **Advanced Administration**, displays the advance administration screens and defines each parameter.

[Appendix A,](#page-126-2) [Troubleshooting,](#page-126-3) covers likely problems and their solutions.

[Appendix B,](#page-132-2) **[About Wireless LANs](#page-132-3)**, provides some background information about using Wireless LANs (WLANs).

[Appendix C](#page-138-2), [Specifications,](#page-138-3) contains the specification information for the wireless router, wireless interface, and the regulatory approvals.

#### <span id="page-8-0"></span>**Document Conventions**

This guide uses several conventions that you should become familiar with before you begin to install the product.

**Note**

Notes provide additional information.

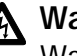

#### **Warning**

Warnings inform you that performing or omitting a specific action may result in bodily injury.

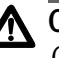

#### **Caution**

Cautions inform you that performing or omitting a specific action may result in equipment damage or loss of data.

#### <span id="page-9-0"></span>**Where to Find Related Guides**

The Allied Telesyn web site at www.alliedtelesyn.com offers you an easy way to access the most recent documentation, software updates, and technical information for all of our products. The documents provided on our web site are available as PDF files.

### <span id="page-10-0"></span>**Contacting Allied Telesyn**

<span id="page-10-6"></span><span id="page-10-5"></span><span id="page-10-4"></span><span id="page-10-3"></span><span id="page-10-2"></span><span id="page-10-1"></span>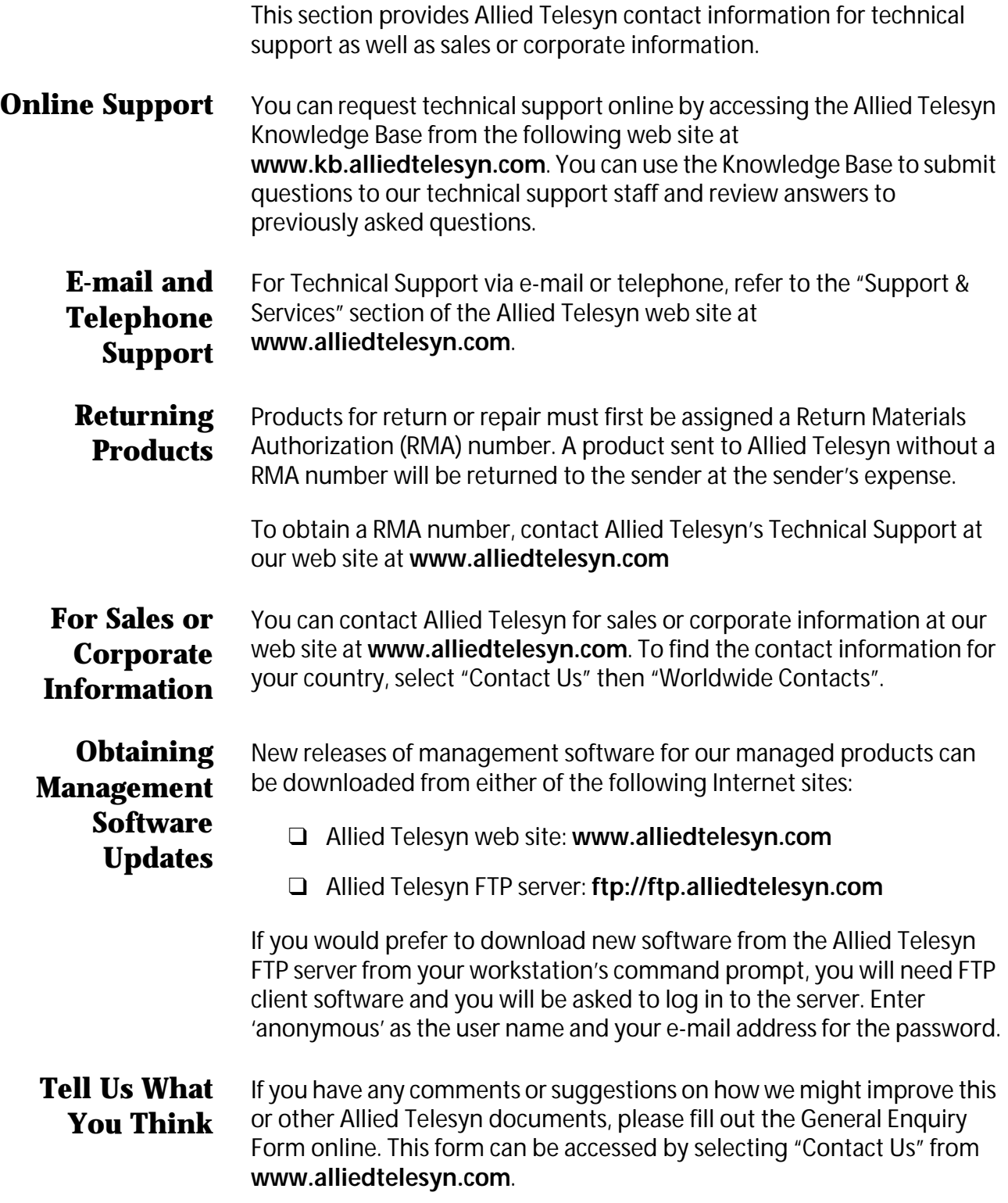

## <span id="page-12-2"></span><span id="page-12-1"></span><span id="page-12-0"></span>**Chapter 1 Introduction**

This chapter provides an overview of the Wireless Router's features and capabilities. This chapter contains the following sections:

- □ [Overview on page 14](#page-13-0)
- ❑ [Wireless Router Features on page 15](#page-14-0)
- ❑ [Package Contents on page 18](#page-17-0)
- ❑ [Physical Details on page 19](#page-18-0)

#### <span id="page-13-0"></span>**Overview**

Congratulations on the purchase of your new Wireless Router. The Wireless Router is a multi-function device providing the following services:

- ❑ Shared Broadband Internet Access for all LAN users.
- ❑ 4-Port Switching Hub for 10Base-T or 100Base-T connections.
- ❑ Wireless Access Point for 802.11b and 802.11g Wireless Stations.

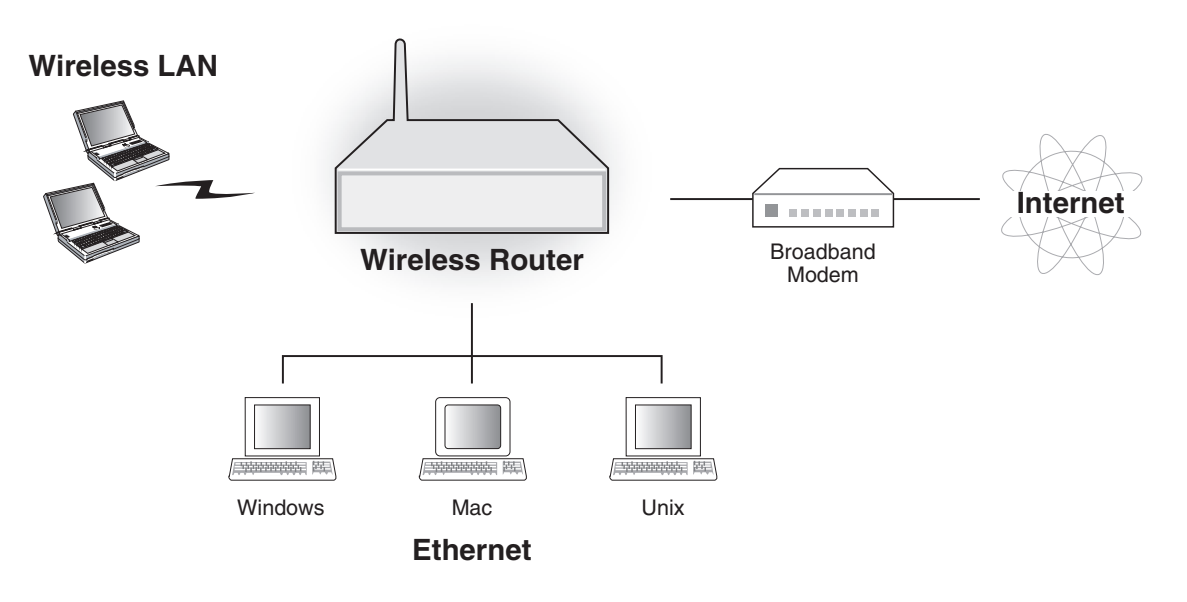

**Figure 1** Wireless Router

#### <span id="page-14-0"></span>**Wireless Router Features**

The Wireless Router incorporates many advanced features, carefully designed to provide sophisticated functions while being easy to use.

<span id="page-14-2"></span><span id="page-14-1"></span>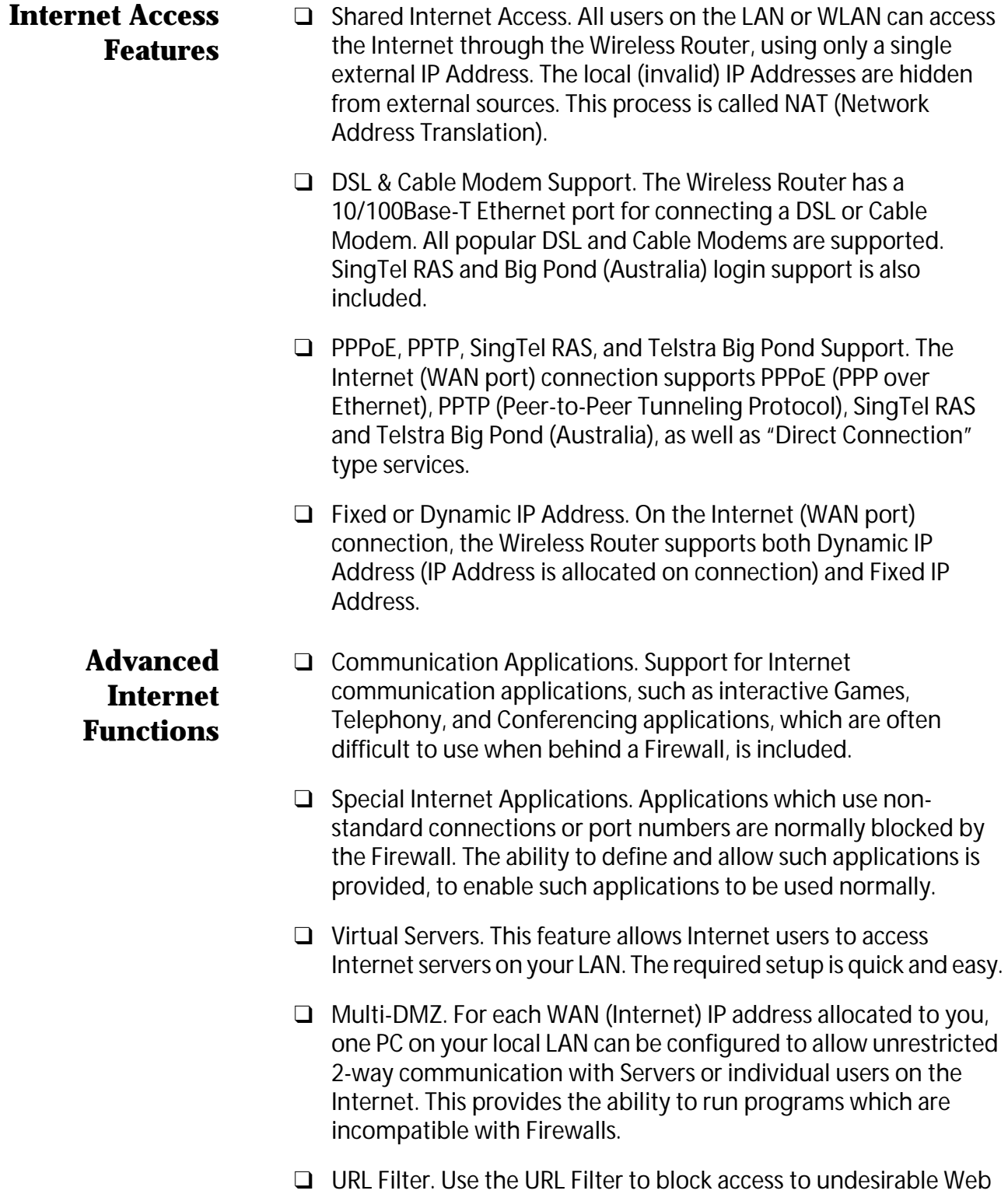

sites by LAN users.

- ❑ Internet Access Log. See which Internet connections have been made.
- ❑ Access Control. Using the Access Control feature, you can assign LAN users to different groups, and determine which Internet services are available to each group.
- ❑ VPN Pass through Support. PCs with VPN (Virtual Private Networking) software using PPTP, L2TP, and IPSec are transparently supported - no configuration is required.

#### <span id="page-15-0"></span>**Wireless Features** ❑ Standards Compliant. The Wireless Router complies with the IEEE802.11g (DSSS) specifications for Wireless LANs.

- ❑ Supports both 802.11b and 802.11g Wireless Stations. The 802.11g standard provides for backward compatibility with the 802.11b standard, so both 802.11b and 802.11g Wireless stations can be used simultaneously.
- ❑ Speeds to 54 Mbps. All speeds up to the 802.11g maximum of 54 Mbps are supported.
- ❑ WEP support. Support for WEP (Wired Equivalent Privacy) is included. Key sizes of 64-bit and 128-bit are supported.
- ❑ Wireless MAC Access Control. The Wireless Access Control feature can check the MAC address (hardware address) of Wireless stations to ensure that only trusted Wireless Stations can access your LAN.
- ❑ Simple Configuration. If the default settings are unsuitable, they can be changed quickly and easily.

#### <span id="page-15-1"></span>**LAN Features** ❑ 4-Port Switching Hub. The Wireless Router incorporates a 4-port 10/100Base-T switching hub, making it easy to create or extend your LAN.

- ❑ DHCP Server Support. Dynamic Host Configuration Protocol provides a dynamic IP address to PCs and other devices upon request. The Wireless Router can act as a DHCP Server for devices on your local LAN and WLAN.
- ❑ Multi Segment LAN Support. LANs containing one or more segments are supported, via the Wireless Router's RIP (Routing Information Protocol) support and built-in static routing table.

#### <span id="page-16-0"></span>**Configuration and Management**

- ❑ Easy Setup. Use your WEB browser from anywhere on the LAN or WLAN for configuration.
- ❑ Remote Management. The Wireless Router can be managed from any PC on your LAN. And, if the Internet connection exists, it can also (optionally) be configured via the Internet.
- ❑ UPnP Support. UPnP (Universal Plug and Play) allows automatic discovery and configuration of the Wireless Router. UPnP is by supported by Windows ME, XP, or later.

#### <span id="page-16-1"></span>**Security Features**

- ❑ Password protected Configuration. Optional password protection is provided to prevent unauthorized users from modifying the configuration data and settings.
	- ❑ Wireless LAN Security. WEP (Wired Equivalent Privacy) is supported, as well as Wireless access control to prevent unknown wireless stations from accessing your LAN.
	- ❑ NAT Protection. An intrinsic side effect of NAT (Network Address Translation) technology is that by allowing all LAN users to share a single IP address, the location and even the existence of each PC is hidden. From the external viewpoint, there is no network, only a single device - the Wireless Router.
	- ❑ Stateful Inspection Firewall. All incoming data packets are monitored and all incoming server requests are filtered, thus protecting your network from malicious attacks from external sources.
	- ❑ Protection against DoS attacks. DoS (Denial of Service) attacks can flood your Internet connection with invalid packets and connection requests, using so much bandwidth and so many resources that Internet access becomes unavailable. The Wireless Router incorporates protection against DoS attacks.

#### <span id="page-17-0"></span>**Package Contents**

The following items should be included:

- ❑ The Wireless Router Unit
- ❑ Power Adapter
- ❑ Quick Installation Guide
- ❑ CD-ROM containing the on-line manual.

If any of the above items are damaged or missing, please contact your dealer immediately.

#### <span id="page-18-2"></span><span id="page-18-1"></span><span id="page-18-0"></span>**Front Panel LEDs**

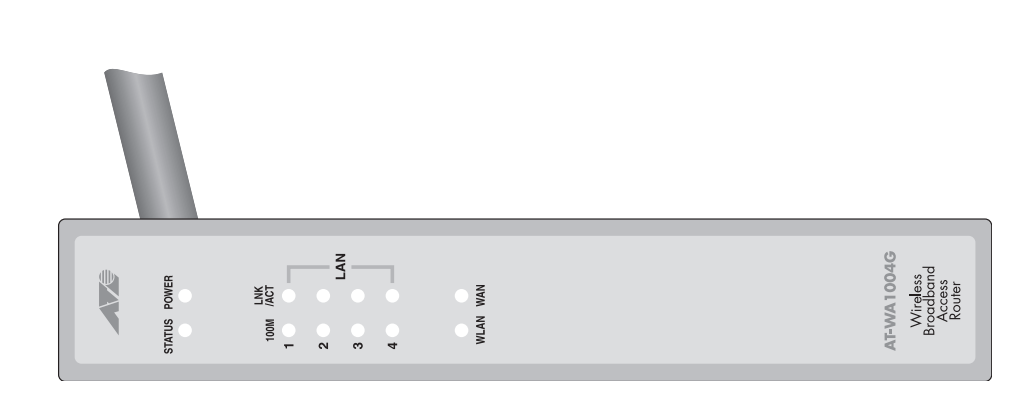

#### **Figure 2** Front Panel

#### **Table 1** Front Panel LEDs

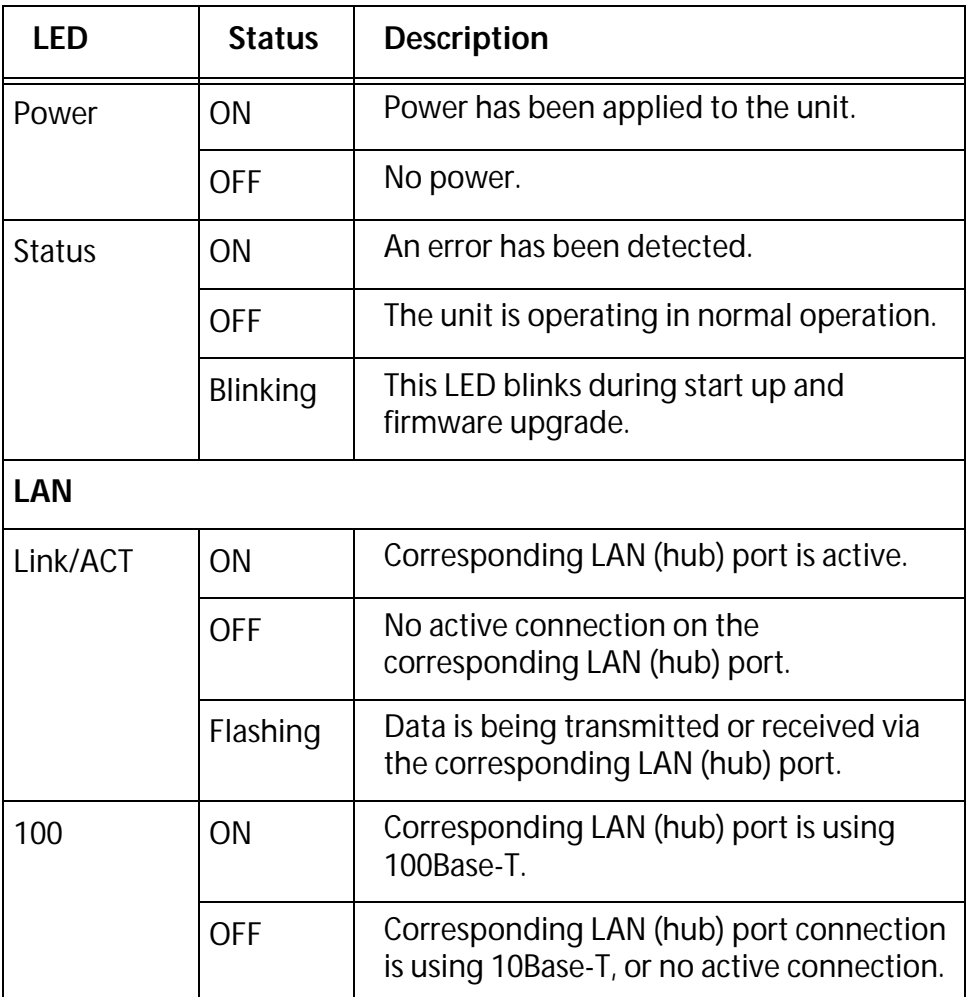

Introduction

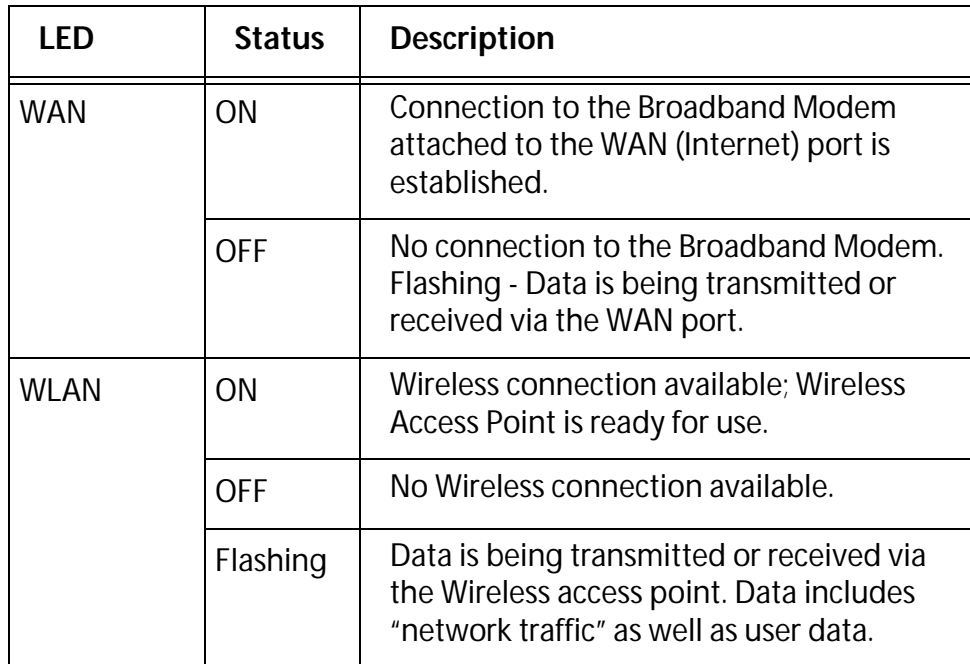

#### <span id="page-19-0"></span>**Back Panel Ports**

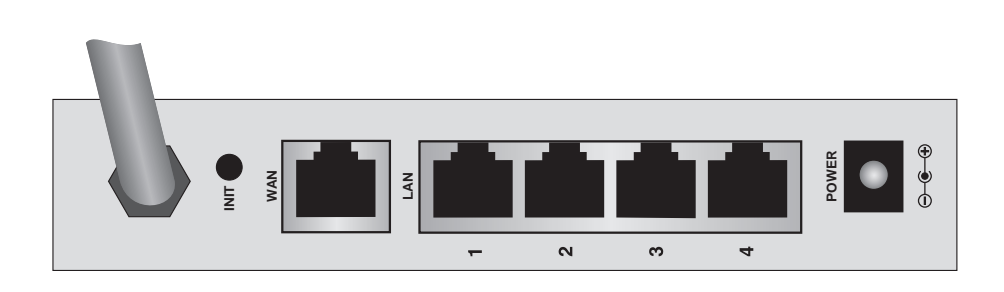

**Figure 3** AT-WA1004G Back Panel

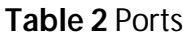

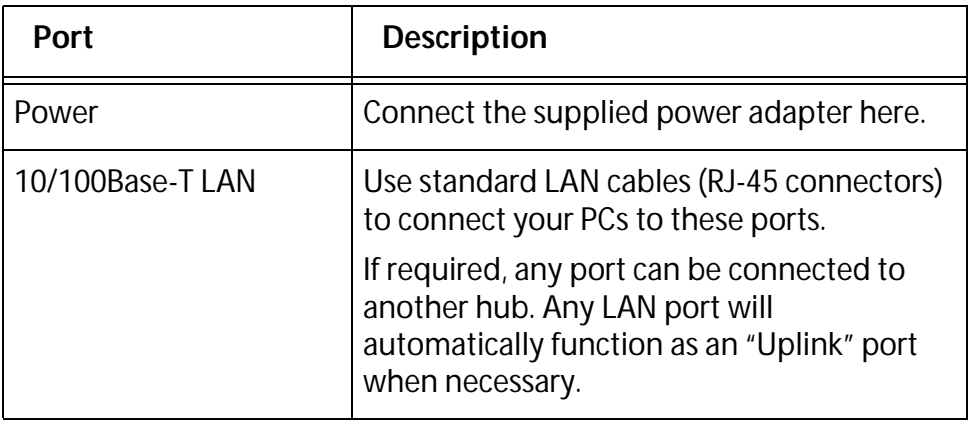

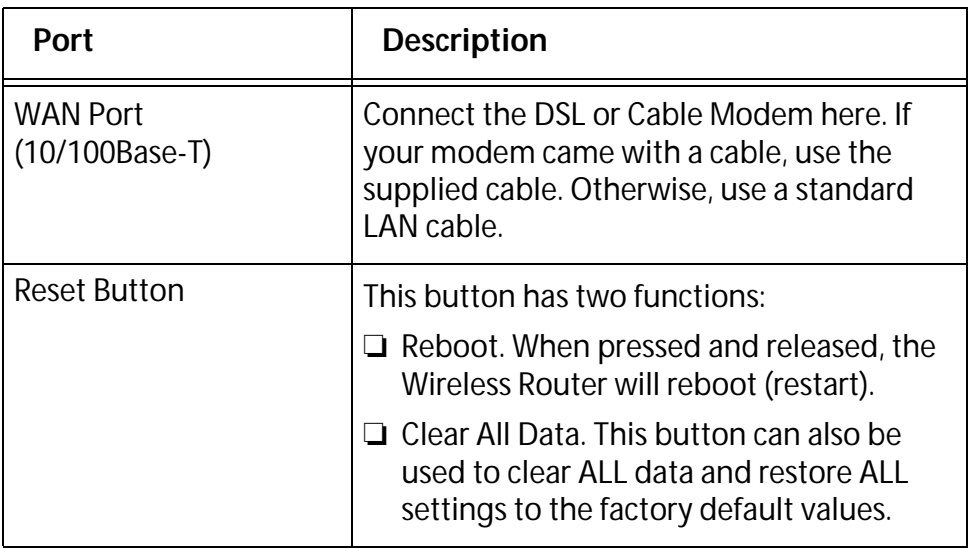

To Clear All Data and restore the factory default values, perform the following procedure:

- 1. Power OFF.
- 2. Hold the Reset button down while you power ON.
- 3. Keep holding the Reset button for a 5 seconds, until the RED LED Status, on the front panel, has flashed twice.
- 4. Release the Reset button. The Wireless Router is now using the factory default values.

## <span id="page-22-2"></span><span id="page-22-1"></span><span id="page-22-0"></span>**Chapter 2 Installation**

This chapter contains the following sections:

- □ [Requirements on page 24](#page-23-0)
- □ Procedure</u> on page 25

#### <span id="page-23-0"></span>**Requirements**

- ❑ Network cables. Use standard 10/100Base-T network (UTP) cables with RJ-45 connectors.
- ❑ TCP/IP protocol must be installed on all PCs.
- ❑ For Internet Access, an Internet Access account with an ISP, and either of a DSL or Cable modem (for WAN port usage)
- ❑ To use the Wireless Access Point, all Wireless devices must be compliant with the IEEE802.11g specifications.

#### <span id="page-24-0"></span>**Procedure**

To install an AT-WA1004G, perform the following procedure:

1. Choose an Installation that is a suitable place on the network to install the Wireless Router. Ensure the Wireless Router and the DSL/Cable modem are powered OFF.

#### **Note**

For best Wireless reception and performance, the Wireless Router should be positioned in a central location with minimum obstructions between the Wireless Router and the PCs.

Also, if using multiple Access Points, adjacent Access Points should use different Channels with at least a 2 channel separation.

2. Connect LAN Cables using standard LAN cables to connect PCs to the Switching Hub ports on the Wireless Router. Both 10Base-T and 100Base-T connections can be used simultaneously.

If required, connect any port to a normal port on another Hub, using a standard LAN cable. Any LAN port on the Wireless Router will automatically function as an "Uplink" port when required.

3. Connect the DSL or Cable modem to the WAN port on the Wireless Router. Use the cable supplied with your DSL/Cable modem. If no cable was supplied, use a standard cable.

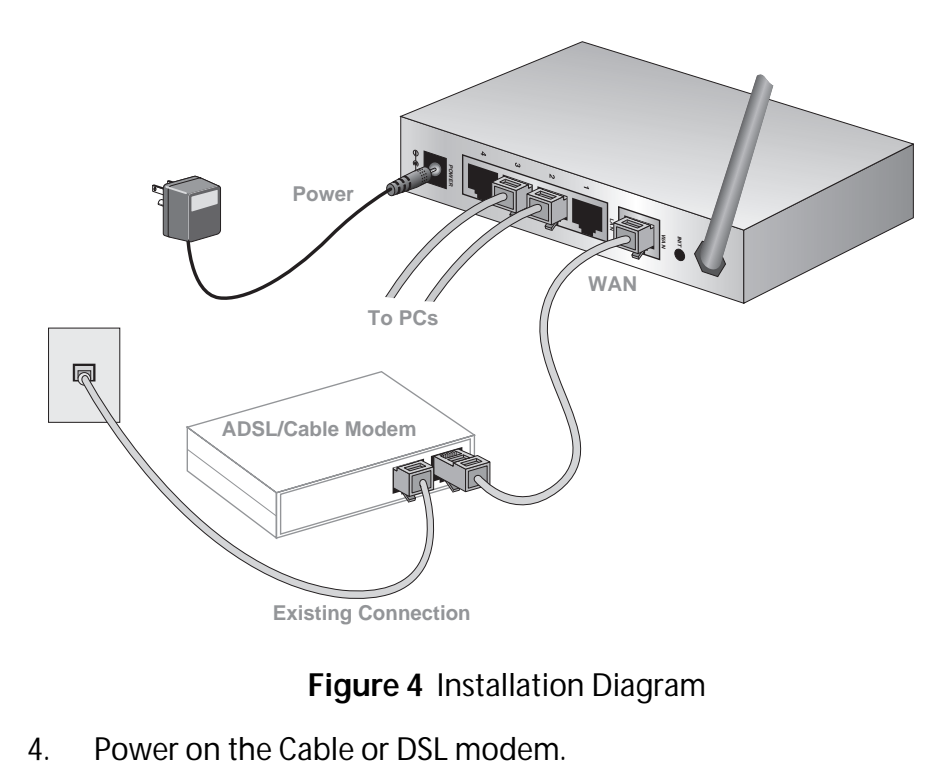

**Figure 4** Installation Diagram

- 5. Connect the supplied power adapter to the Wireless Router and power up. Use only the power adapter provided. Using a different one may cause hardware damage
- 6. Verify that the Power LED is ON. The Status LED should flash, then turn OFF. If it stays ON, there is a hardware error. For each LAN (PC) connection, the Link/Act LED should be ON (provided the PC is also ON.) The WAN LED should be ON. The WLAN LED should be ON

For more information, refer to **Front Panel LEDs** on page 19.

# <span id="page-26-2"></span><span id="page-26-1"></span><span id="page-26-0"></span>**Chapter 3 Setup**

This chapter contains the following sections:

- □ [Overview on page 28](#page-27-0)
- □ Configuration Program</u> on page 30
- □ <u>Setup Wizard</u> on page 32
- □ [LAN Screen on page 37](#page-36-0)
- □ Wireless Screen</u> on page 40
- □ Password Screen</u> on page 46

#### <span id="page-27-0"></span>**Overview**

This chapter describes the setup procedure for:

- ❑ Internet Access
- ❑ LAN configuration
- ❑ Wireless setup
- ❑ Assigning a Password to protect the configuration data.

PCs on your local LAN may also require configuration. For details, [Chapter 4,](#page-46-2) [PC Configuration on page 47.](#page-46-0)

Other configuration may also be required, depending on which features and functions of the Wireless Router you wish to use. Use the table below to locate detailed instructions for the required functions.

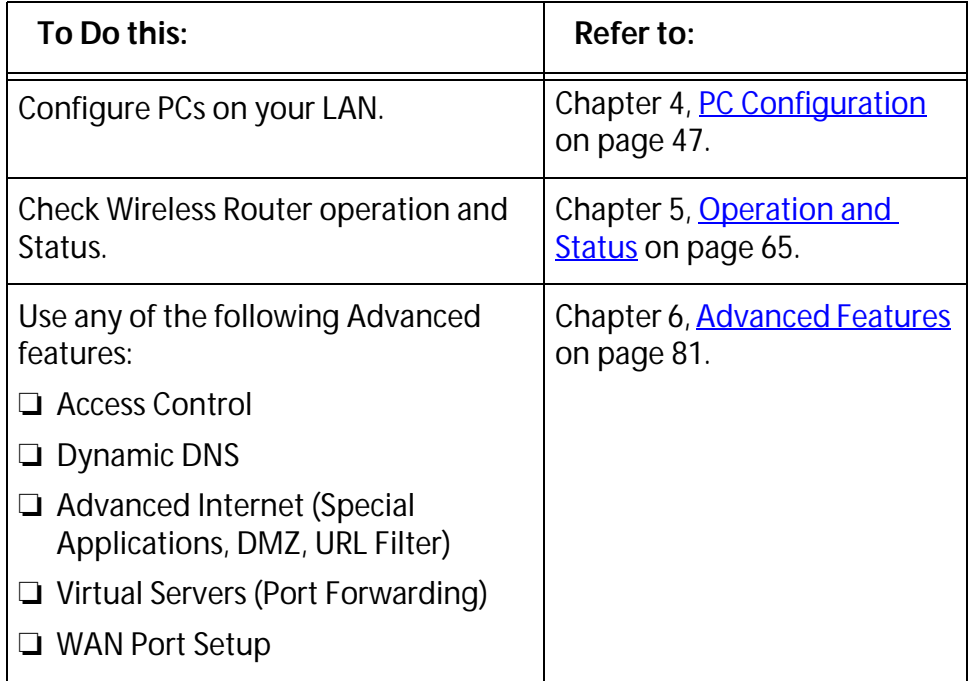

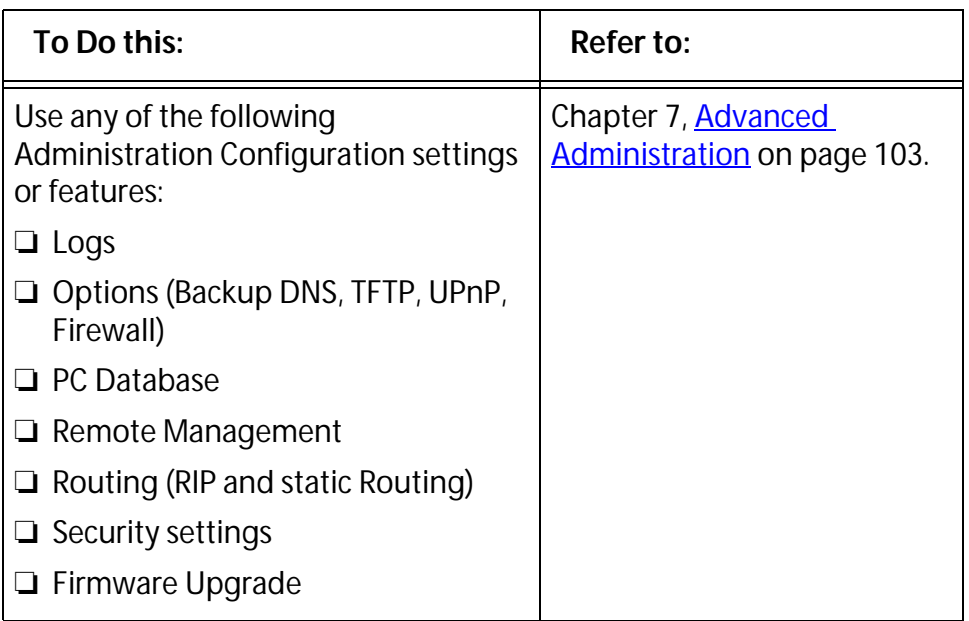

<span id="page-29-0"></span>The Wireless Router contains an HTTP server. This enables you to connect to it, and configure it, using your Web Browser. Your Browser must support JavaScript.

The configuration program has been tested on the following browsers:

- ❑ Netscape V4.08 or late
- ❑ Internet Explorer V4 or later

<span id="page-29-1"></span>**Preparation** Before attempting to configure the Wireless Router, please ensure that:

- ❑ Your PC can establish a physical connection to the Wireless Router. The PC and the Wireless Router must be directly connected (using the Hub ports on the Wireless Router) or on the same LAN segment.
- ❑ The Wireless Router must be installed and powered ON.
- ❑ If the Wireless Router's default IP Address (192.168.1.1) is already used by another device, the other device must be turned OFF until the Wireless Router is allocated a new IP Address during configuration.

#### **Using UPnP**

If your Windows system supports UPnP, an icon for the Wireless Router will appear in the system tray, notifying you that a new network device has been found, and offering to create a new desktop shortcut to the newly-discovered device.

- ❑ Unless you intend to change the IP Address of the Wireless Router, you can accept the desktop shortcut.
- ❑ Whether you accept the desktop shortcut or not, you can always find UPnP devices in My Network Places (previously called Network Neighborhood).
- ❑ Double click the icon for the Wireless Router (either on the Desktop, or in My Network Places) to start the configuration. Refer to [Setup Wizard on page 32](#page-31-0) for details of the initial configuration process.

#### **Using your Web Browser**

To establish a connection from your PC to the Wireless Router:

- 1. After installing the Wireless Router in your LAN, start your PC. If your PC is already running, restart it.
- 2. Start your WEB browser.
- 3. In the Address box, enter "http://" and the IP Address of the Wireless Router, as in this example, which uses the Wireless Router's default IP Address: http://192.168.1.1.

If you cannot connect

If the Wireless Router does not respond, check the following:

The Wireless Router is properly installed, LAN connection is OK, and it is powered ON. You can test the connection by using the "Ping" command:

- ❑ Open the MS-DOS window or command prompt window.
- ❑ Enter the command: ping 192.168.1.1 If no response is received, either the connection is not working, or your PC's IP address is not compatible with the Wireless Router's IP Address. (See below.)
- ❑ If your PC is using a fixed IP Address, its IP Address must be within the range 192.168.1.2 to 192.168.1.254 to be compatible with the Wireless Router's default IP Address of 192.168.1.1. Also, the Network Mask must be set to 255.255.255.0. Refer to [Chapter 4,](#page-46-2) [PC Configuration on page 47](#page-46-0) for details on checking your PC's TCP/IP settings.
- ❑ Ensure that your PC and the Wireless Router are on the same network segment. (If you don't have a router, this must be the case.)
- ❑ Ensure you are using the wired LAN interface. The Wireless interface can only be used if its configuration matches your PC's wireless settings.

#### <span id="page-31-0"></span>**Setup Wizard**

The first time you connect to the Wireless Router, the Setup Wizard, as shown below, will run automatically. (The Setup Wizard will also run if the Wireless Router's default setting are restored.)

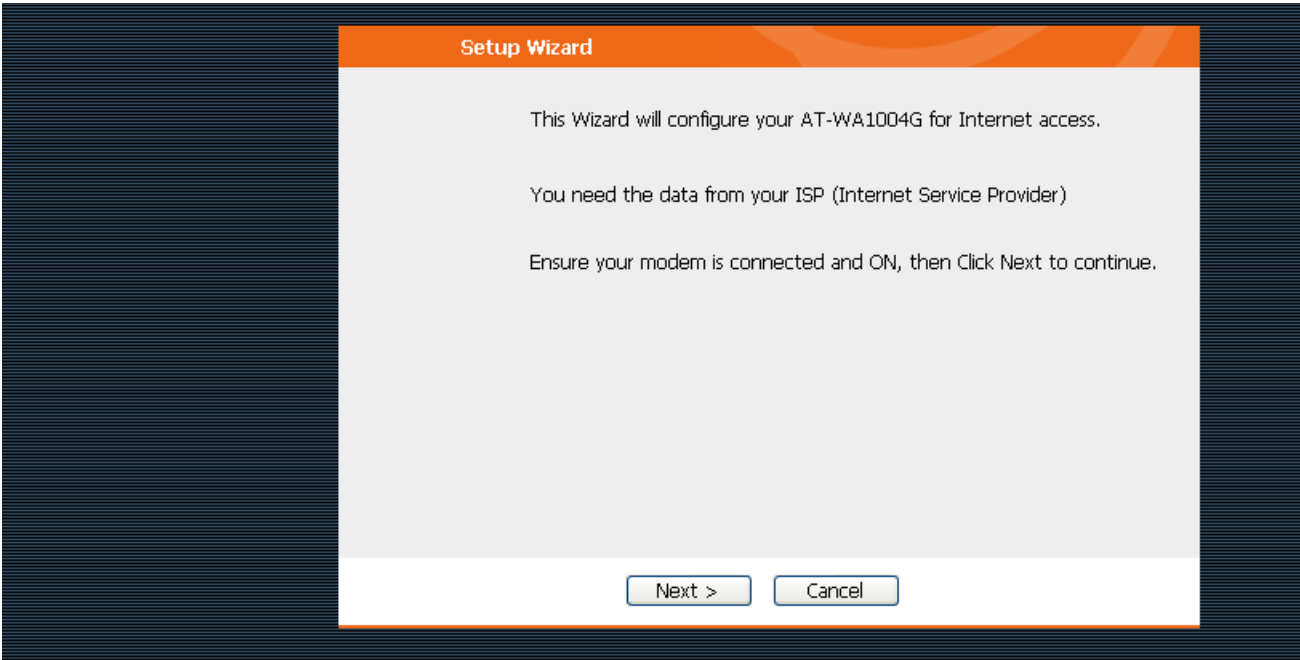

**Figure 5** Setup Wizard Screen

- 1. Step through the Wizard until finished.
	- You need to know the type of Internet connection service used by your ISP. Check the data supplied by your ISP.
	- The common connection types are explained in the tables below.
- 2. On the final screen of the Wizard, run the test and check that an Internet connection can be established.
- 3. If the connection test fails:
	- Check your data, the Cable/DSL modem, and all connections.
	- Check that you have entered all data correctly.
	- If using a Cable modem, your ISP may have recorded the MAC (physical) address of your PC. Run the Wizard, and on the Cable Modem screen, use the "Clone MAC address" button to copy the MAC address from your PC to the Wireless Router.

#### <span id="page-32-0"></span>**Common Connection Types**

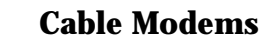

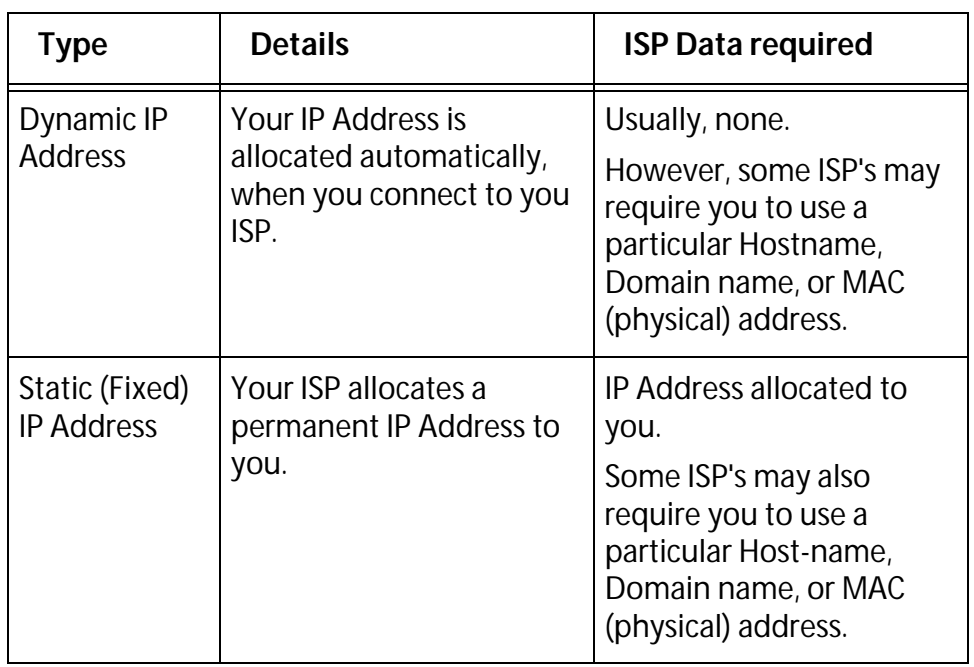

#### **DSL Modems**

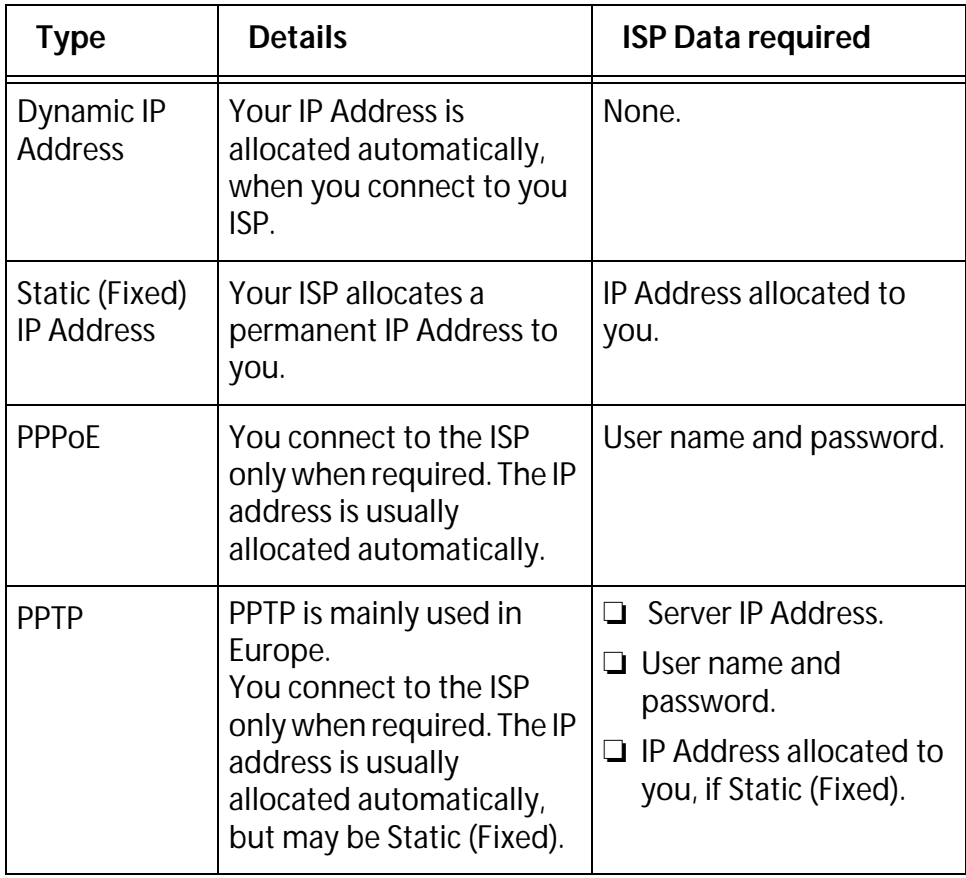

#### **Other Modems (for example Broadband Wireless)**

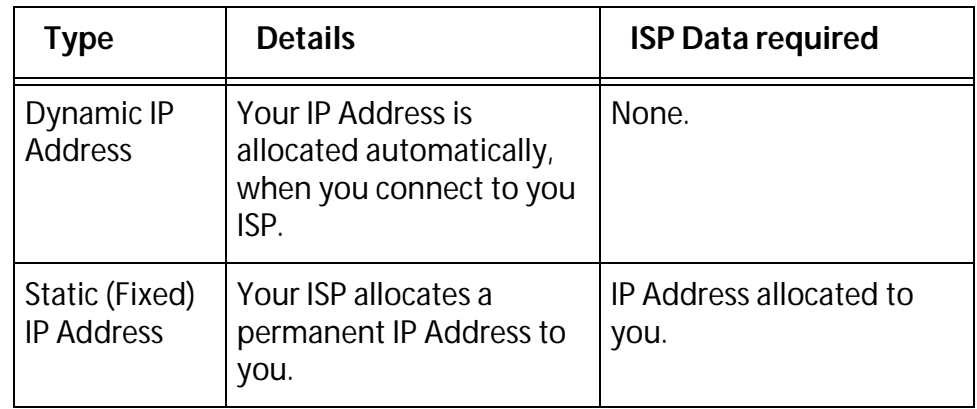

#### **Big Pond (Australia)**

For this connection method, the following data is required:

- ❑ User Name
- ❑ Password
- ❑ Big Pond Server IP address

#### **SingTel RAS**

For this connection method, the following data is required:

- ❑ User Name
- ❑ Password
- ❑ RAS Plan
- <span id="page-34-0"></span>**Home Screen** After finishing the Setup Wizard, you will see the Home screen. When you connect in future, you will see this screen when you connect. An example screen is shown below.

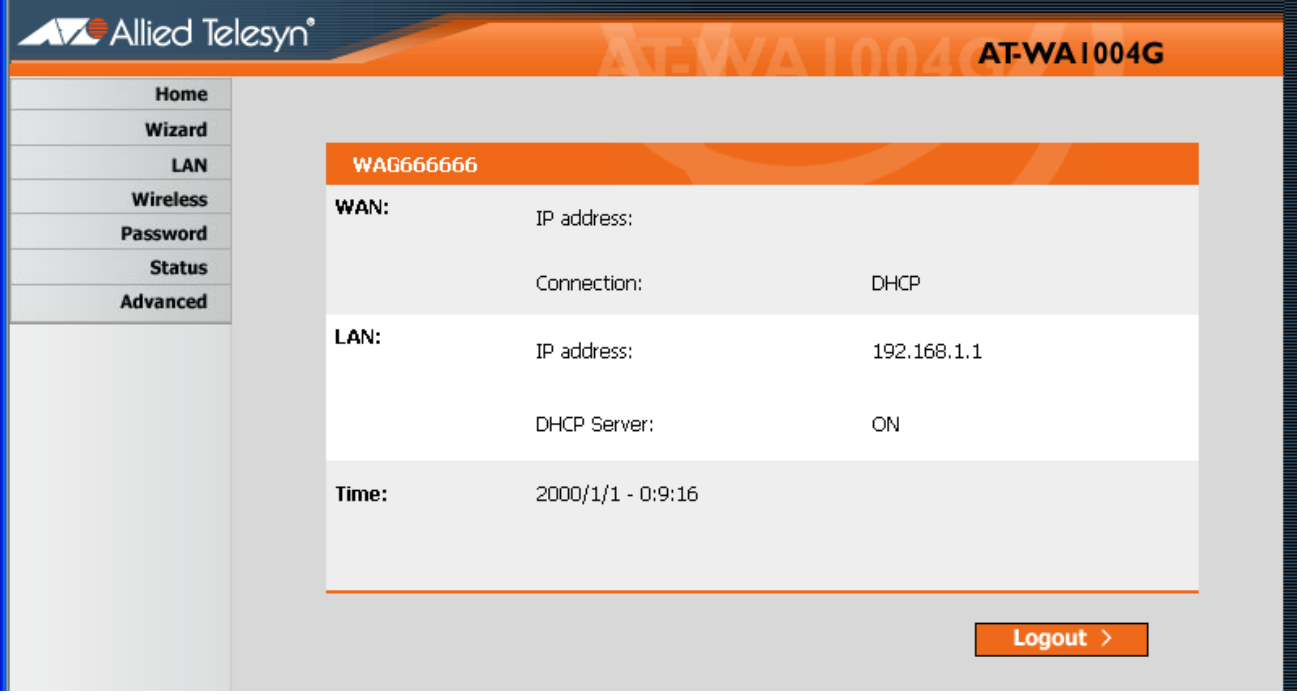

**Figure 6** Home Screen

#### **Navigation and Data Input**

- ❑ Use the menu bar on the left of the screen, and the "Back" button on your Browser, for navigation.
- ❑ Changing to another screen without clicking "Save" does NOT save any changes you may have made. You must "Save" before changing screens or your data will be ignored.

#### **Note**

On each screen, clicking the "Help" button will display help for that screen. From any help screen, you can access the list of all help files (help index).
## **LAN Screen**

Use the LAN link on the main menu to reach the LAN screen An example screen is shown below.

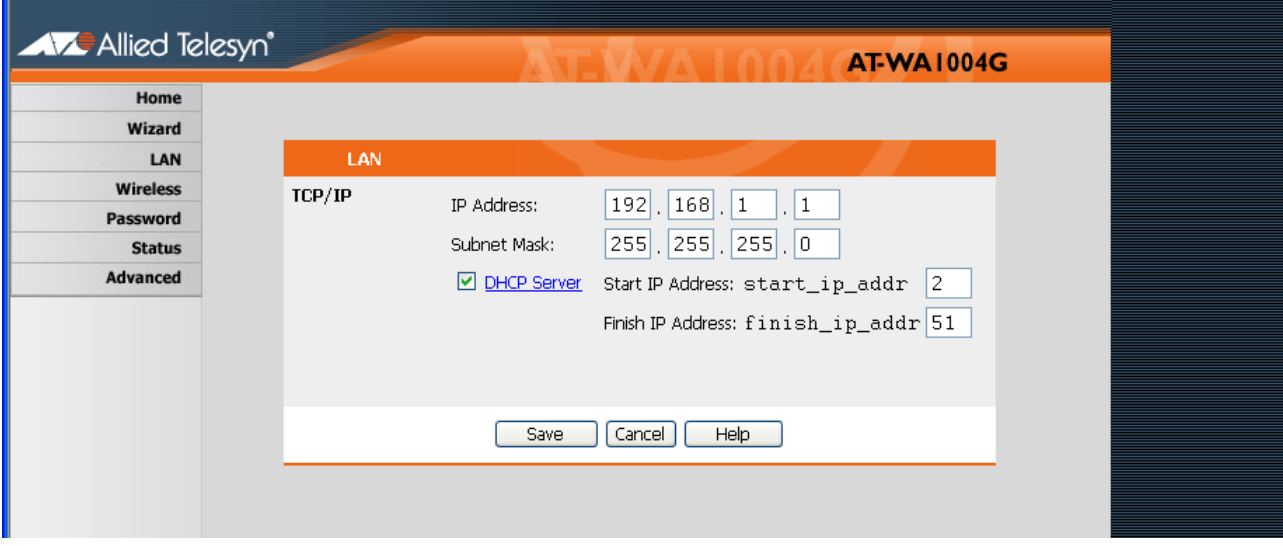

**Figure 7** LAN Screen

#### **Data - LAN Screen**

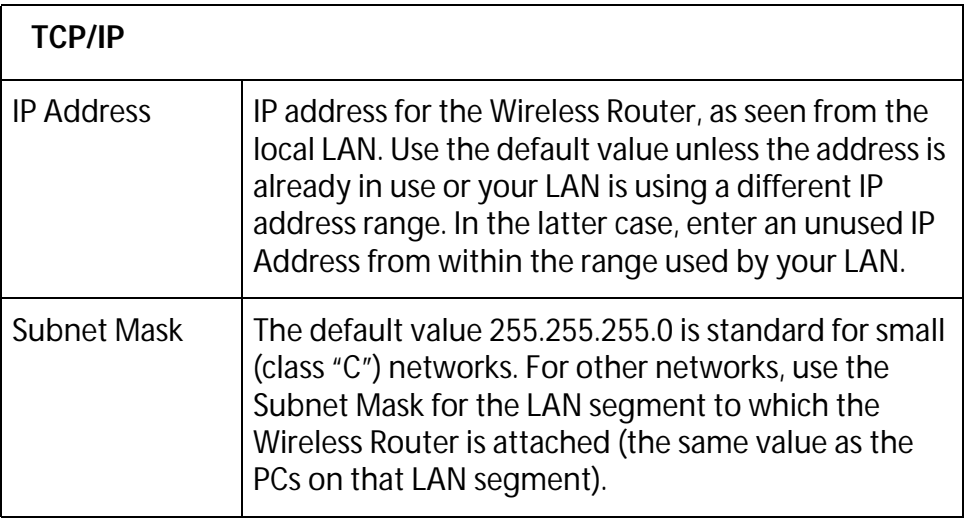

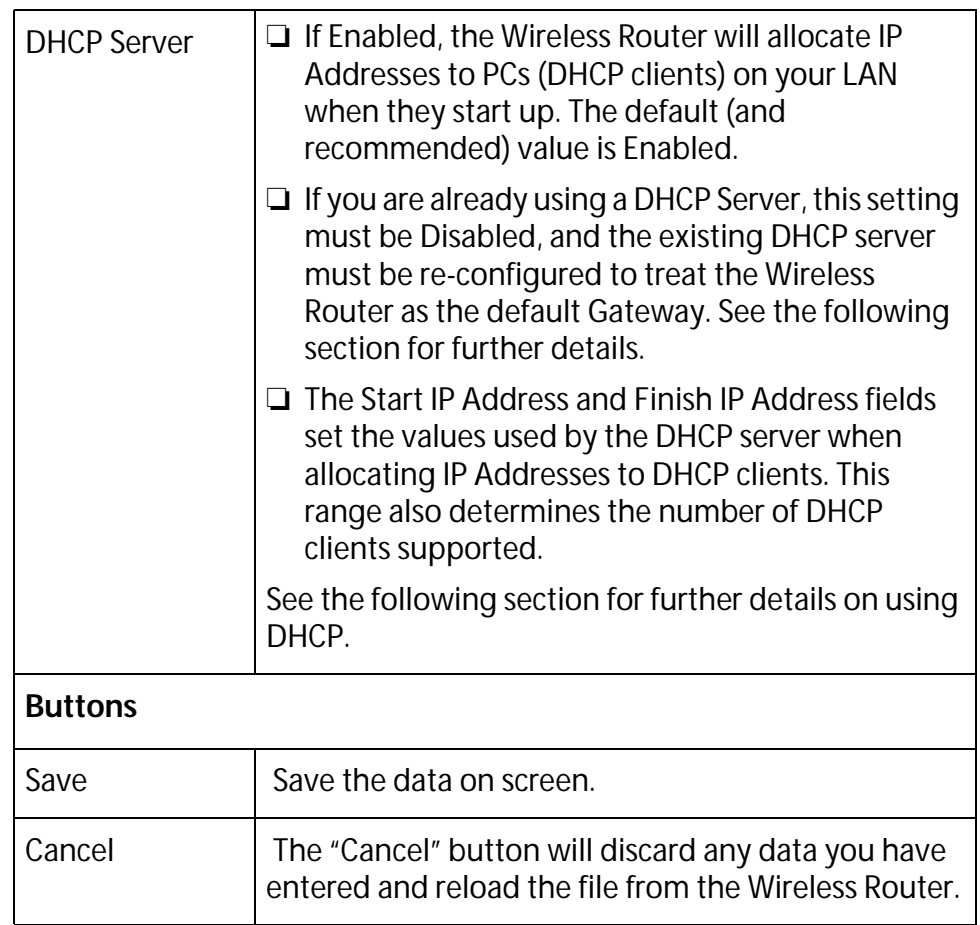

#### **DHCP What DHCP Does**

A DHCP (Dynamic Host Configuration Protocol) Server allocates a valid IP address to a DHCP Client (PC or device) upon request.

- $\Box$  The client request is made when the client device starts up (boots).
- ❑ The DHCP Server provides the Gateway and DNS addresses to the client, as well as allocating an IP Address.
- ❑ The Wireless Router can act as a DHCP server.
- ❑ Windows 95/98/ME and other non-Server versions of Windows will act as a DHCP client. This is the default Windows setting for the TCP/IP network protocol. However, Windows uses the term Obtain an IP Address automatically instead of "DHCP Client".
- ❑ You must NOT have two or more DHCP Servers on the same LAN segment. (If your LAN does not have other Routers, this means there must only be one (1) DHCP Server on your LAN.)

#### **Using the Wireless Router's DHCP Server**

This is the default setting. The DHCP Server settings are on the LAN screen. On this screen, you can:

- ❑ Enable or Disable the Wireless Router's DHCP Server function.
- ❑ Set the range of IP Addresses allocated to PCs by the DHCP Server function.

#### **Note**

You can assign Fixed IP Addresses to some devices while using DHCP, provided that the Fixed IP Addresses are NOT within the range used by the DHCP Server.

#### **Using another DHCP Server**

You can only use one (1) DHCP Server per LAN segment. If you wish to use another DHCP Server, rather than the Wireless Router's, the following procedure is required.

- 1. Disable the DHCP Server feature in the Wireless Router. This setting is on the LAN screen.
- 2. Configure the DHCP Server to provide the Wireless Router's IP Address as the Default Gateway.

#### **To Configure your PCs to use DHCP**

This is the default setting for TCP/IP under Windows 95/98/ME. See PC [Configuration on page 47](#page-46-0) for the procedure to check these settings.

### **Wireless Screen**

The Wireless Router's settings must match the other Wireless stations.

Note that the Wireless Router will automatically accept both 802.11b and 802.11g connections, and no configuration is required for this feature.

To change the Wireless Router's default settings for the Wireless Access Point feature, use the Wireless link on the main menu to reach the Wireless screen. An example screen is shown below.

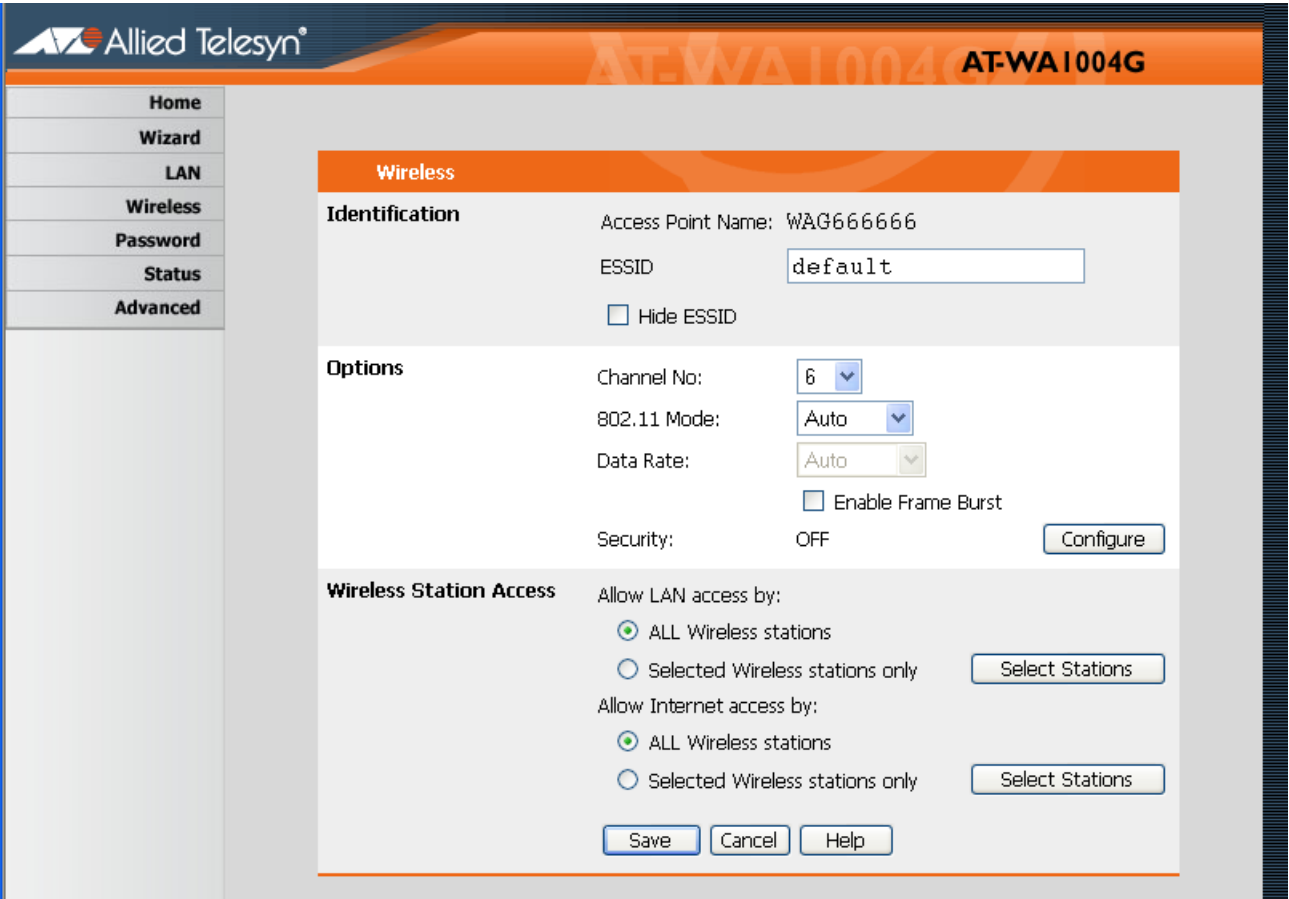

**Figure 8** Wireless Screen

### **Data - Wireless Screen**

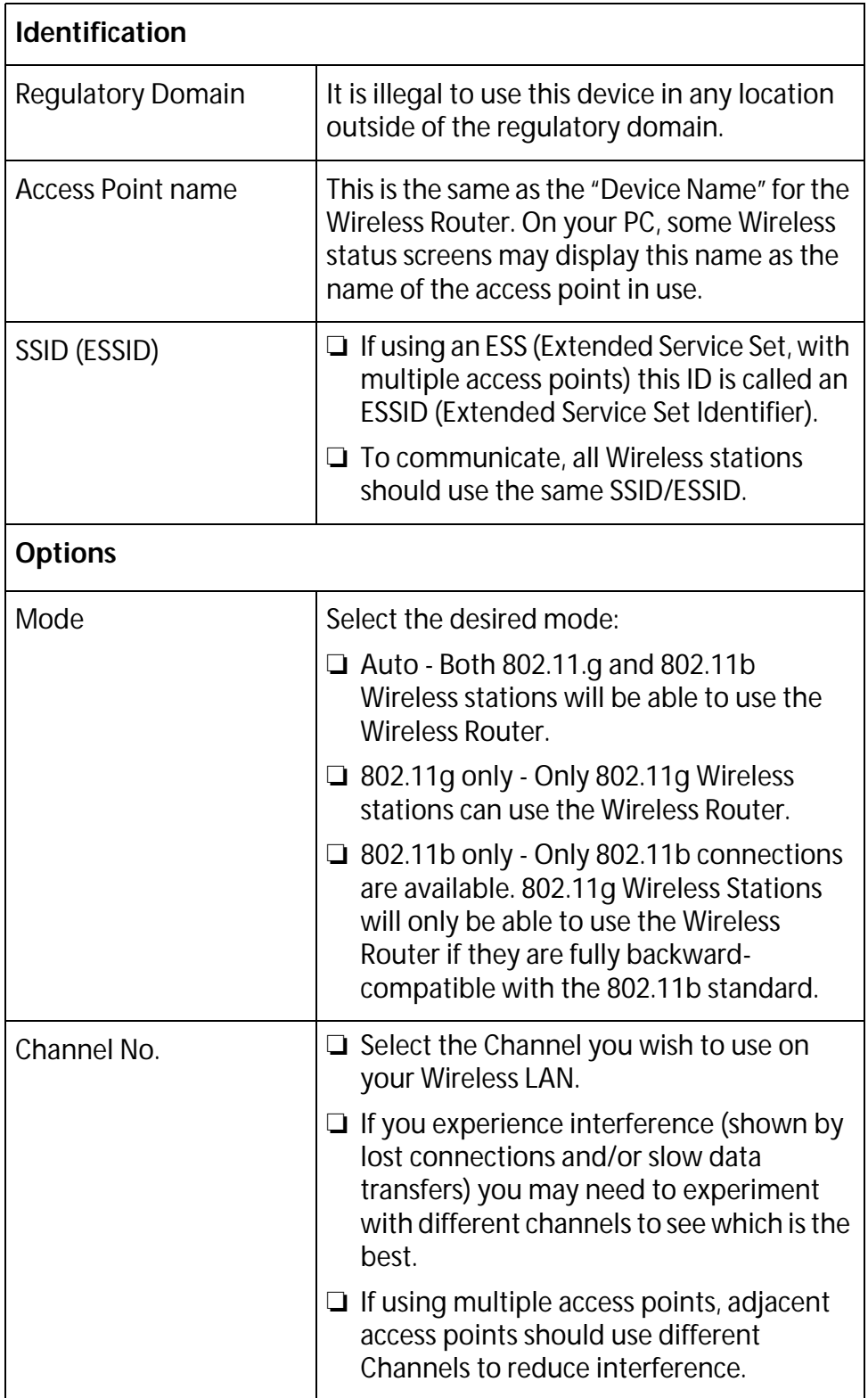

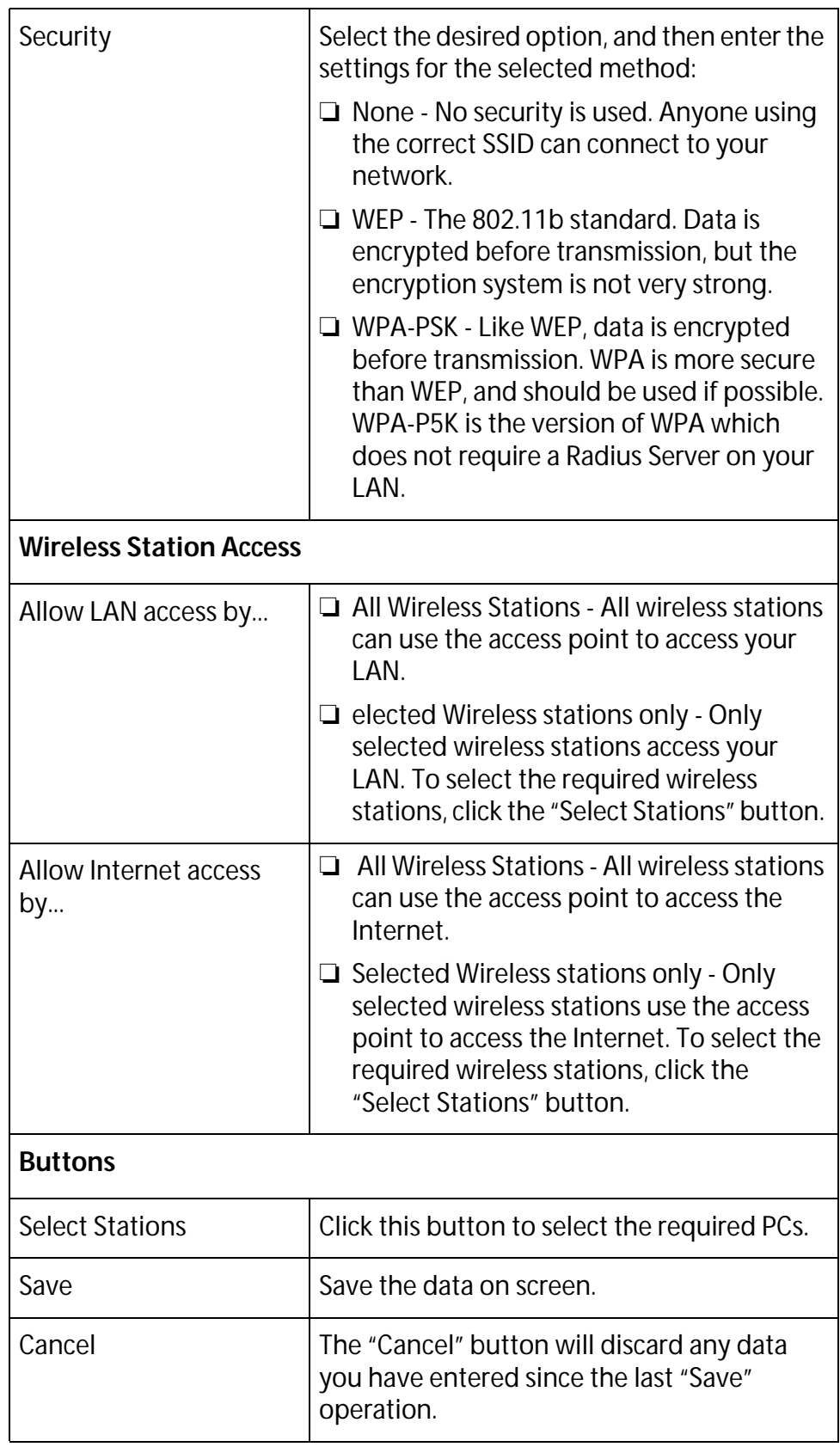

**WEP Screen** This screen is accessed by clicking the "Configure" button on the Wireless screen. The WEP screen is shown below. Select other options for appropriated security.

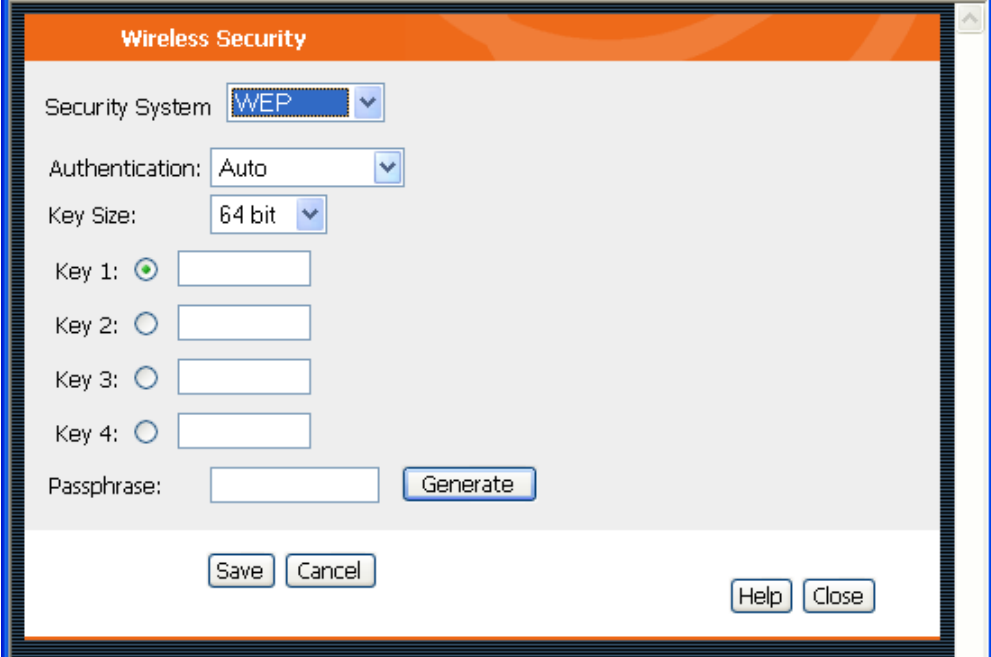

**Figure 9** WEP Screen

|  | <b>Data - Wireless Security Screen</b> |  |  |
|--|----------------------------------------|--|--|
|--|----------------------------------------|--|--|

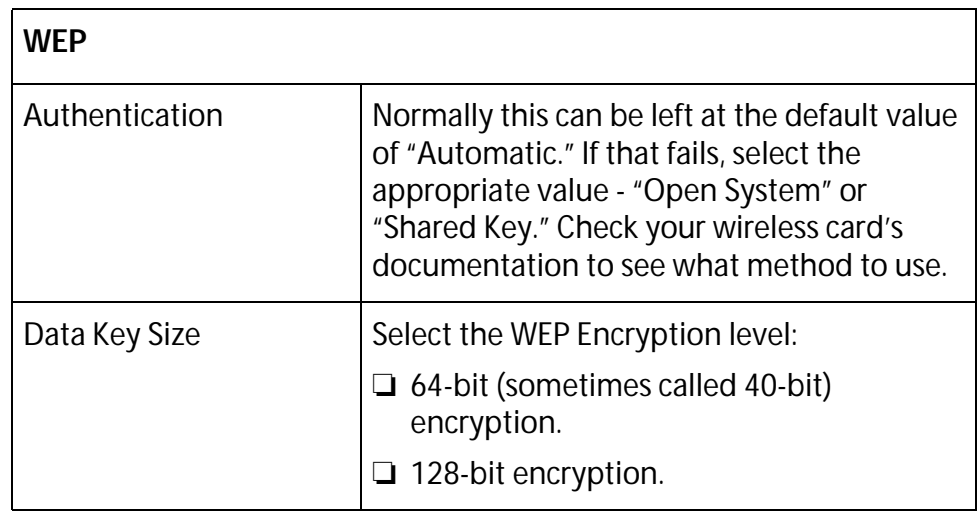

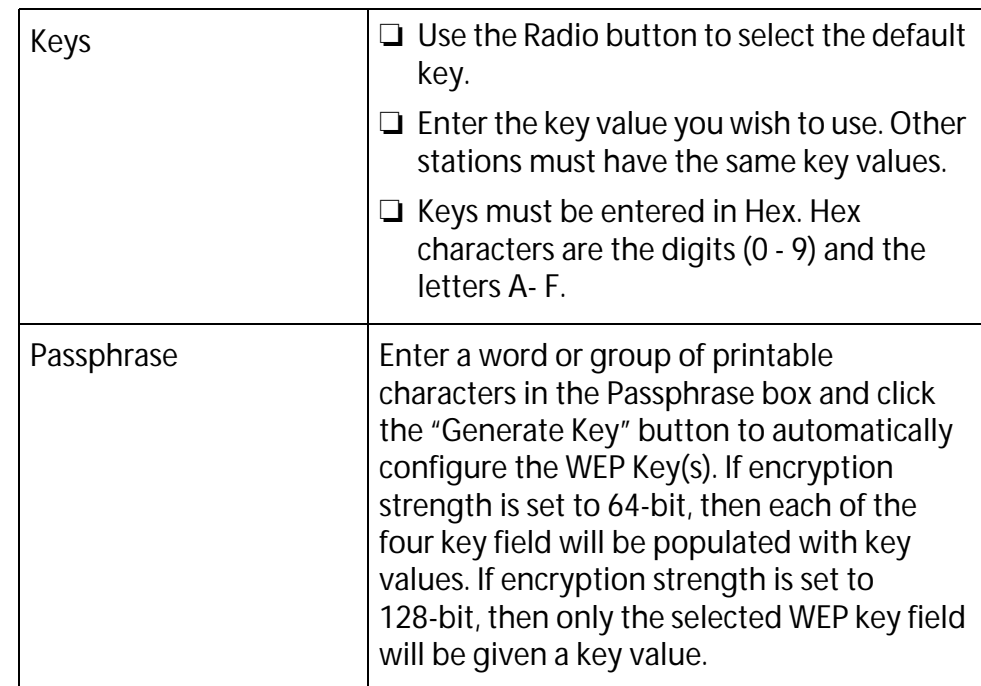

**WPA-PSK** This screen is accessed by clicking the "Configure" button on the Wireless screen. The WPA-PSK screen is shown below. Select other options for appropriated security.

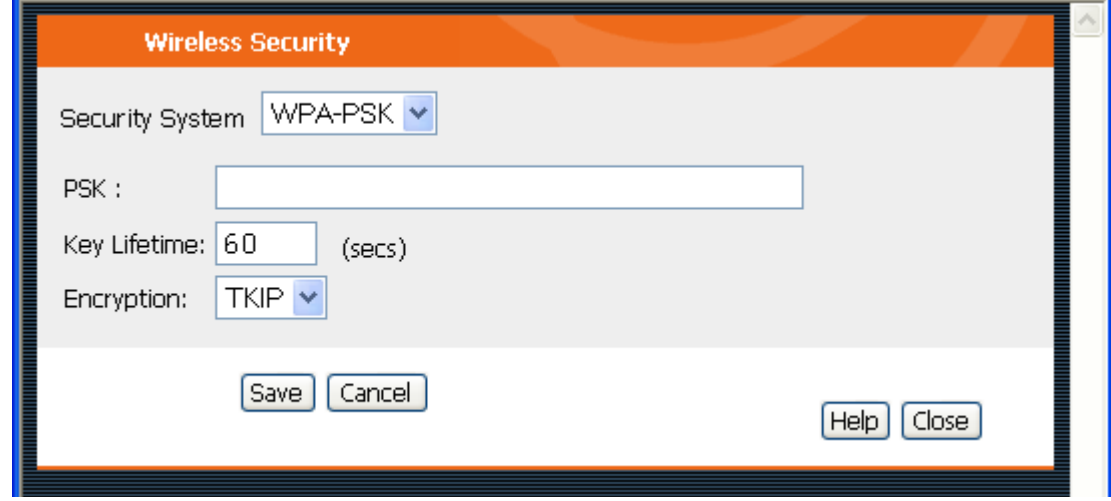

**Figure 10** WPA-PSK Screen

### **Data - Wireless Security Screen**

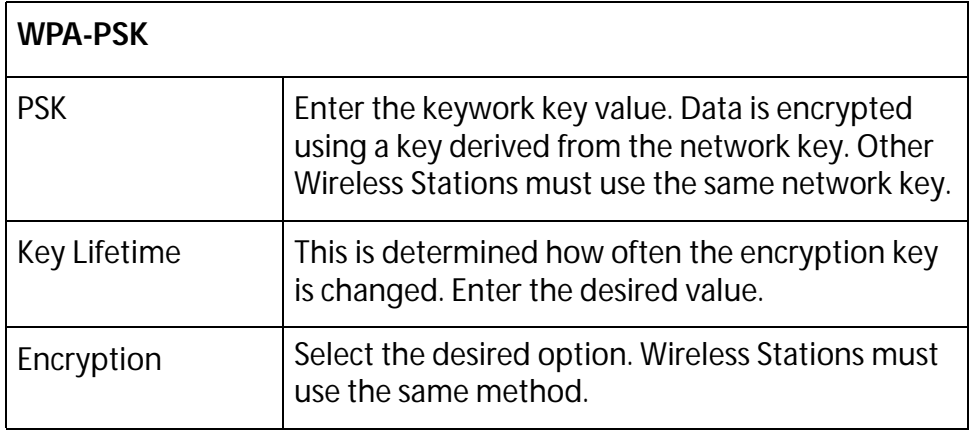

### **Password Screen**

The password screen allows you to assign a password to the Wireless Router.

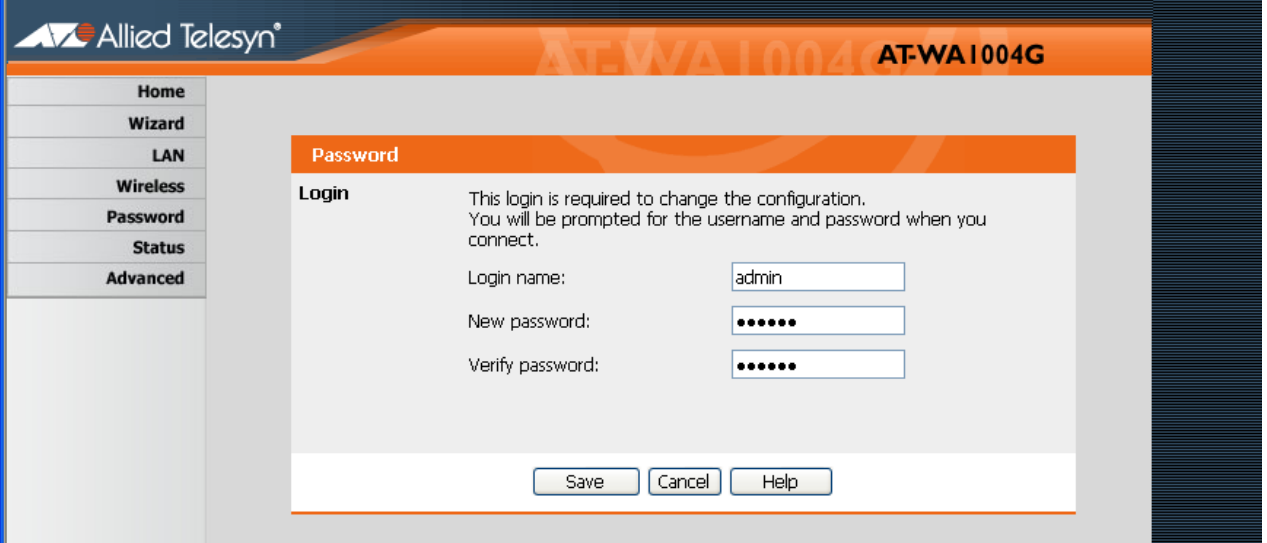

**Figure 11** Password Screen

Once you have assigned a password to the Wireless Router (on the Password screen above) you will be prompted for the password when you connect, as shown below. (If no password has been set, this dialog will not appear.)

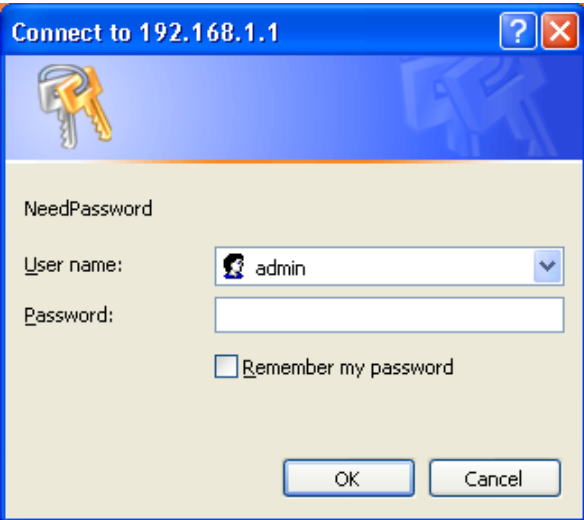

**Figure 12** Password Dialog

- ❑ The Login Name is not required.
- ❑ Enter the password for the Wireless Router, as set on the Password screen above.

# <span id="page-46-0"></span>**Chapter 4 PC Configuration**

This chapter contains the following sections:

- □ Overview</u> on page 48
- □ [Windows Clients on page 49](#page-48-0)
- ❑ [Checking TCP/IP Settings on page 50](#page-49-0)
- □ [Macintosh Clients on page 61](#page-60-0)
- □ **Linux Clients** on page 62
- □ [Other Unix Systems on page 63](#page-62-0)
- ❑ [Wireless Station Configuration on page 64](#page-63-0)

# <span id="page-47-0"></span>**Overview**

For each PC, the following may need to be configured:

- ❑ TCP/IP network settings
- ❑ Internet Access configuration
- ❑ Wireless configuration

### <span id="page-48-0"></span>**Windows Clients**

This section describes how to configure Windows clients for Internet access via the Wireless Router.

The first step is to check the PC's TCP/IP settings.

The Wireless Router uses the TCP/IP network protocol for all functions, so it is essential that the TCP/IP protocol be installed and configured on each PC.

**TCP/IP Settings Overview** If using the default Wireless Router settings, and the default Windows TCP/IP settings, no changes need to be made.

- ❑ By default, the Wireless Router will act as a DHCP Server, automatically providing a suitable IP Address (and related information) to each PC when the PC boots.
- ❑ For all non-Server versions of Windows, the default TCP/IP setting is to act as a DHCP client.

If using a Fixed (specified) IP address, the following changes are required:

❑ The Gateway must be set to the IP address of the wireless router.

❑ The DNS should be set to the address provided by your ISP.

#### **Note**

If your LAN has a router, the LAN administrator must reconfigure the router itself.

### <span id="page-49-0"></span>**Checking TCP/IP Settings**

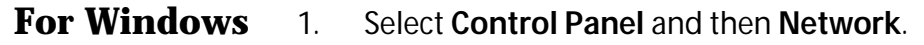

- **9x/ME** 2. Select the TCP/IP protocol for your network card.
	- 3. Select **Properties**.

Ensure your TCP/IP settings are correct, as follows:

#### **Using DHCP**

To use DHCP, select the radio button Obtain an IP Address automatically. This is the default Windows setting. Using this is recommended. By default, the Wireless Router will act as a DHCP Server.

Restart your PC to ensure it obtains an IP Address from the Wireless Router.

#### **Using "Specify an IP Address"**

If your PC is already configured, check with your network administrator before making the following changes:

- ❑ On the Gateway tab, enter the Wireless Router's IP address in the New Gateway field and click Add. Your LAN administrator can advise you of the IP Address they assigned to the Wireless Router.
- ❑ On the DNS Configuration tab, ensure Enable DNS is selected. If the DNS Server Search Order list is empty, enter the DNS address provided by your ISP in the fields beside the Add button, then click Add.

### **For Windows NT4.0**

1. Select Control Panel - Network, and, on the Protocols tab, select the TCP/IP protocol, as shown below.

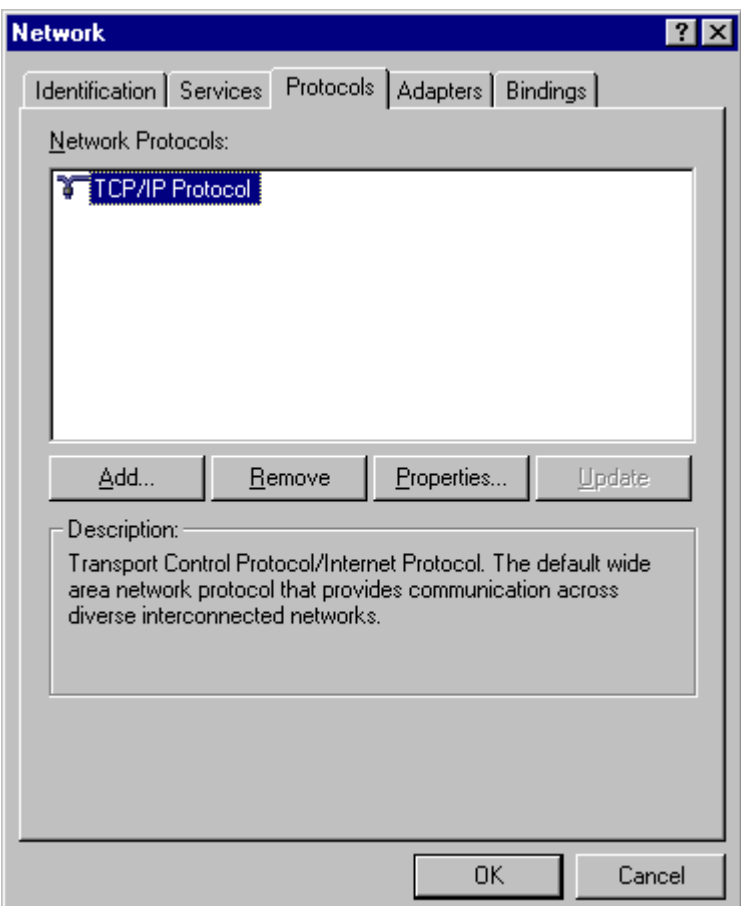

**Figure 13** Windows NT4.0 - TCP/IP

2. Click the Properties button to see a screen like the one below.

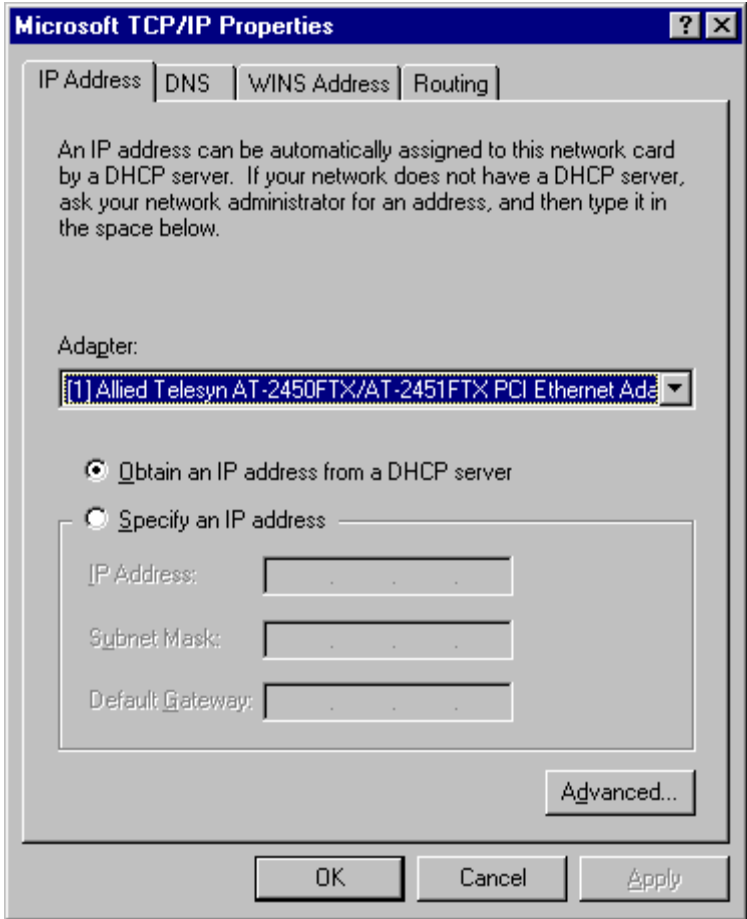

**Figure 14** Windows NT 4.0 - IP Address

- 3. Select the network card for your LAN.
- 4. Select the appropriate radio button Obtain an IP address from a DHCP Server or Specify an IP Address, as explained below.

#### **Obtain an IP address from a DHCP Server**

This is the default Windows setting. Using this is recommended. By default, the Wireless Router will act as a DHCP Server.

Restart your PC to ensure it obtains an IP Address from the Wireless Router.

#### **Specify an IP Address**

If your PC is already configured, check with your network administrator before making the following changes.

- 1. The Default Gateway must be set to the IP address of the Wireless Router. To set this:
	- Click the Advanced button on the screen above.
	- On the following screen, click the Add button in the Gateways panel, and enter the Wireless Router's IP address, as shown in [Figure 15](#page-52-0) below.

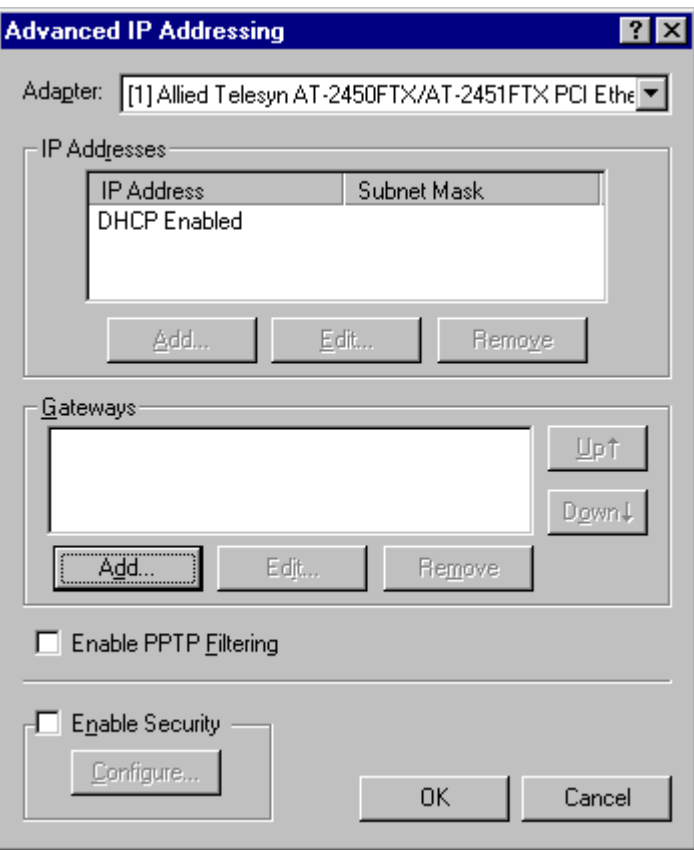

<span id="page-52-0"></span>**Figure 15** Windows NT 4.0

— If necessary, use the Up button to make the Wireless Router the first entry in the Gateways list.

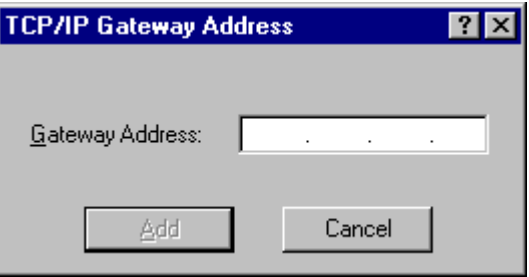

**Figure 16** Windows NT 4.0 - Add Gateway

- 2. The DNS should be set to the address provided by your ISP, as follows:
	- Click the DNS tab.
	- On the DNS screen, shown below, click the Add button (under DNS Service Search Order), and enter the DNS provided by your ISP.

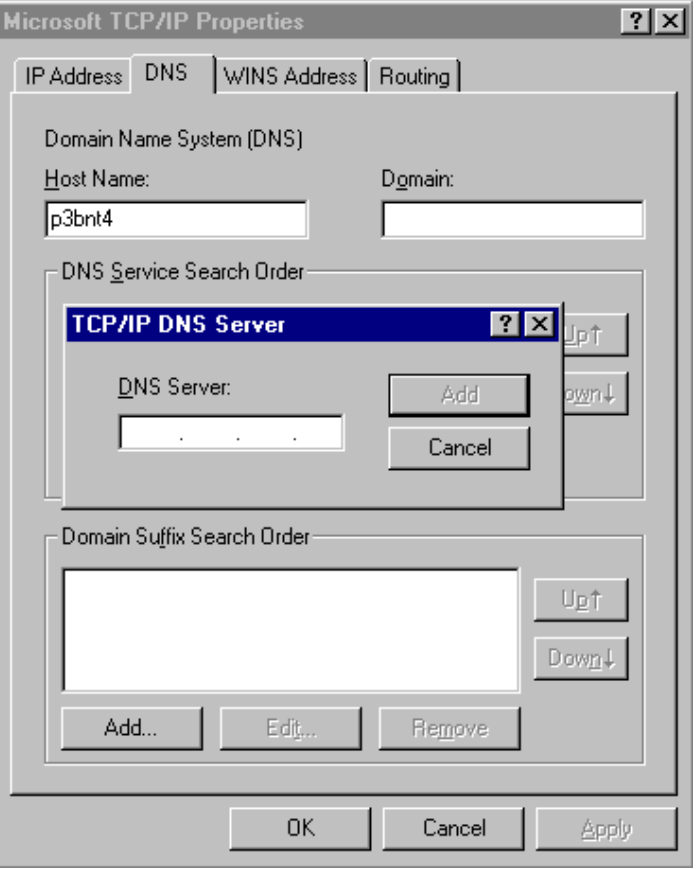

**Figure 17** Windows NT4.0 - DNS

### **For Windows 2000**

- 1. Select Control Panel Network and Dial-up Connection.
- 2. Right click the Local Area Connection icon and select Properties. You should see a screen like the following:

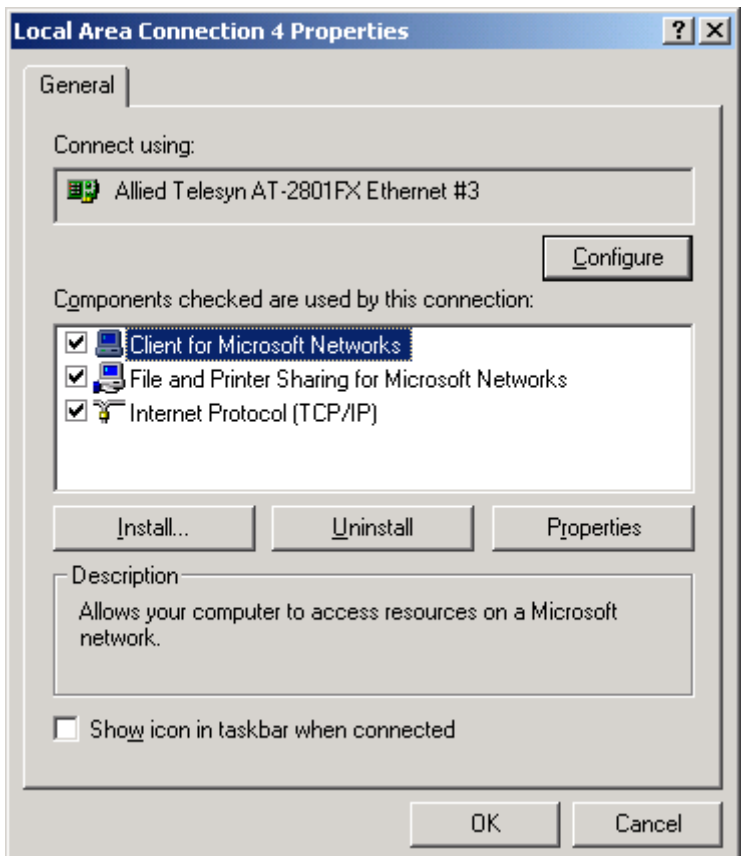

**Figure 18** Network Configuration (Win 2000)

3. Select the TCP/IP protocol for your network card.

4. Click on the Properties button. You should then see a screen like the following.

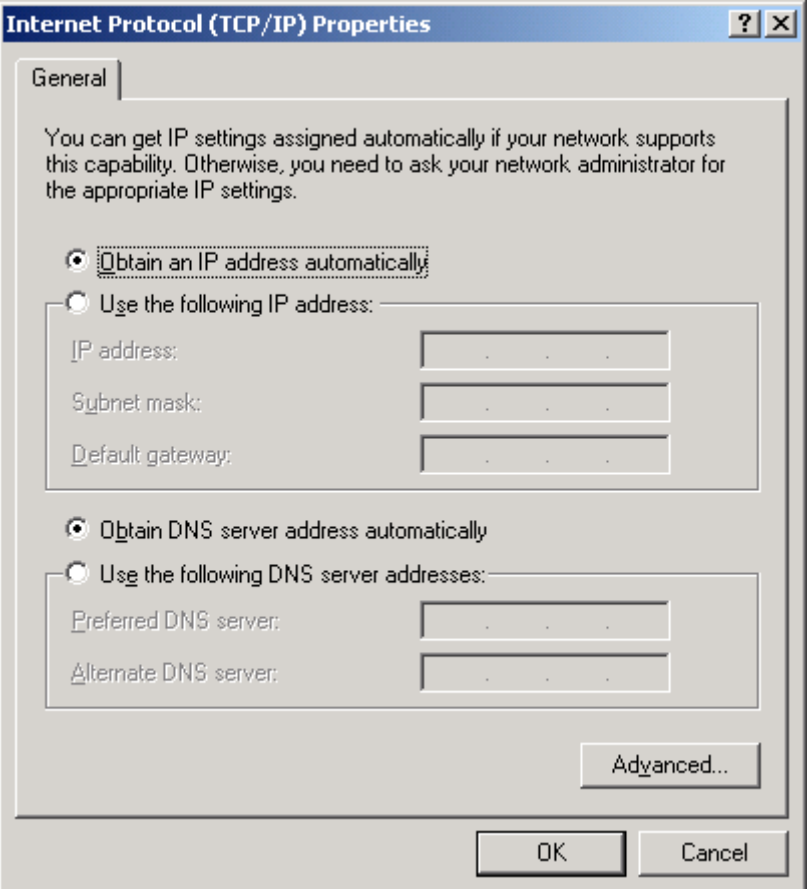

**Figure 19** TCP/IP Properties (Win 2000)

5. Ensure your TCP/IP settings are correct, as described below.

#### **Using DHCP**

To use DHCP, select the radio button Obtain an IP Address automatically. This is the default Windows setting. Using this is recommended. By default, the Wireless Router will act as a DHCP Server.

Restart your PC to ensure it obtains an IP Address from the Wireless Router.

#### **Using a fixed IP Address ("Use the following IP Address")**

If your PC is already configured, check with your network administrator before making the following changes.

- ❑ Enter the Wireless Router's IP address in the Default gateway field and click OK. (Your LAN administrator can advise you of the IP Address they assigned to the Wireless Router.)
- ❑ If the DNS Server fields are empty, select Use the following DNS server addresses, and enter the DNS address or addresses provided by your ISP, then click OK.

#### **For Windows**

- **XP**
- 1. Select Control Panel Network Connection.
- 2. Right click the Local Area Connection and choose Properties. You should see a screen like the following:

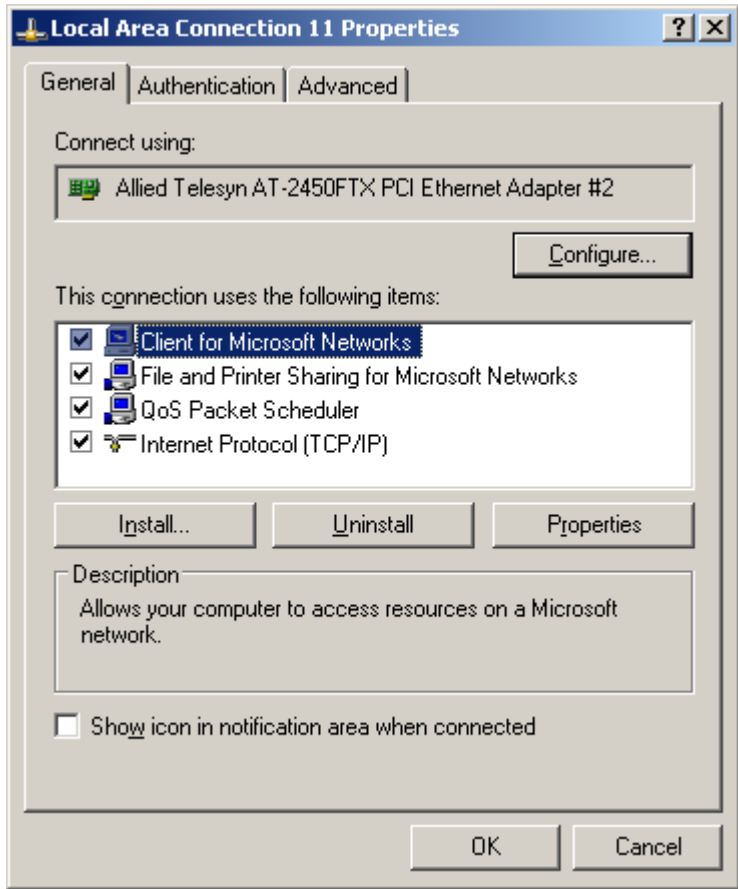

**Figure 20** Network Configuration (Windows XP)

3. Select the TCP/IP protocol for your network card.

4. Click on the Properties button. You should then see a screen like the following.

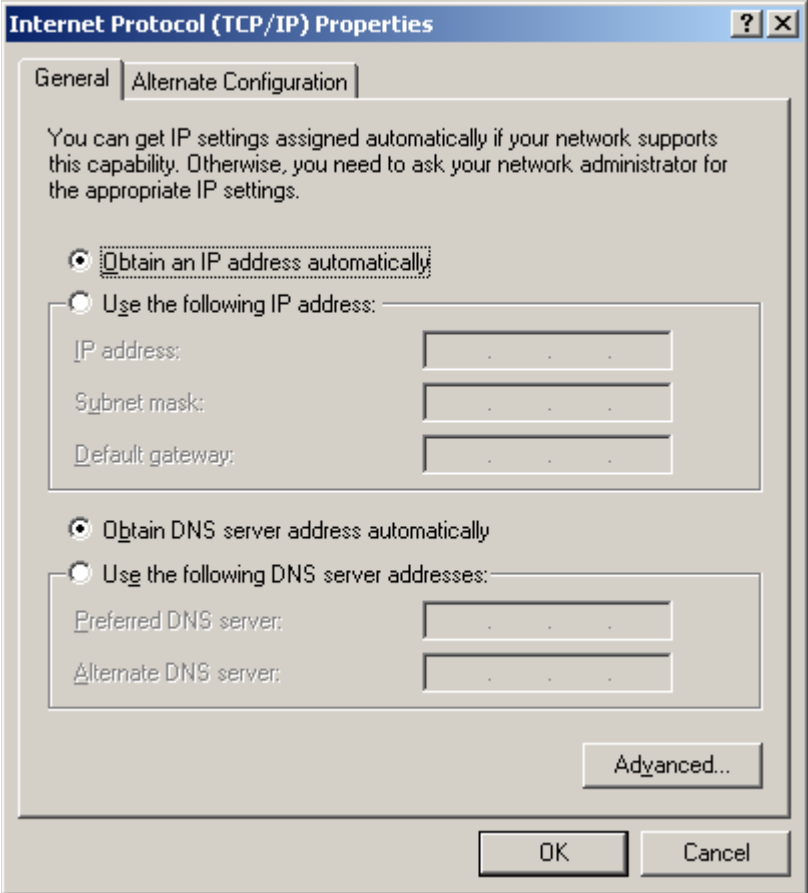

**Figure 21** TCP/IP Properties (Windows XP)

5. Ensure your TCP/IP settings are correct.

#### **Using DHCP**

To use DHCP, select the radio button Obtain an IP Address automatically. This is the default Windows setting. Using this is recommended. By default, the Wireless Router will act as a DHCP Server.

Restart your PC to ensure it obtains an IP Address from the Wireless Router.

#### **Using a fixed IP Address ("Use the following IP Address")**

If your PC is already configured, check with your network administrator before making the following changes.

- ❑ In the Default gateway field, enter the Wireless Router's IP address and click OK. Your LAN administrator can advise you of the IP Address they assigned to the Wireless Router.
- ❑ If the DNS Server fields are empty, select Use the following DNS server addresses, and enter the DNS address or addresses provided by your ISP, then click OK.
- **Internet Access** To configure your PCs to use the Wireless Router for Internet access:
	- ❑ Ensure that the DSL modem, Cable modem, or other permanent connection is functional.
	- ❑ Use the following procedure to configure your Browser to access the Internet via the LAN, rather than by a Dial-up connection.

#### **For Windows 9x/ME/2000**

- 1. Select **Start Menu**, **Settings**, **Control Panel** and then **Internet Options**.
- 2. Select the **Connection** tab and then **Setup** button.
- 3. Select **I want to set up my Internet connection manually, or I want to connect through a local area network (LAN)** and then **Next**.
- 4. Select **I connect through a local area network (LAN)** and then **Next**.
- 5. Ensure all of the boxes on the following Local area network Internet Configuration screen are unchecked.
- 6. Check **No** at the next prompted.
- 7. Select **Finish** to close the Internet Connection Wizard.

Setup is now completed.

#### **For Windows XP**

- 1. Select **Start Menu**, **Settings**, **Control Panel** and then **Internet Options**.
- 2. Select Set up or change your Internet Connection.
- 3. Select the **Connection** tab and then **Setup** button.
- 4. Cancel the pop-up "Location Information" screen.
- 5. Click **Next** from the next screen.
- 6. Select **Connect to the Internet** and then **Next**.
- 7. Select **Set up my connection manually** and then **Next**.
- 8. Check **Connect using a broadband connection that is always on** and then **Next**.
- 9. Click **Finish** to close the New Connection Wizard.

Setup is now completed.

#### **Accessing AOL**

To access AOL (America On Line) through the Wireless Router, the AOL for Windows soft-ware must be configured to use TCP/IP network access, rather than a dial-up connection. The configuration process is as follows:

- 1. Start the AOL for Windows communication software. Ensure that it is Version 2.5, 3.0 or later. This procedure will not work with earlier versions.
- 2. Click the **Setup** button.
- 3. Select **Create Location**, and change the location name from **New Locality** to **Wireless Router**.
- 4. Click **Edit Location**. Select **TCP/IP** for the Network field. (Leave the Phone Number blank.)
- 5. Click **Save**, then **OK**. Configuration is now complete.
- 6. Before clicking **Sign On**, always ensure that you are using the Wireless Router location.

### <span id="page-60-0"></span>**Macintosh Clients**

From your Macintosh, you can access the Internet via the Wireless Router. The procedure is as follows.

- 1. Open the TCP/IP Control Panel.
- 2. Select Ethernet from the Connect via pop-up menu.
- 3. Select Using DHCP Server from the Configure pop-up menu. The DHCP Client ID field can be left blank.
- 4. Close the TCP/IP panel, saving your settings.

#### **Note**

If using manually assigned IP addresses instead of DHCP, the required changes are:

- Set the Router Address field to the Wireless Router's IP Address.

- Ensure your DNS settings are correct.

# <span id="page-61-0"></span>**Linux Clients**

To access the Internet via the Wireless Router, it is only necessary to set the Wireless Router as the "Gateway".

Ensure you are logged in as "root" before attempting any changes.

#### **Fixed IP Address**

By default, most Unix installations use a fixed IP Address. If you wish to continue using a fixed IP Address, make the following changes to your configuration.

- ❑ Set your "Default Gateway" to the IP Address of the Wireless Router.
- ❑ Ensure your DNS (Name server) settings are correct.

#### **To act as a DHCP Client (recommended)**

The procedure below may vary according to your version of Linux and X -windows shell.

- 1. Start your X Windows client.
- 2. Select **Control Panel** the **Network**.
- 3. Select **Interface** for your Network card. Normally, this will be called **eth0**.
- 4. Click **Edit**, set the "protocol" to "DHCP", and save this data.
- 5. To apply your changes:
	- Use the "Deactivate" and "Activate" buttons, if available.
	- OR, restart your system.

# <span id="page-62-0"></span>**Other Unix Systems**

To access the Internet via the Wireless Router:

- ❑ Ensure the "Gateway" field for your network card is set to the IP Address of the Wireless Router.
- ❑ Ensure your DNS (Name Server) settings are correct.

## <span id="page-63-0"></span>**Wireless Station Configuration**

This section applies to all Wireless stations wishing to use the Wireless Router's Access Point, regardless of the operating system which is used on the client.

To use the Wireless Access Point in the Wireless Router, each Wireless Station must have compatible settings, as follows:

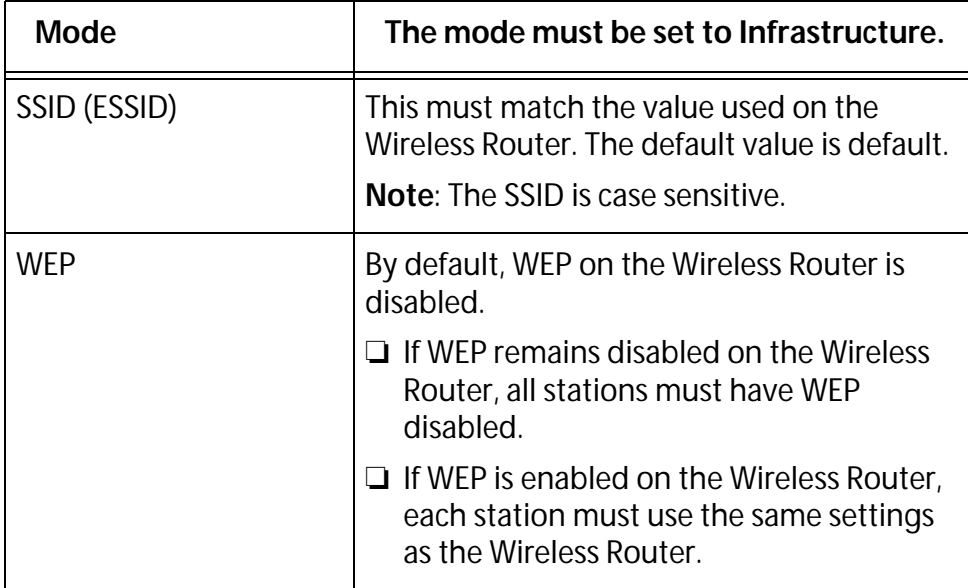

# **Chapter 5 Operation and Status**

This chapter contains the following sections:

- □ Operation</u> on page 66
- □ [Status Screen on page 67](#page-66-0)
- □ [Connection Status PPPoE on page 69](#page-68-0)
- □ [Connection Status PPTP on page 72](#page-71-0)
- □ [Connection Status L2TP on page 73](#page-72-0)
- ❑ [Connection Status Telstra Big Pond on page 74](#page-73-0)
- ❑ [Connection Details SingTel RAS on page 76](#page-75-0)
- ❑ [Connection Details Fixed/Dynamic IP Address on page 78](#page-77-0)

# <span id="page-65-0"></span>**Operation**

Once both the Wireless Router and the PCs are configured, operation is automatic.

However, there are some situations where additional Internet configuration may be required:

- ❑ If using Internet-based Communication Applications, it may be necessary to specify which PC receives an incoming connection. Refer to [Chapter 6](#page-80-0), **Advanced Features** on page 81 for further details.
- ❑ Applications which use non-standard connections or port numbers may be blocked by the Wireless Router's built-in firewall. You can define such applications as Special Applications to allow them to function normally. Refer to [Chapter 6](#page-80-0), [Advanced Features](#page-80-1) [on page 81](#page-80-1) for further details.
- ❑ Some non-standard applications may require use of the DMZ feature. Refer to [Chapter 6](#page-80-0), [Advanced Features on page 81](#page-80-1) for further details.

### <span id="page-66-0"></span>**Status Screen**

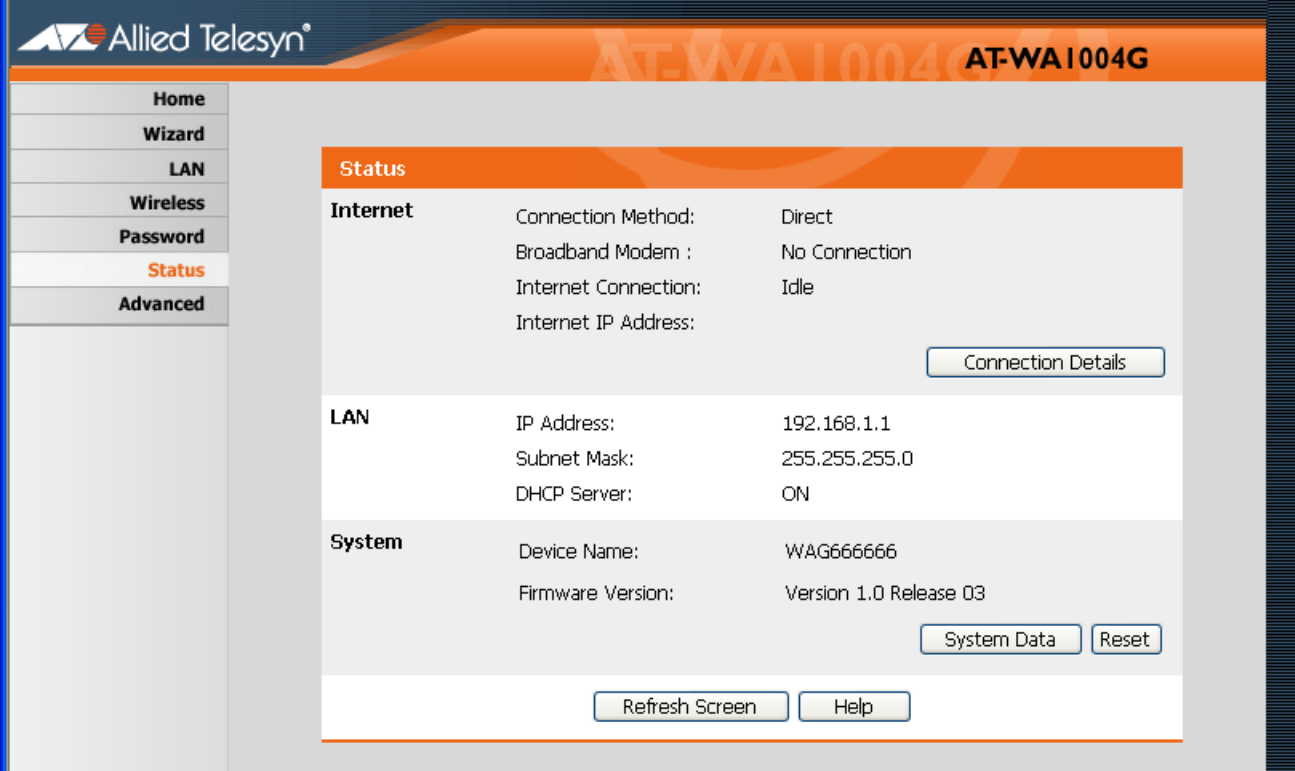

Use the Status link on the main menu to view this screen.

**Figure 22** Status Screen

### **Data - Status Screen**

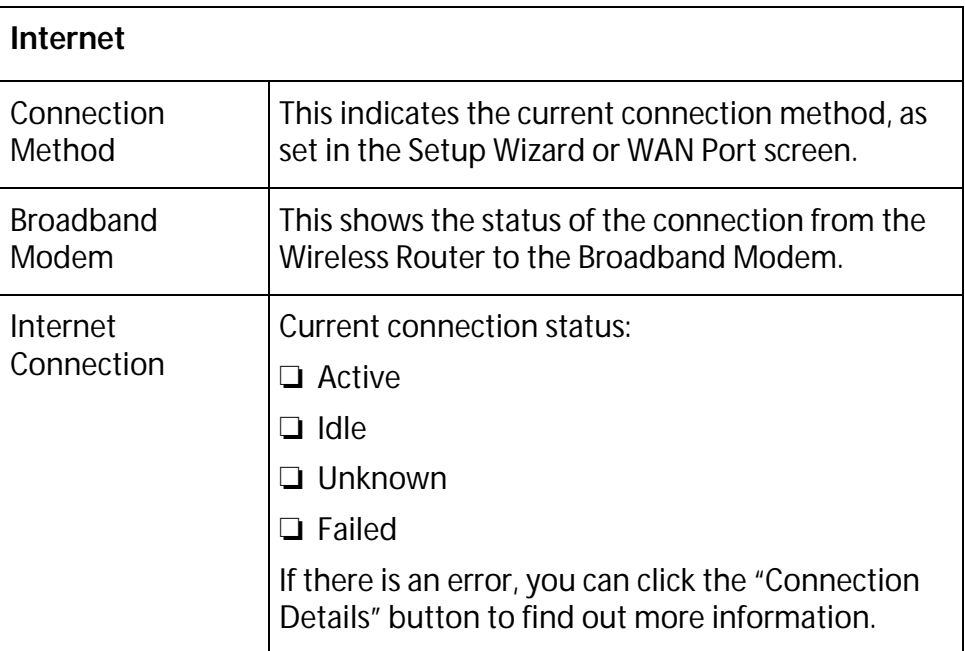

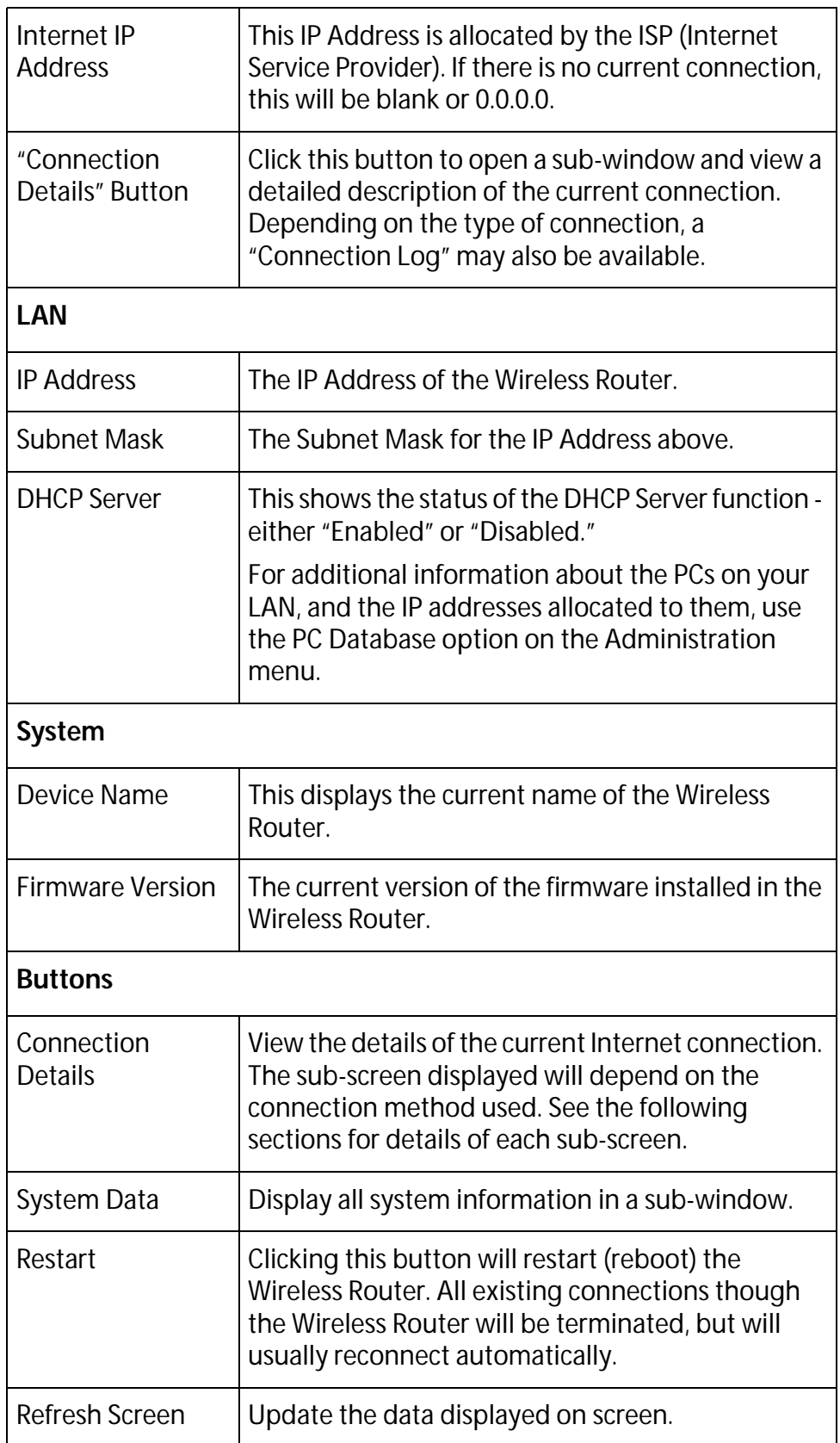

# <span id="page-68-0"></span>**Connection Status - PPPoE**

If using PPPoE (PPP over Ethernet), a screen will be displayed when the "Connection Details" button is clicked.

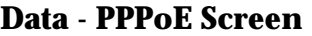

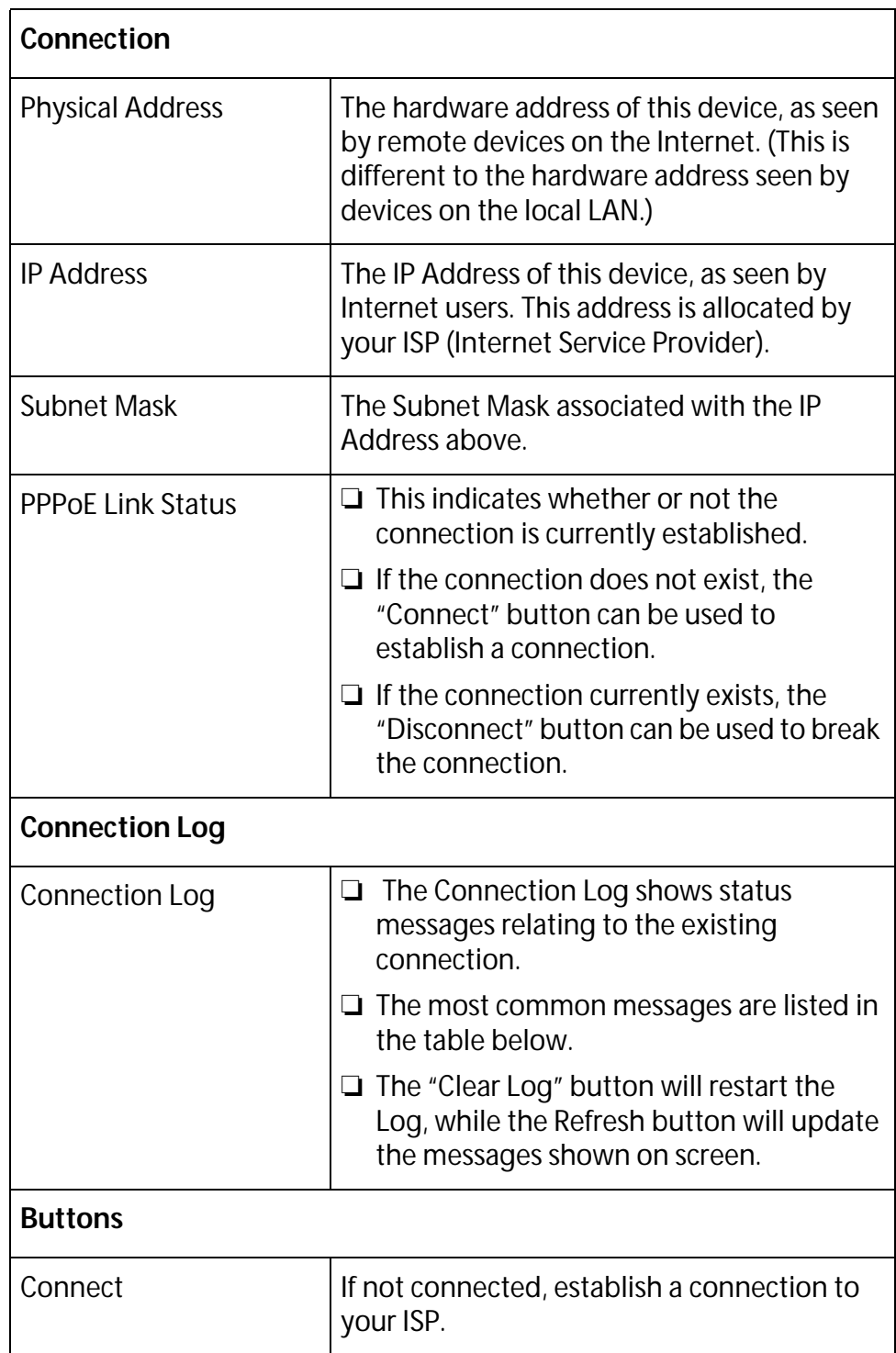

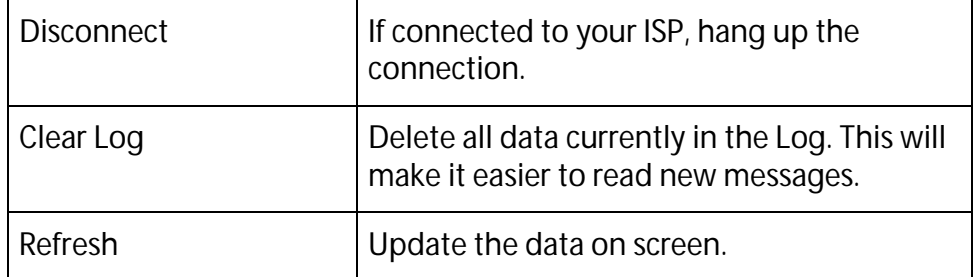

### **Connection Log Messages**

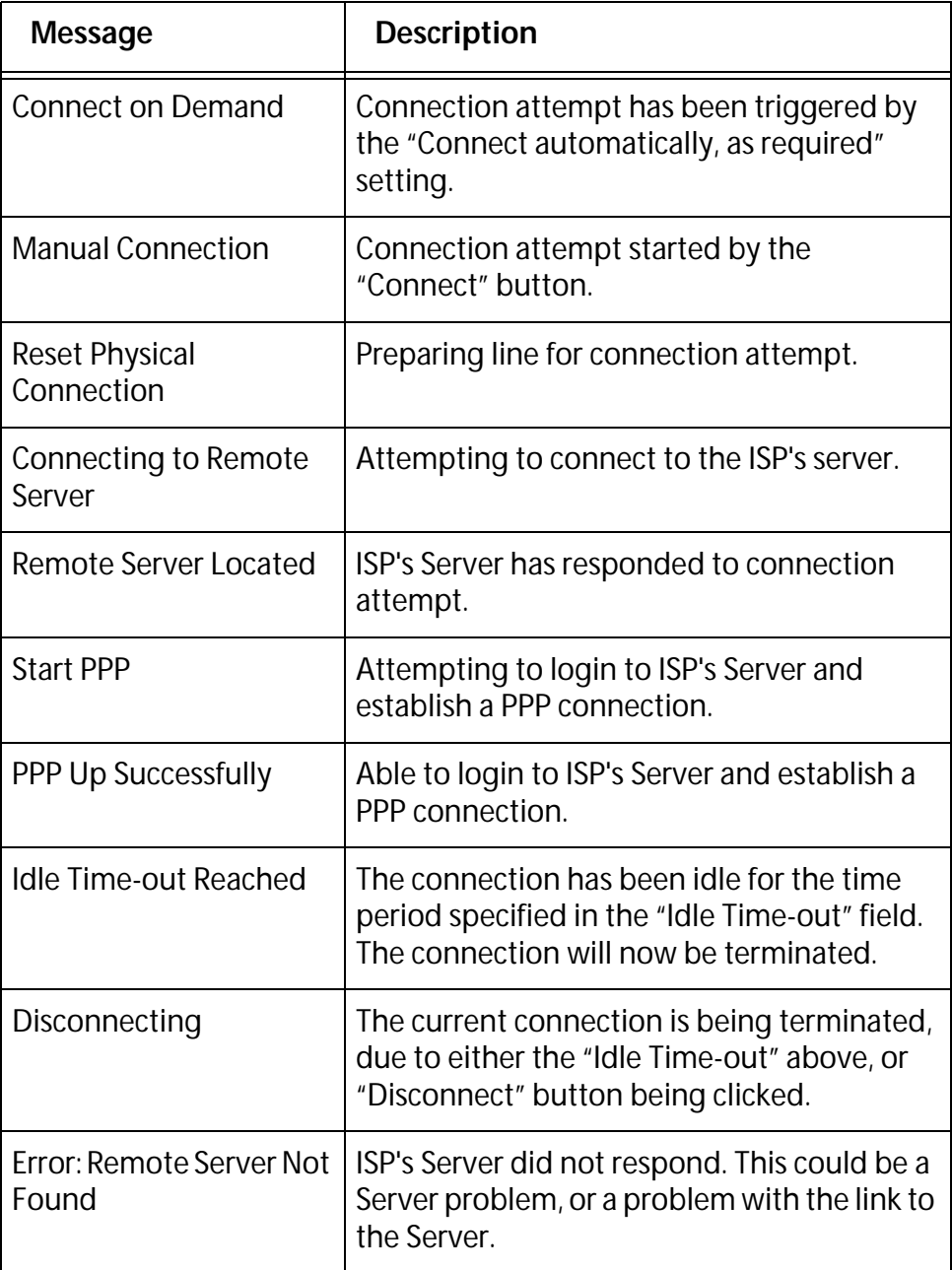

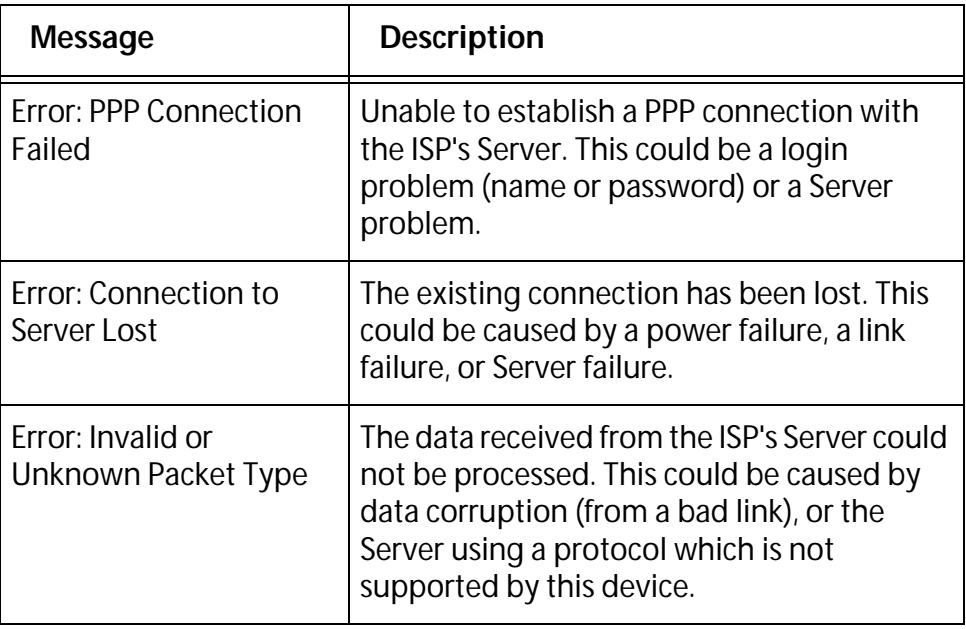

# <span id="page-71-0"></span>**Connection Status - PPTP**

If using PPTP (Peer-to-Peer Tunneling Protocol), a screen will be displayed when the "Connection Details" button is clicked.

#### **Data - PPTP Screen**

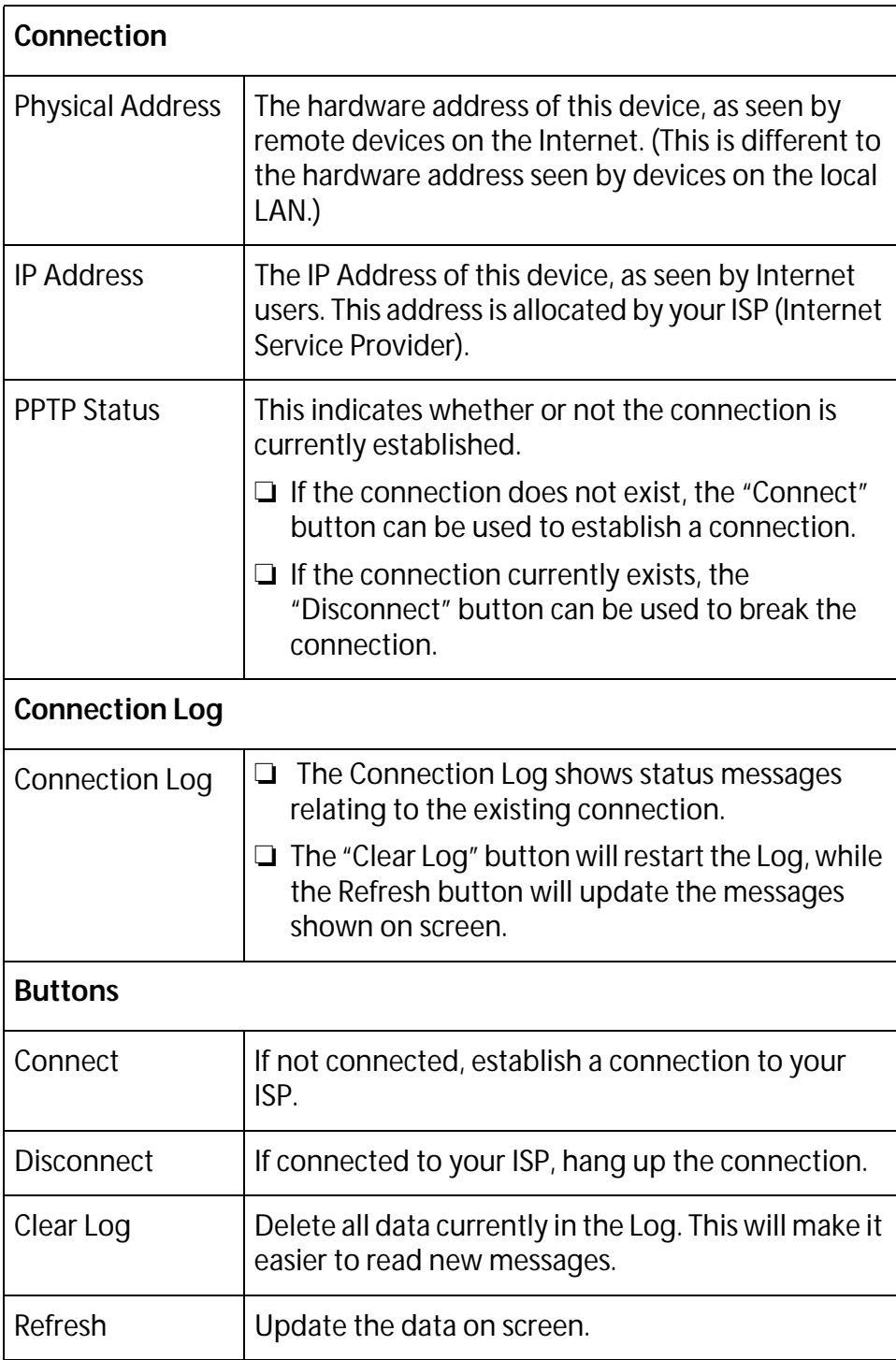
## **Connection Status - L2TP**

If using L2TP, a screen will be displayed when the "Connection Details" button is clicked.

#### **Data - L2TP Screen**

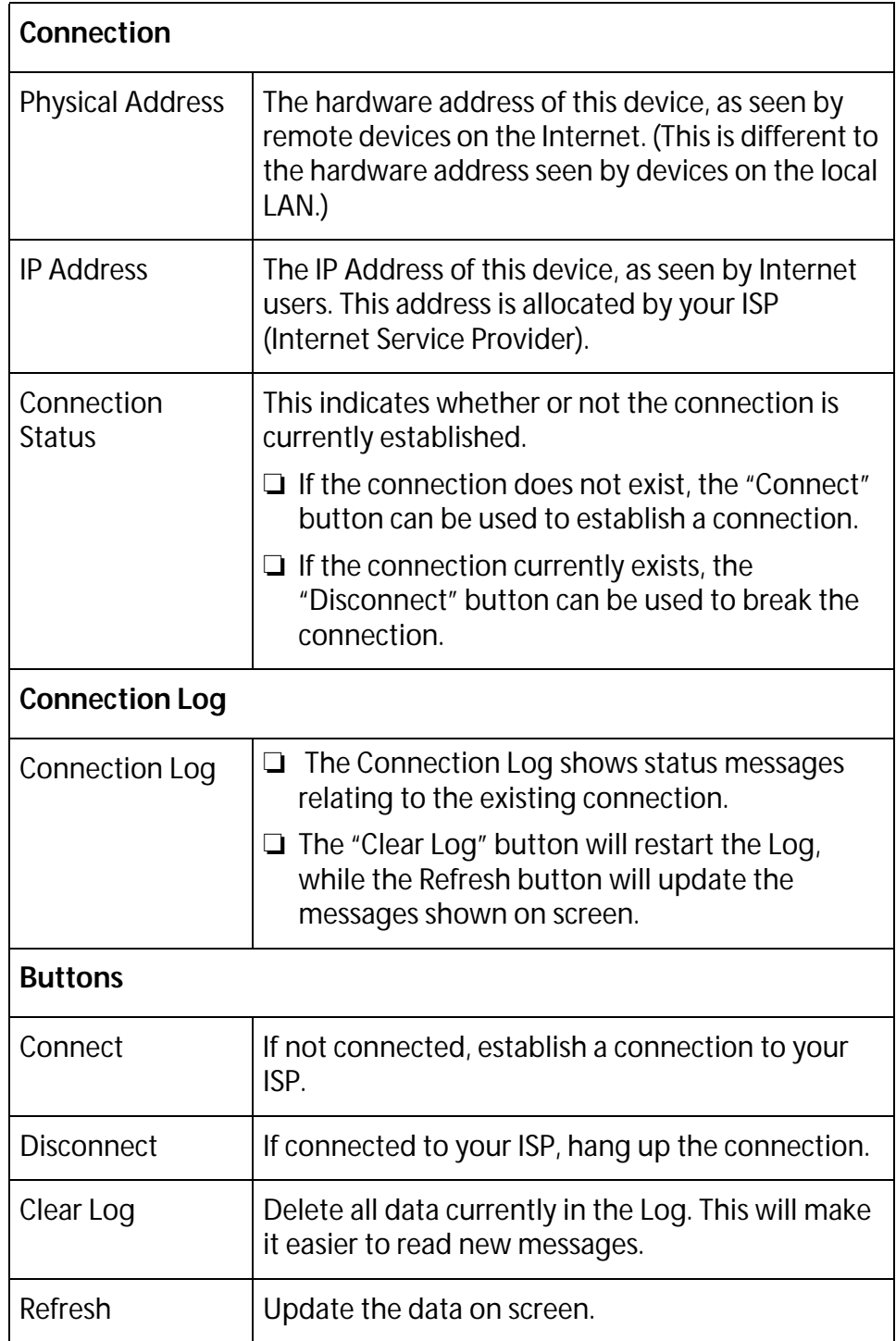

## **Connection Status - Telstra Big Pond**

## **Data - Big Pond Screen**

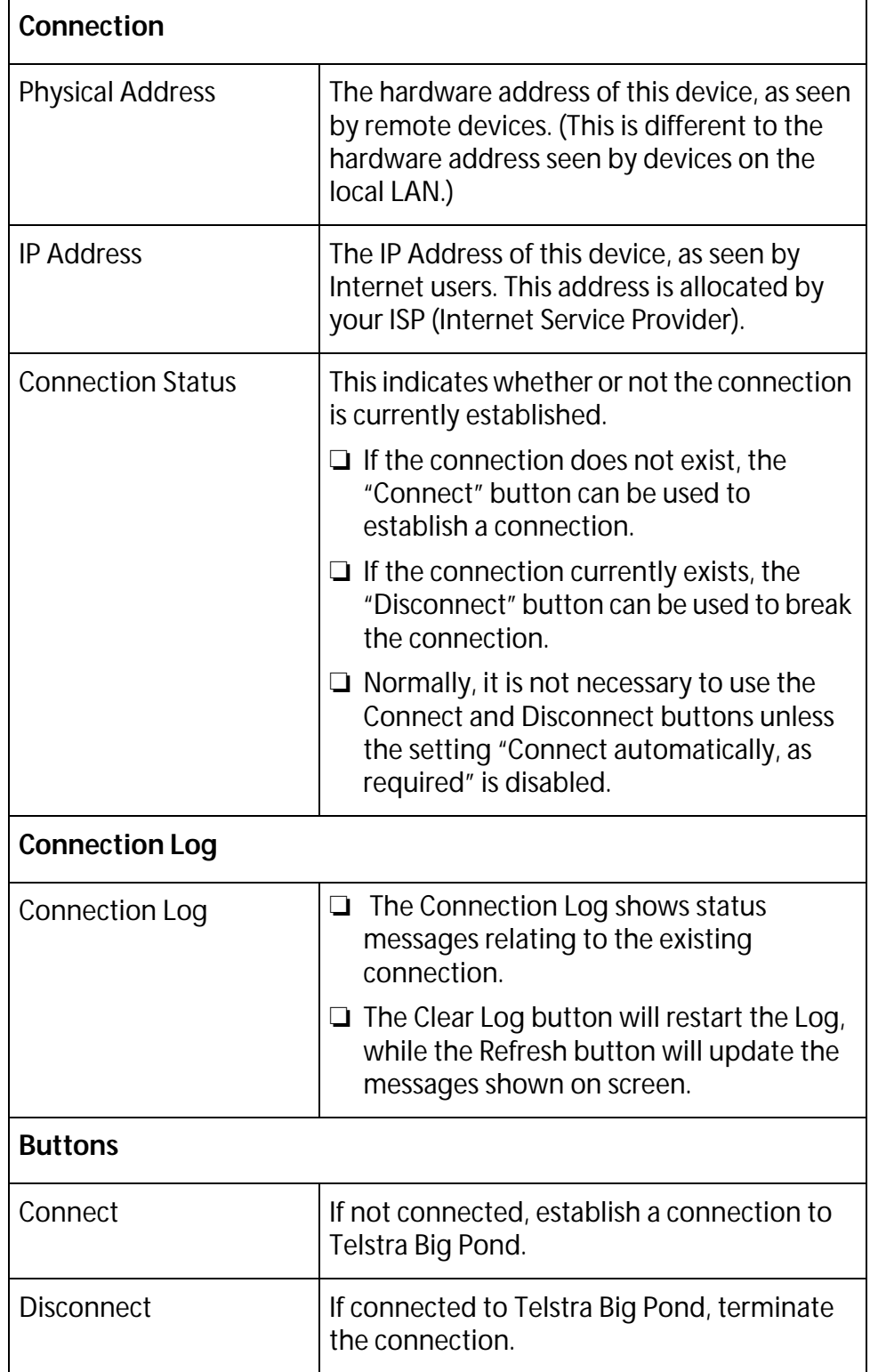

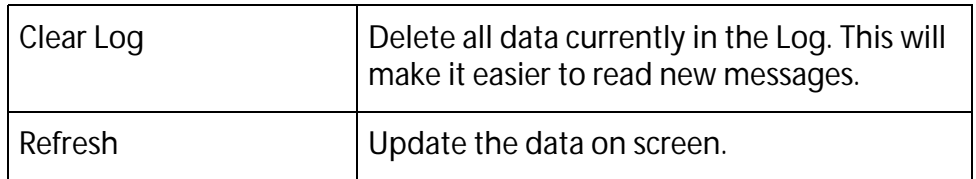

## **Connection Details - SingTel RAS**

If using the SingTel RAS access method, a screen will be displayed when the "Connection Details" button is clicked.

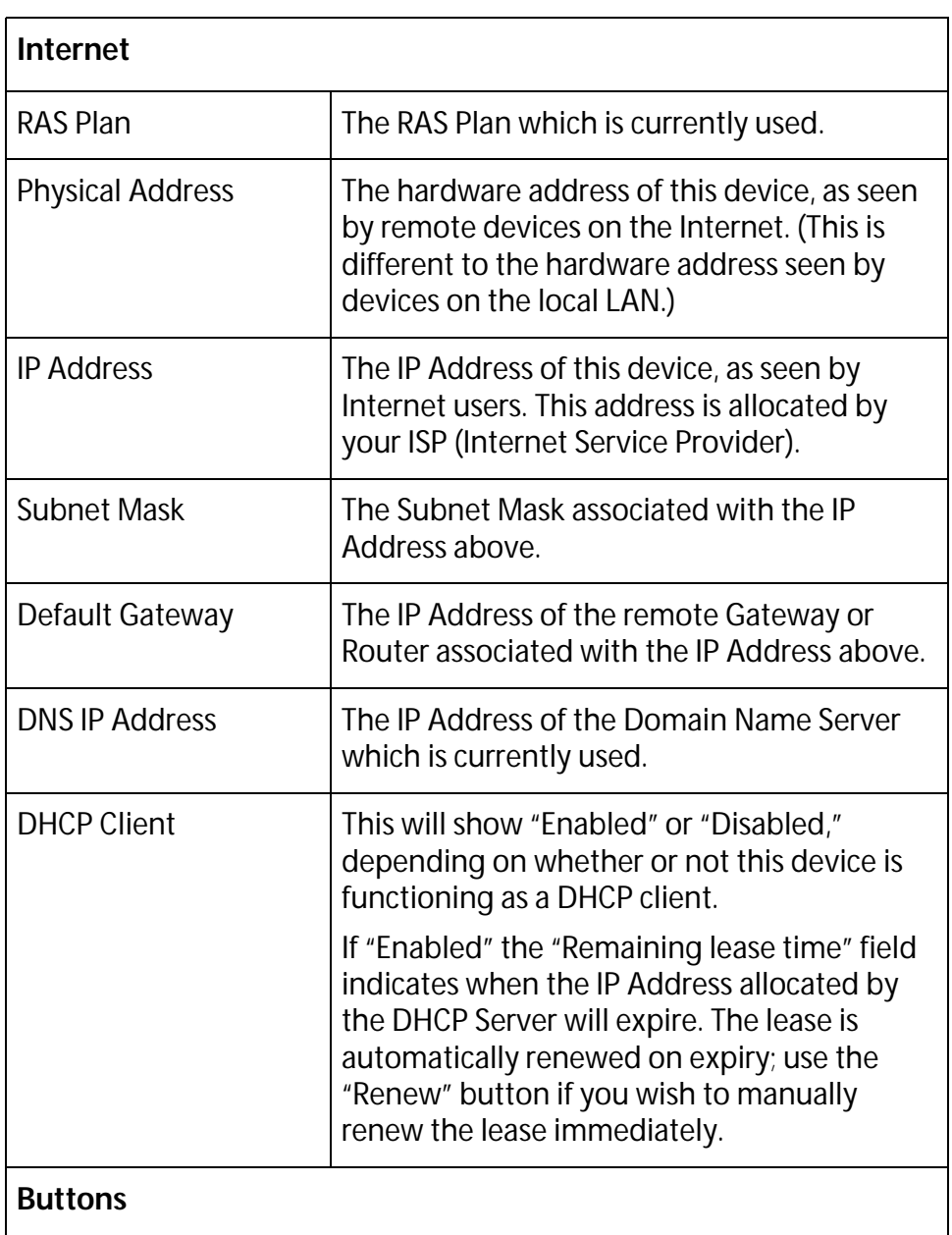

#### **Data - RAS Screen**

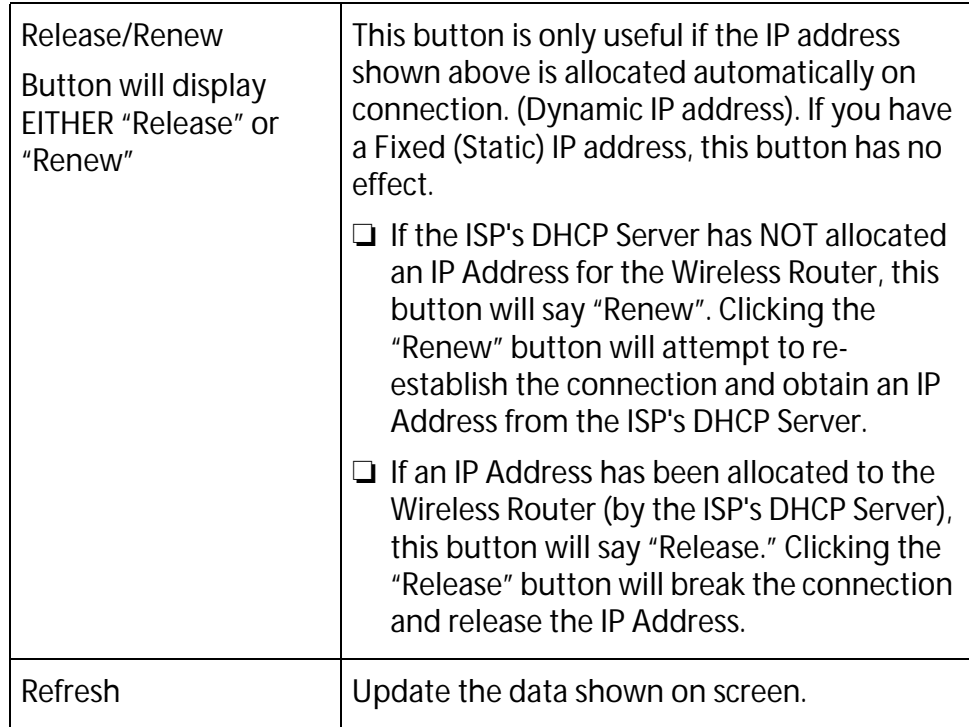

## **Connection Details - Fixed/Dynamic IP Address**

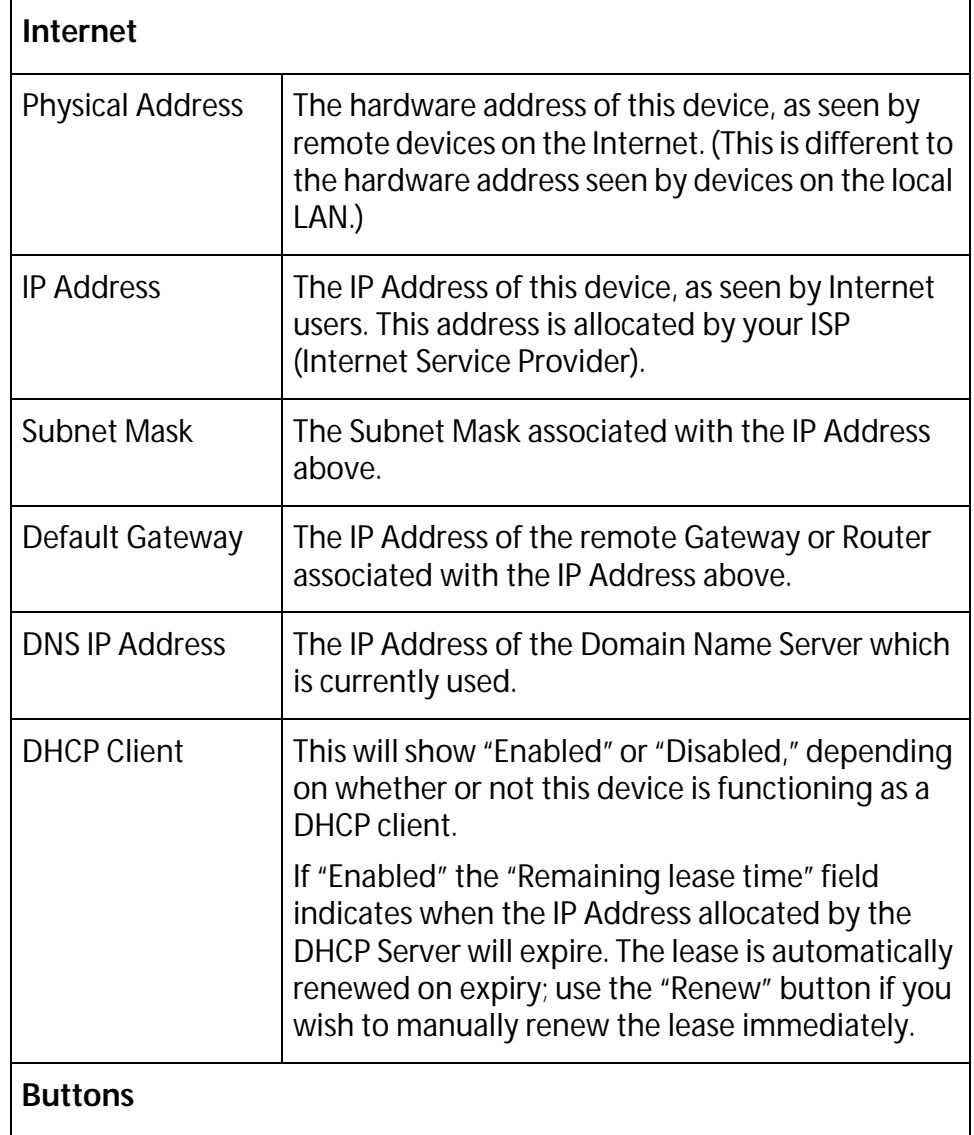

### **Data - Fixed/Dynamic IP address Screen**

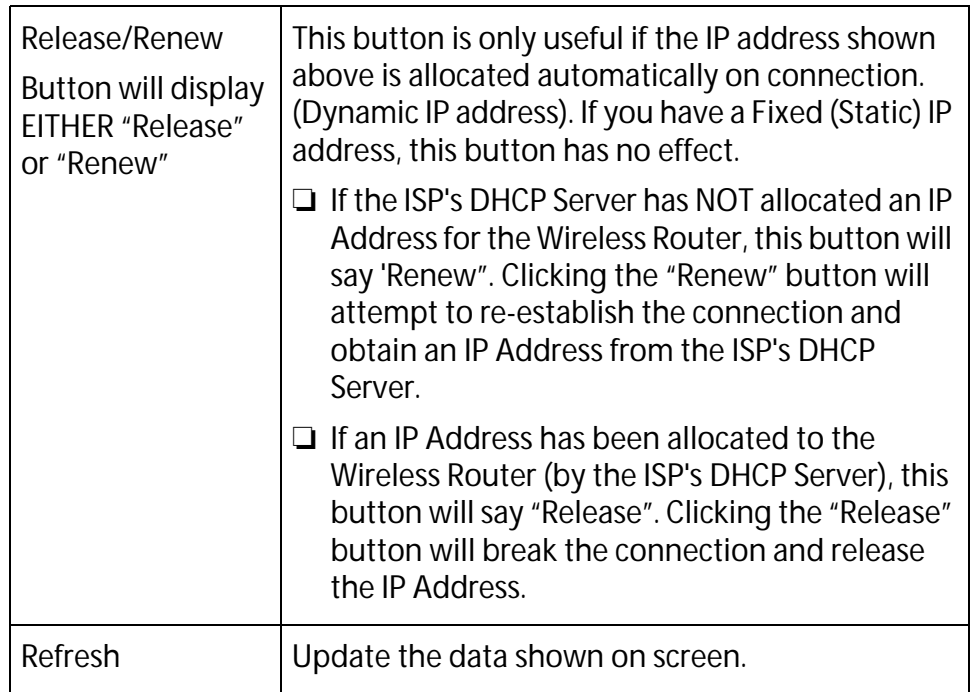

# **Chapter 6 Advanced Features**

This chapter contains the following sections:

- □ [Overview on page 82](#page-81-0)
- □ <u>Access Control</u> on page 83
- ❑ [Dynamic DNS \(Domain Name Server\) on page 90](#page-89-0)
- ❑ [Advanced Internet Screen on page 93](#page-92-0)
- □ [Virtual Servers on page 98](#page-97-0)

## <span id="page-81-0"></span>**Overview**

The following advanced features are provided.

- ❑ Access Control
- ❑ Dynamic DNS
- ❑ Advanced Internet
	- Communication Applications
	- Special Applications
	- Multi-DMZ
	- URL filter
- ❑ Virtual Servers
- ❑ WAN Port

## <span id="page-82-0"></span>**Access Control**

This feature is accessed by the Access Control link on the Advanced menu.

**Overview** The Access Control feature allows administrators to restrict the level of Internet Access available to PCs on your LAN. With the default settings, everyone has unrestricted Internet access.

To use this feature:

- 1. Set the desired restrictions on the "Members" group. All PCs are in the "Default" group unless explicitly moved to another group.
- 2. Set the desired restrictions on the other groups ("Group 1," "Group 2," "Group 3," and "Group 4") as needed.
- 3. Assign PC to the groups as required.

#### **Note**

Restrictions are imposed by blocking "Services", or types of connections. All common Services are pre-defined. If required, you can also define your own Services.

#### **Access Control Screen**

To view this screen, select the Access Control link on the Advanced menu.

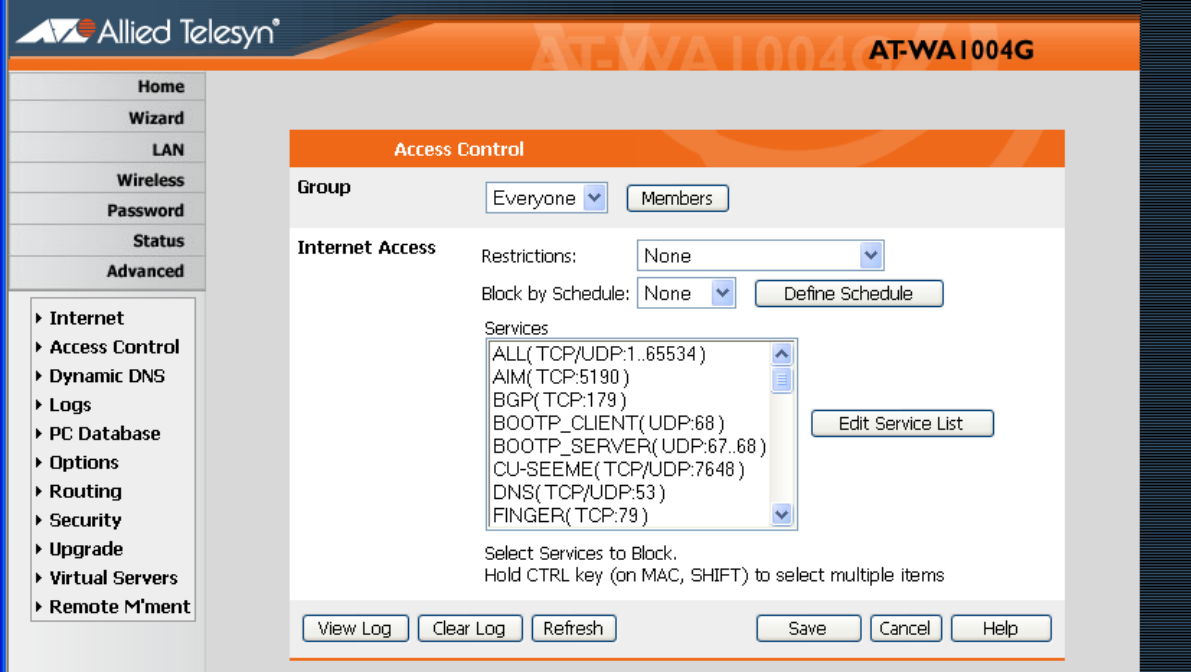

**Figure 23** Access Control Screen

### **Data - Access Control Screen**

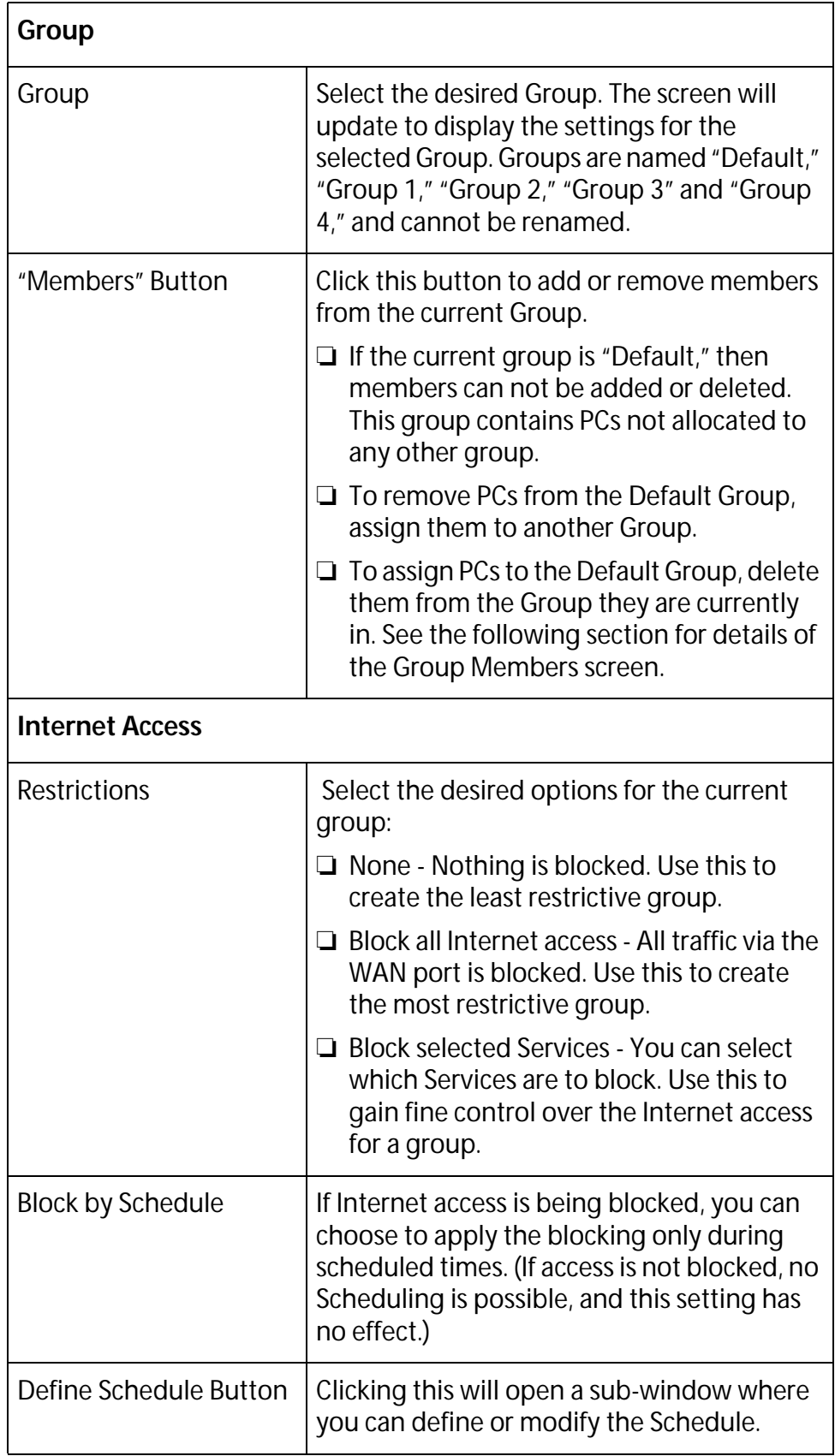

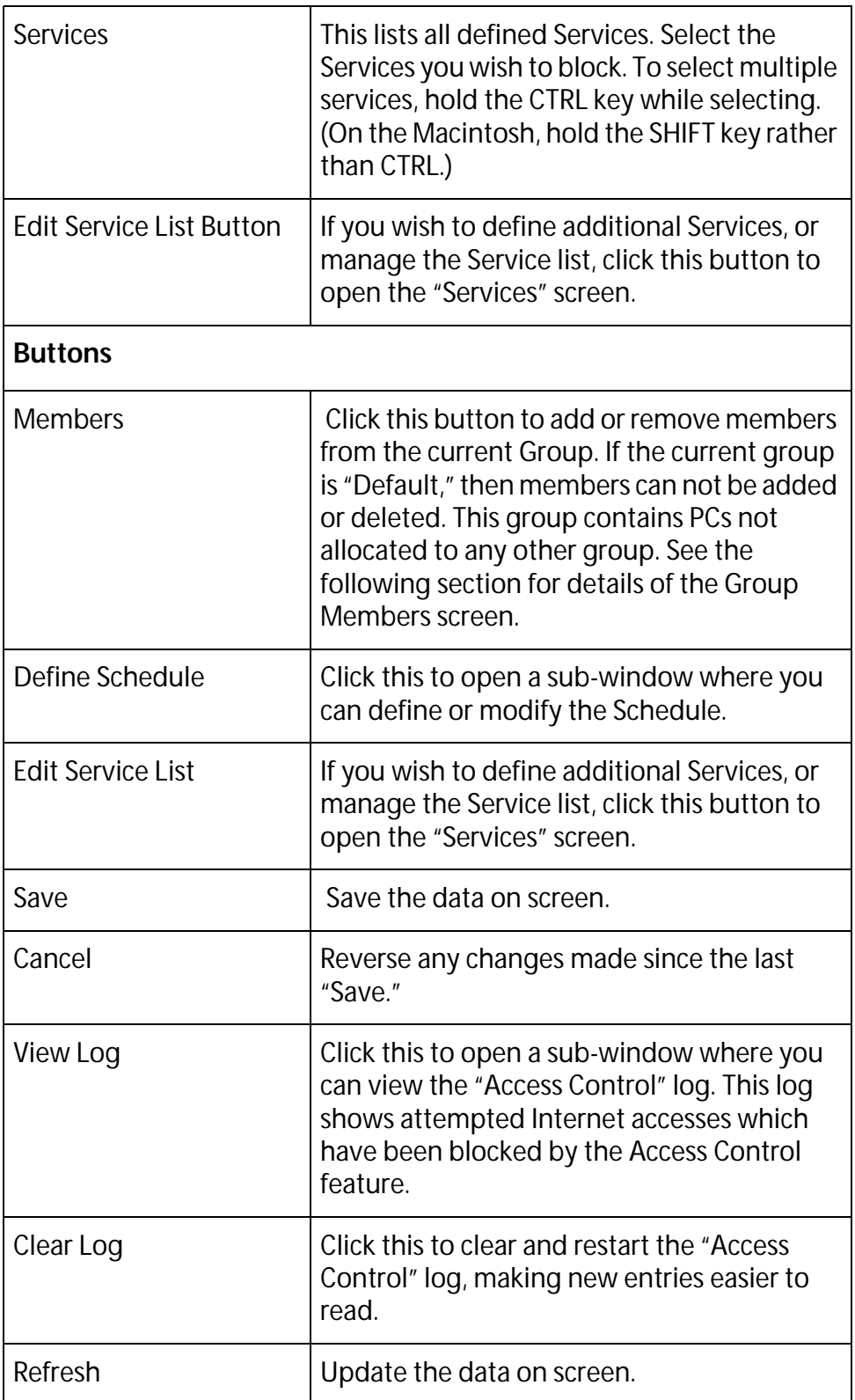

### **Group Members Screen**

This screen is displayed when the Members button on the Access Control screen is clicked and when selecting a group.

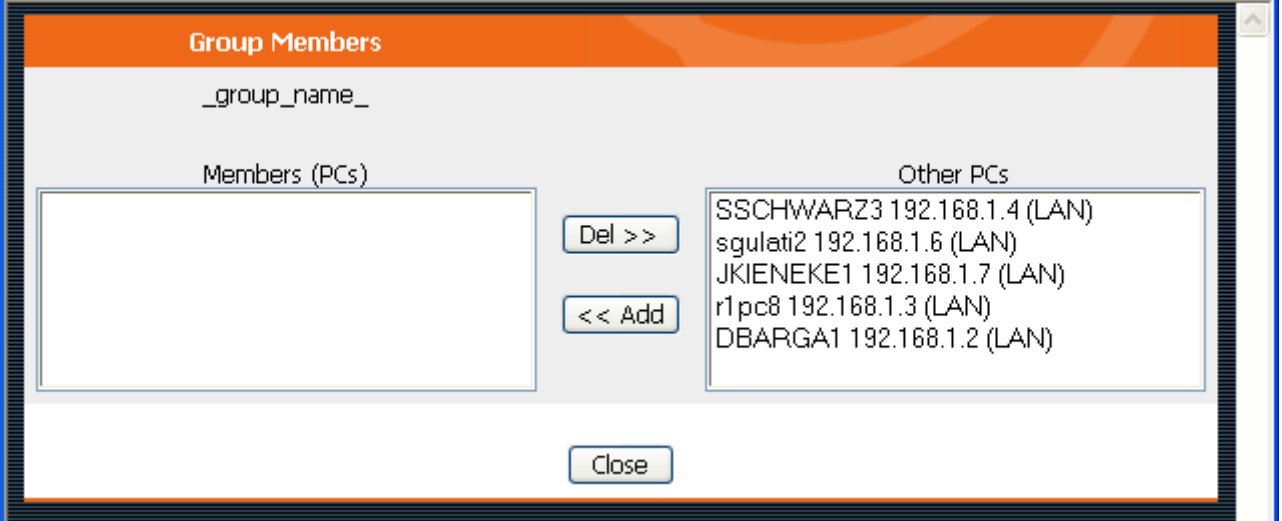

**Figure 24** Group Members

Use this screen to add or remove members (PCs) from the current group.

- ❑ The "Del >>" button will remove the selected PC (in the Members list) from the current group.
- ❑ The "<< Add" button will add the selected PC (in the Other PCs list) to the current group.

#### **Note**

PCs not assigned to any group will be in the "Default" group. PCs deleted from any other Group will be added to the "Default" group.

**Default Schedule Screen**  This screen is displayed when the Define Schedule button on the Access Control screen is clicked.

- ❑ This schedule can be (optionally) applied to any Access Control Group.
- ❑ Blocking will be performed during the scheduled time (between the "Start" and "Finish" times.)
- ❑ Two separate sessions or periods can be defined.
- ❑ Times must be entered using a 24 hour clock.

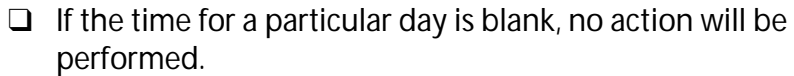

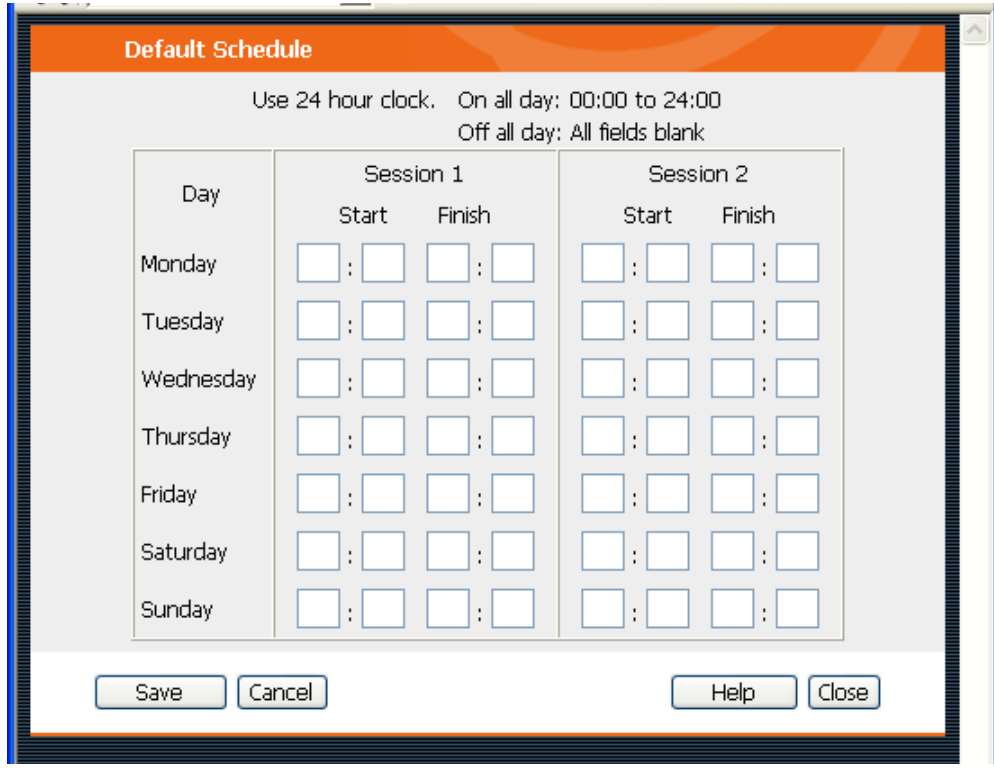

**Figure 25** Default Schedule Screen

### **Data - Default Schedule Screen**

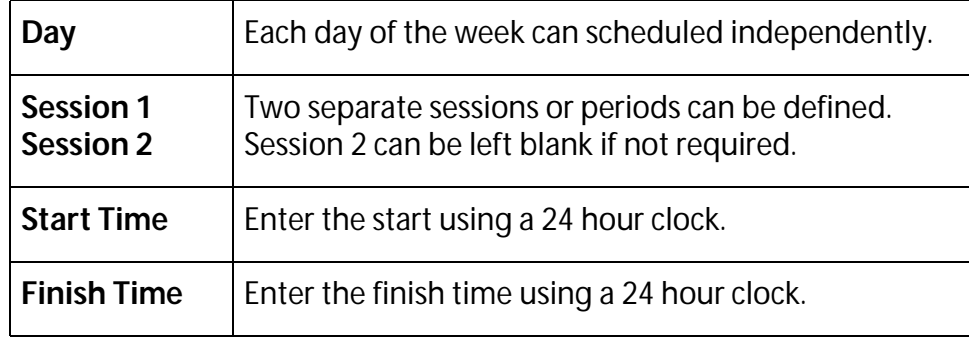

**Services Screen** This screen is displayed when the Edit Service List button on the Access Control screen is clicked.

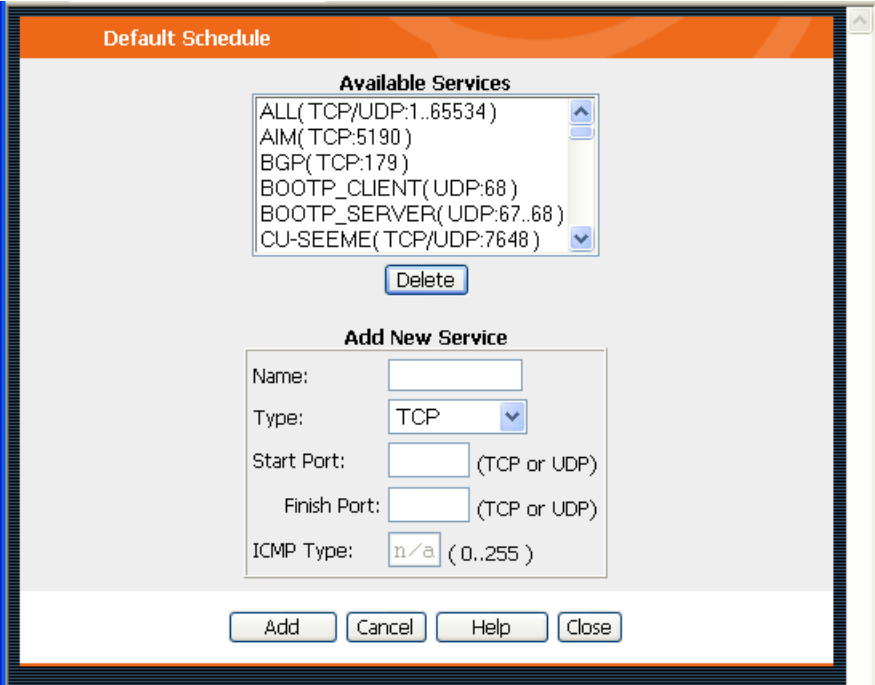

**Figure 26** Access Control - Services

|  | <b>Data - Services Screen</b> |  |
|--|-------------------------------|--|
|--|-------------------------------|--|

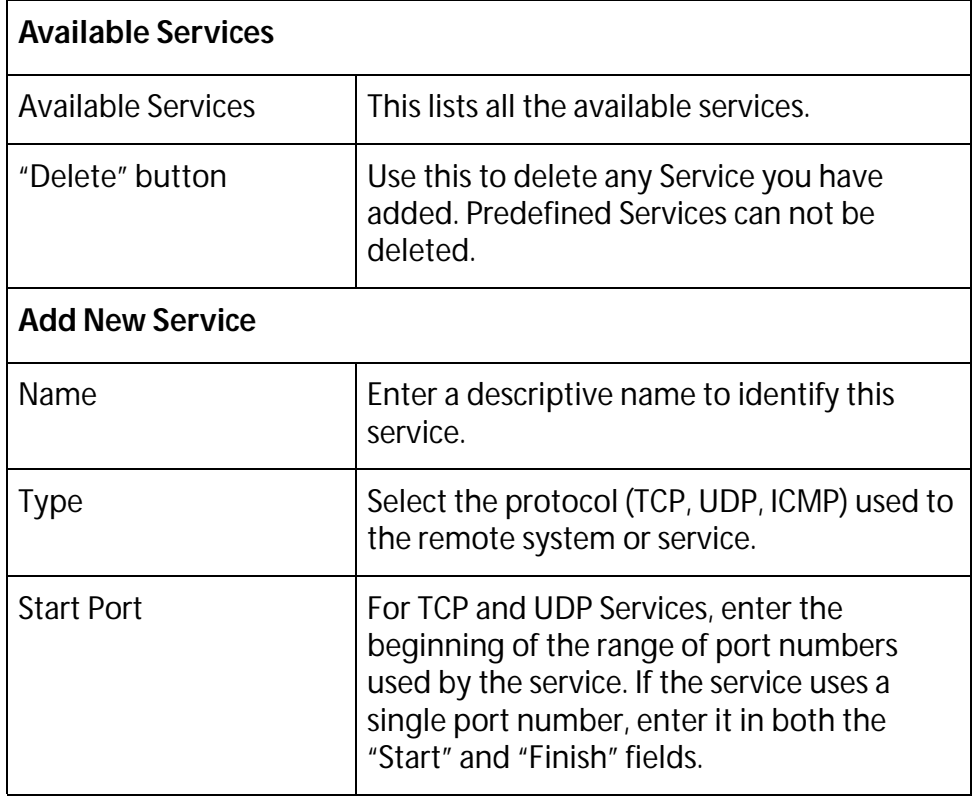

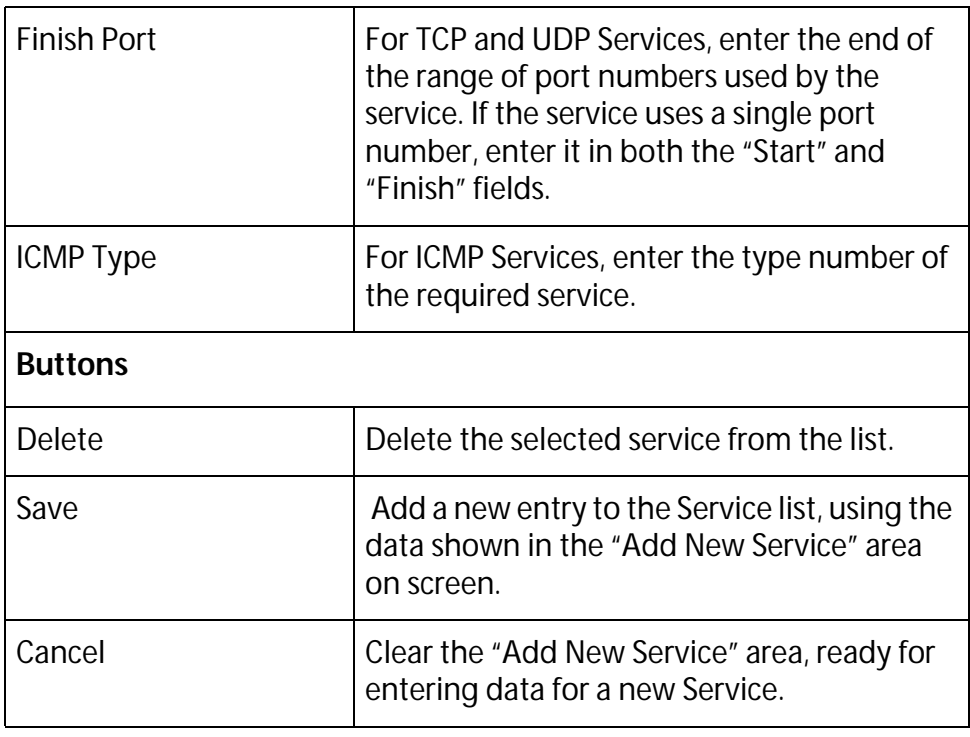

### **Access Control Log**

To check the operation of the Access Control feature, an Access Control Log is provided. Click the View Log button on the Access Control screen to view this log.

This log shows attempted Internet accesses which have been blocked by the Access Control function.

Data shown in this log is as follows:

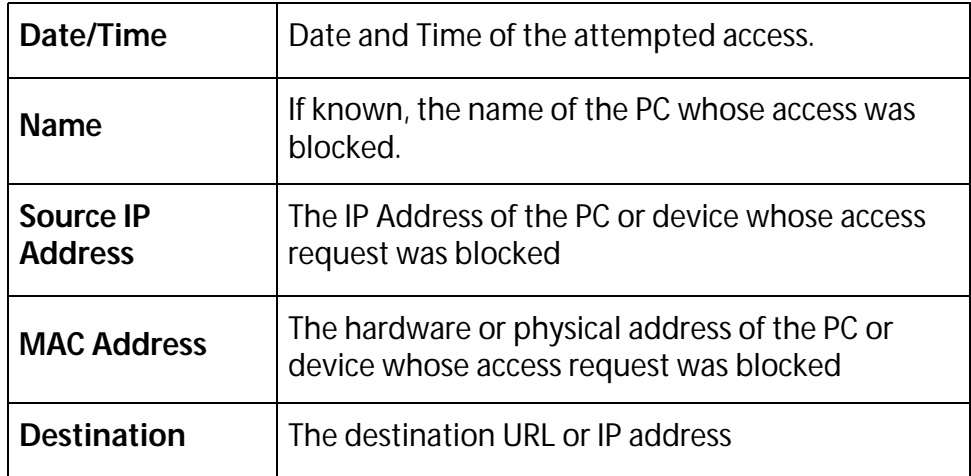

## <span id="page-89-0"></span>**Dynamic DNS (Domain Name Server)**

This free service is very useful when combined with the Virtual Server feature. It allows Internet users to connect to your Virtual Servers using a URL, rather than an IP Address.

This also solves the problem of having a dynamic IP address. With a dynamic IP address, your IP address may change whenever you connect, which makes it difficult to connect to you.

#### **The Service works as follows:**

- 1. You must register for the service at http://www.dyndns.org (Registration is free). Your password will be e-mailed to you.
- 2. After registration, use the "Create New Host" option (at www.dyndns.org) to request your desired Domain name.
- 3. Enter your data from www.dyndns.org in the Wireless Router's DDNS screen.
- 4. The Wireless Router will then automatically ensure that your current IP Address is recorded at http://www.dyndns.org
- 5. From the Internet, users will be able to connect to your Virtual Servers (or DMZ PC) using your Domain name, as shown on this screen.

## **Dynamic DNS Screen**

Select Advanced on the main menu, then Dynamic DNS, to see a screen like the following:

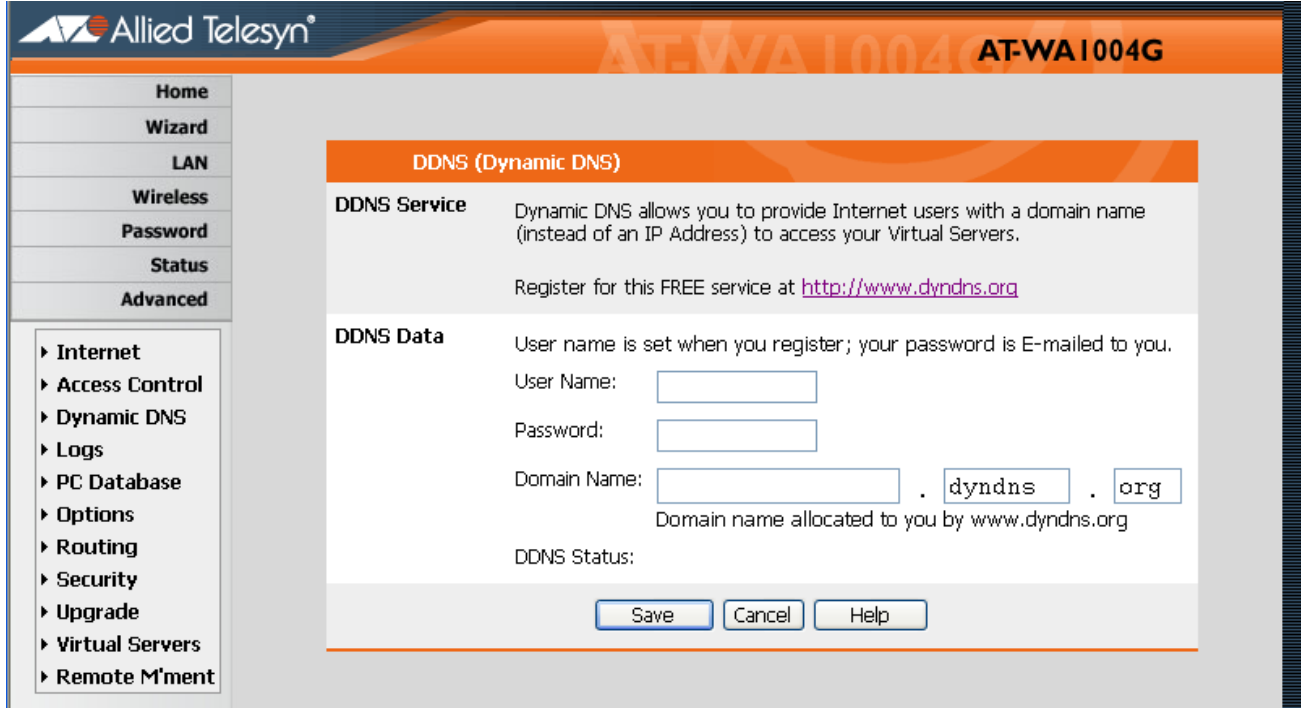

**Figure 27** DDNS Screen

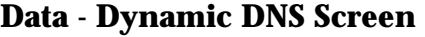

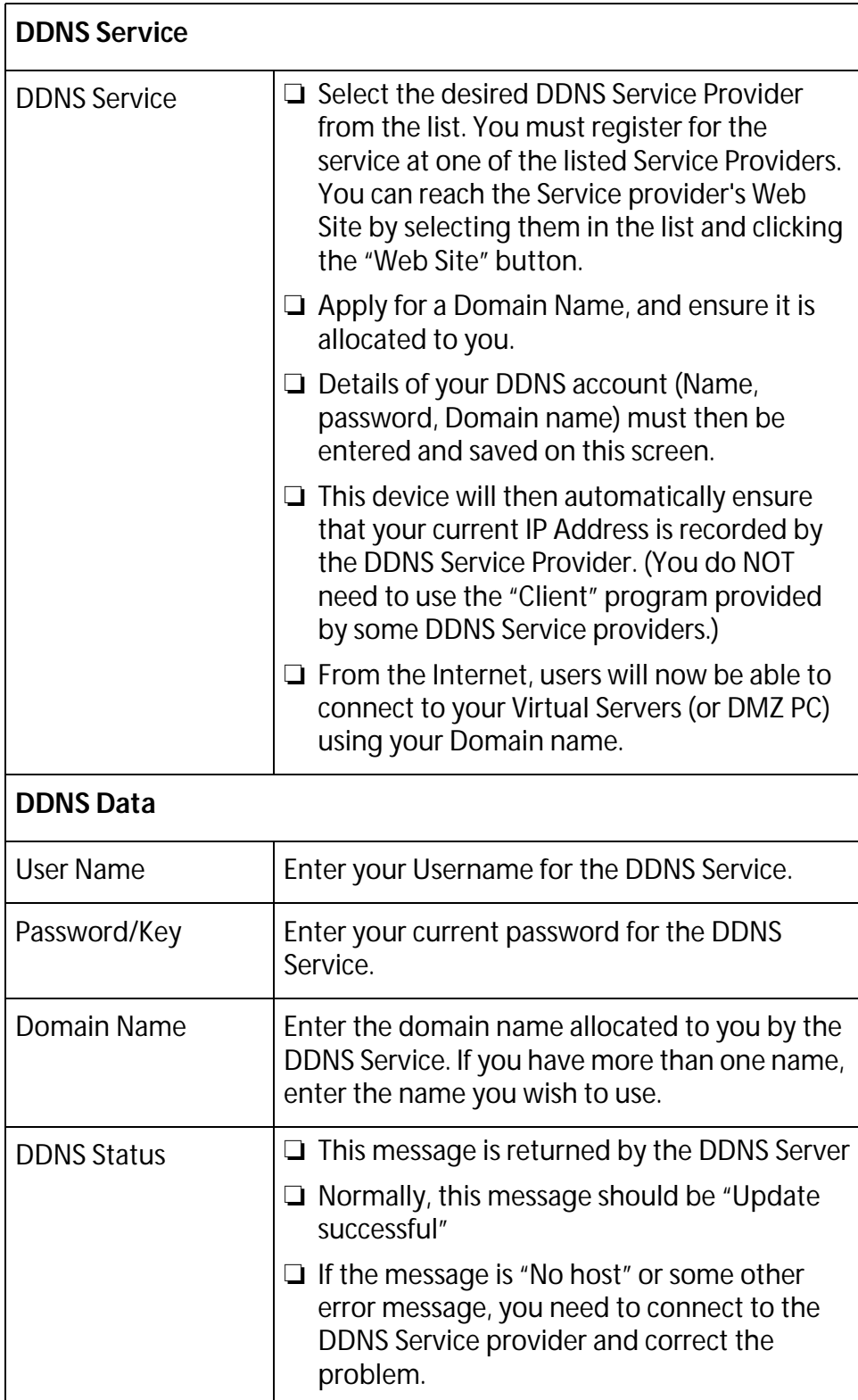

## <span id="page-92-0"></span>**Advanced Internet Screen**

This screen allows configuration of all advanced features relating to Internet access.

- ❑ Communication Applications
- ❑ Special Applications
- ❑ Multi-DMZ
- ❑ URL Filter

An example screen is shown below.

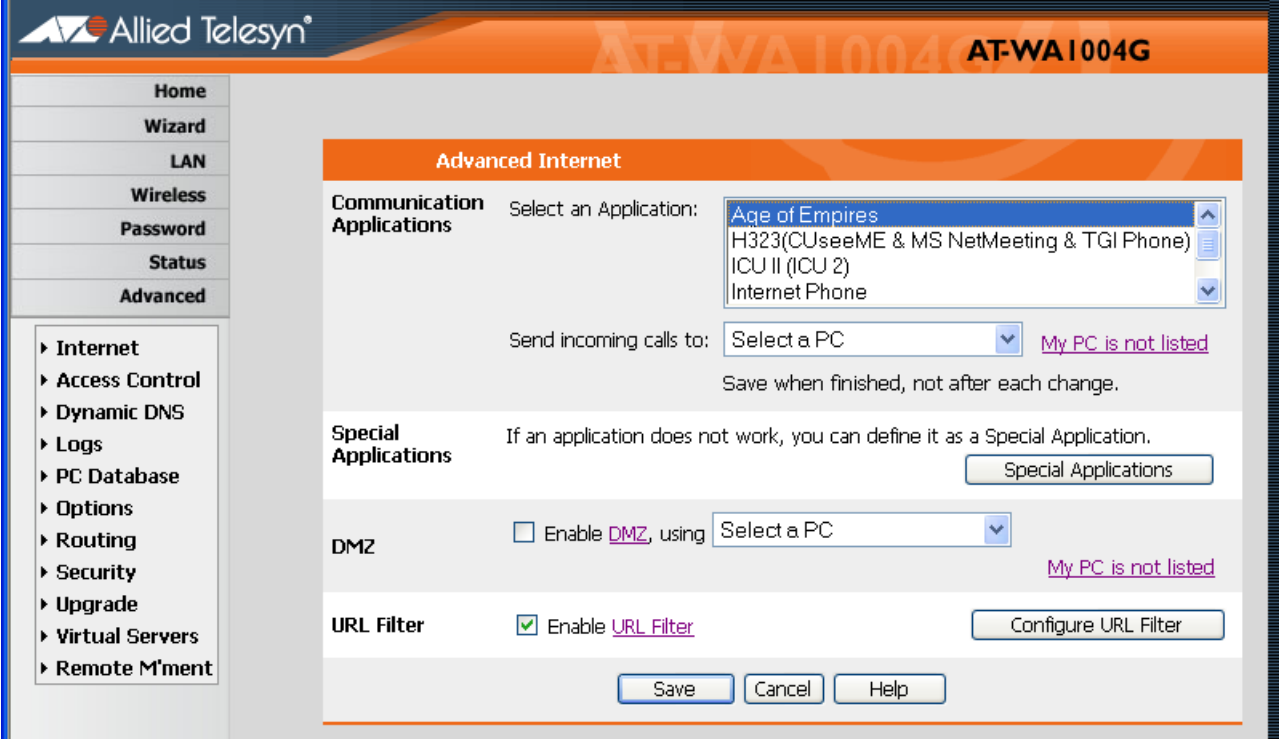

**Figure 28** Internet Screen

### **Communication Applications**

Most applications are supported transparently by the Wireless Router. But sometimes it is not clear which PC should receive an incoming connection. This problem could arise with the Communication Applications listed on this screen.

If this problem arises, you can use this screen to set which PC should receive an incoming connection, as described below.

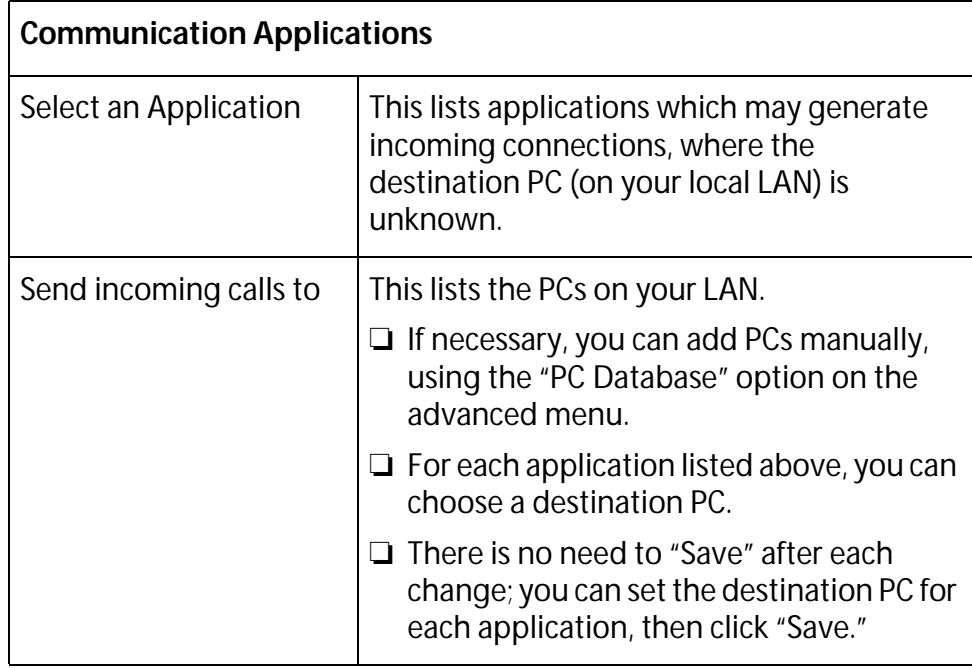

### **Special Applications**

If you use Internet applications which use non-standard connections or port numbers, you may find that they do not function correctly because they are blocked by the Wireless Router's firewall. In this case, you can define the application as a "Special Application."

**Special Applications**  This screen can be reached by clicking the Special Applications button on the Internet screen.

**Screen**  You can then define your Special Applications. You will need detailed information about the application; this is normally available from the supplier of the application.

Also, note that the terms "Incoming" and "Outgoing" on this screen refer to traffic from the client (PC) viewpoint.

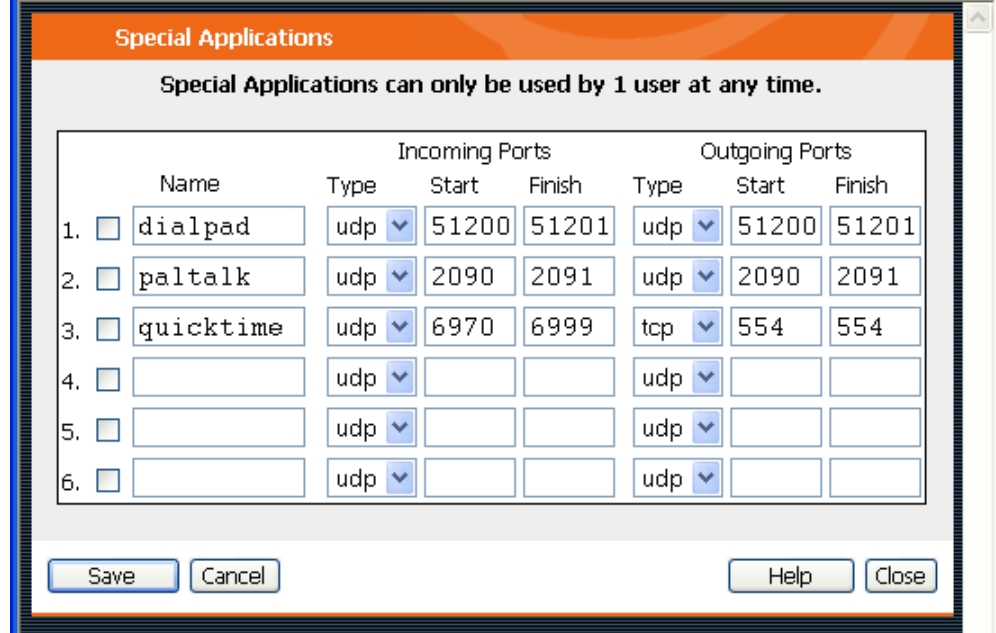

**Figure 29** Special Applications Screen

### **Data - Special Applications Screen**

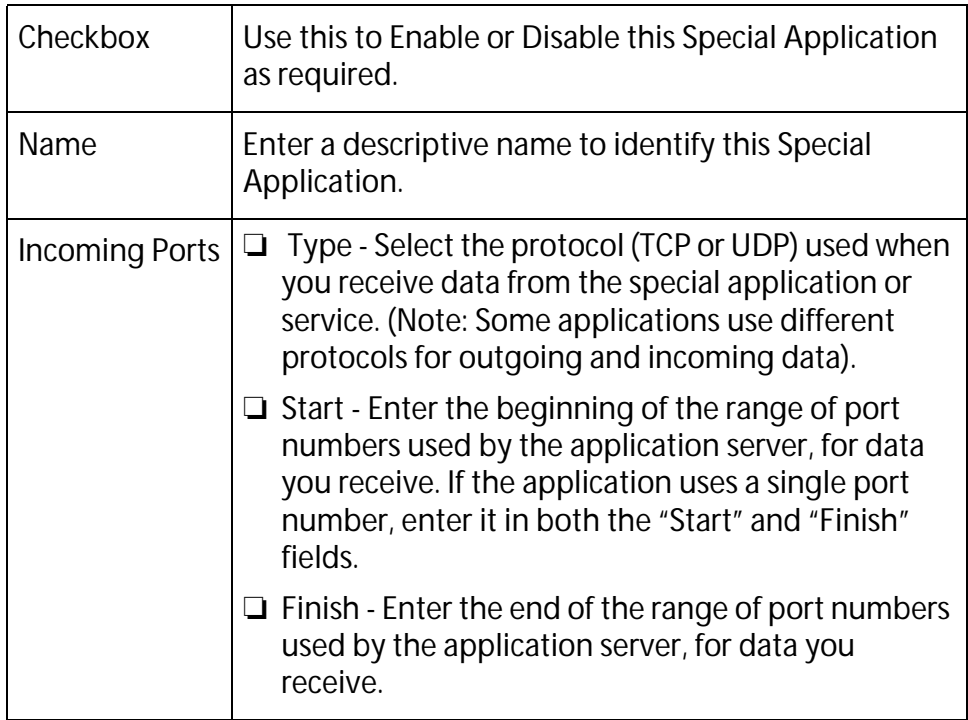

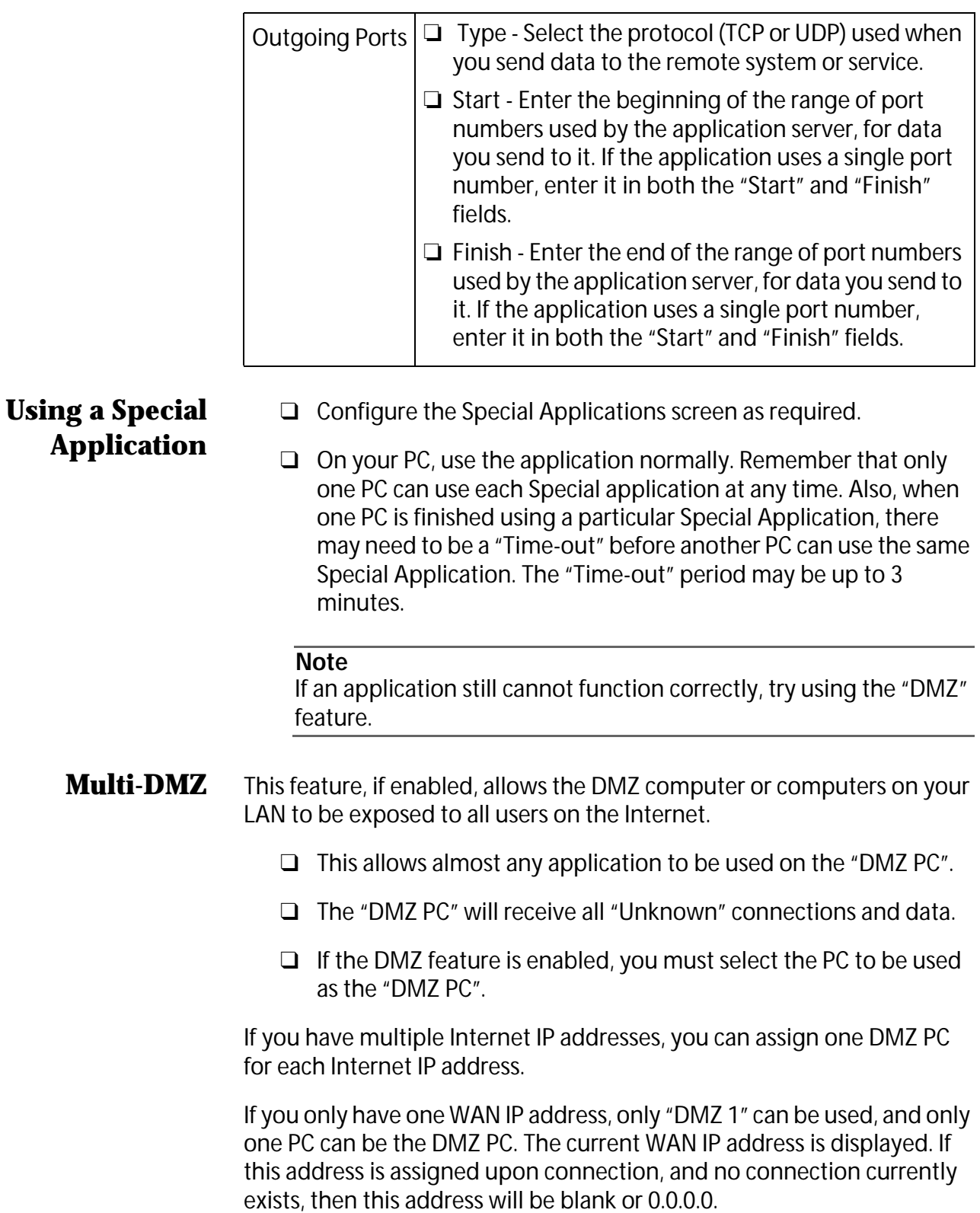

#### **Note**

The "DMZ PC" is effectively outside the firewall, making it more vulnerable to attacks. For this reason, you should only enable the DMZ feature when required.

#### **URL Filter**

The URL Filter allows you to block access to undesirable Web site

- ❑ To use this feature, you must define "filter strings." If the "filter string" appears in a requested URL, the request is blocked.
- ❑ Enabling the URL Filter also affects the Internet Access Log. If Enabled, the "Destination" field in the log will display the URL. Otherwise, it will display the IP Address.

#### **URL Filter Screen**

Click the "Configure URL Filter" button on the Internet screen to access the URL Filter screen.

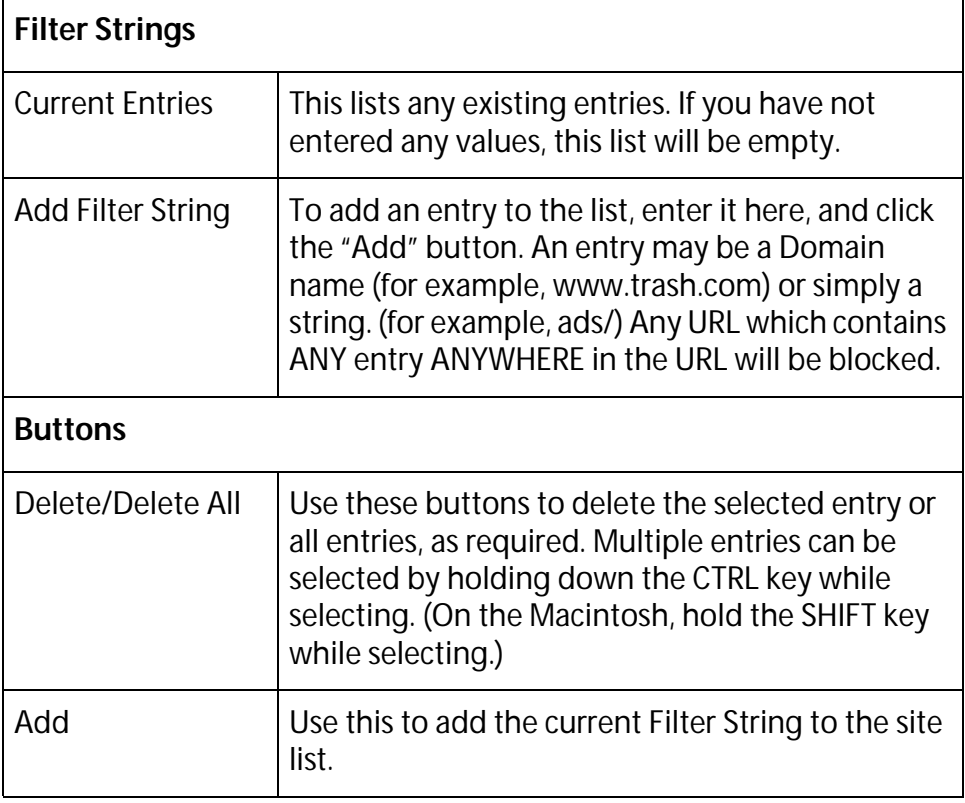

#### **Data - URL Filter Screen**

## <span id="page-97-0"></span>**Virtual Servers**

This feature, sometimes called Port Forwarding, allows you to make Servers on your LAN accessible to Internet users. Normally, Internet users would not be able to access a server on your LAN because:

- ❑ Your Server does not have a valid external IP Address.
- ❑ Attempts to connect to devices on your LAN are blocked by the firewall in this device.

The "Virtual Server" feature solves these problems and allows Internet users to connect to your servers, as illustrated below.

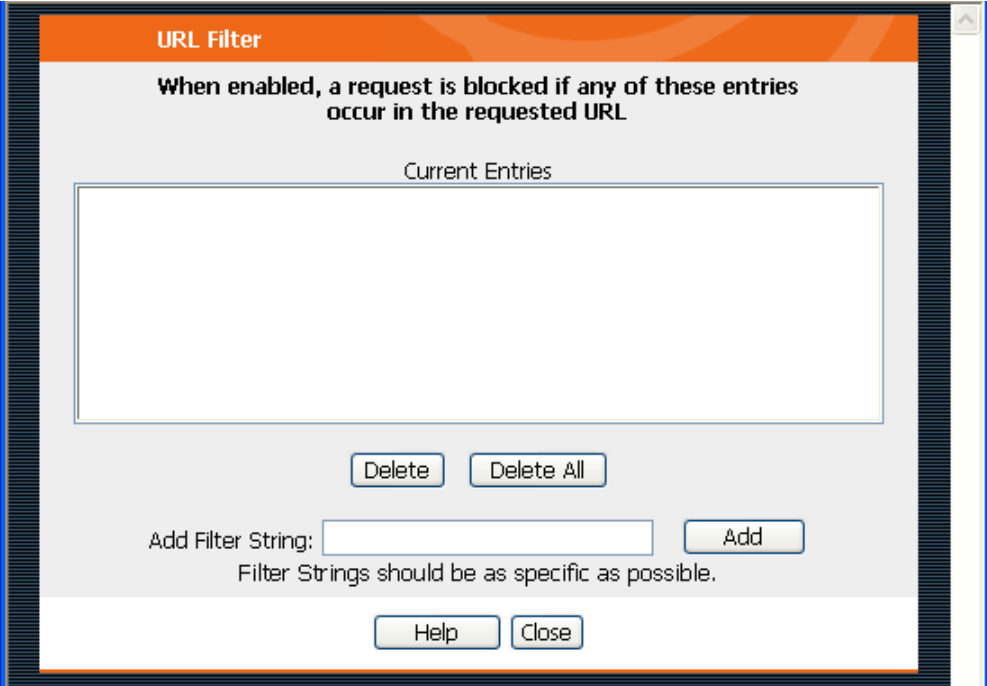

**Figure 30** Virtual Servers

### **IP Address Seen by Internet Users**

Note that, in this illustration, both Internet users are connecting to the same IP Address, but using different protocols.

> To Internet users, all virtual Servers on your LAN have the same IP Address. This IP Address is allocated by your ISP.

This address should be static, rather than dynamic, to make it easier for Internet users to connect to your Servers.

However, you can use the DDNS (Dynamic DNS) feature to allow users to connect to your Virtual Servers using a URL, instead of an IP Address.

### **Virtual Servers Screen**

The Virtual Servers screen is reached by the Virtual Servers link on the Advanced screen. An example screen is shown below.

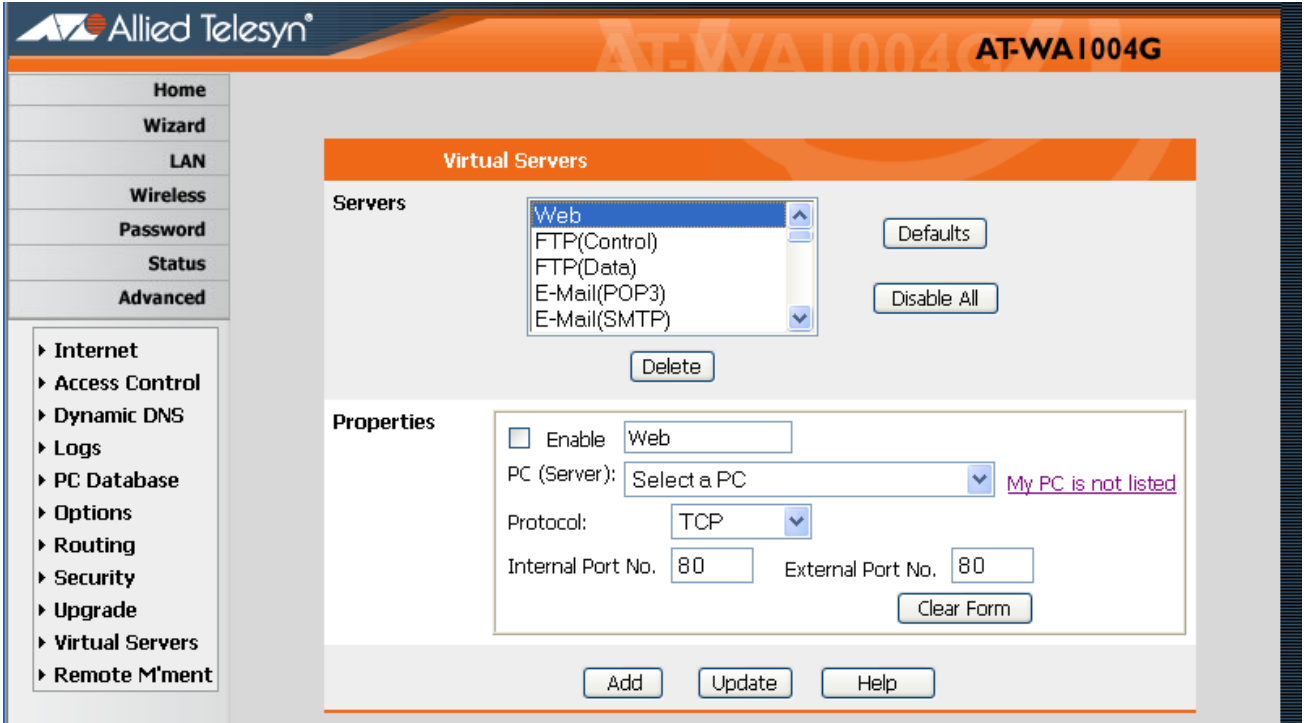

**Figure 31** Virtual Servers Screen

This screen lists a number of pre-defined Servers, and allows you to define your own Servers. Details of the selected Server are shown in the "Properties" area.

#### **Data - Virtual Servers Screen**

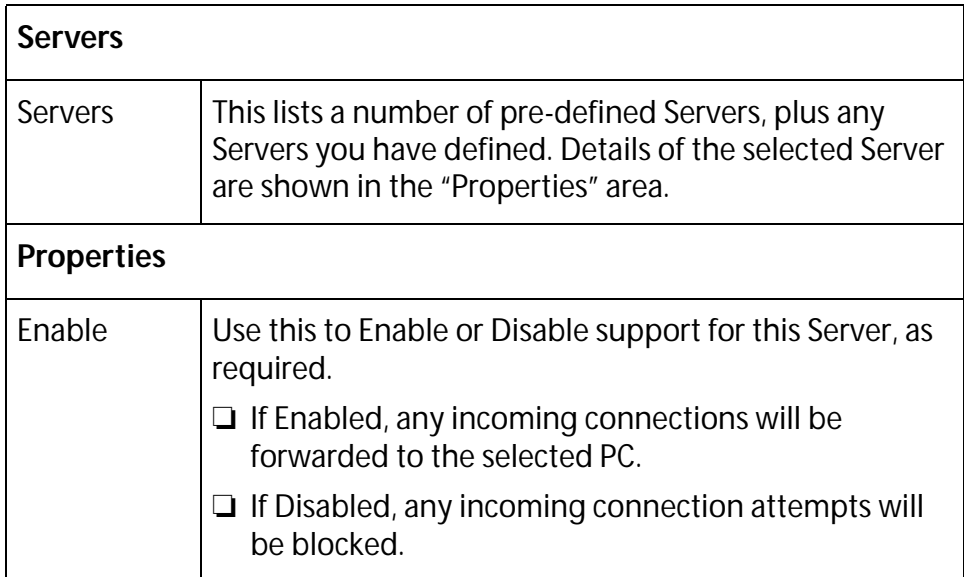

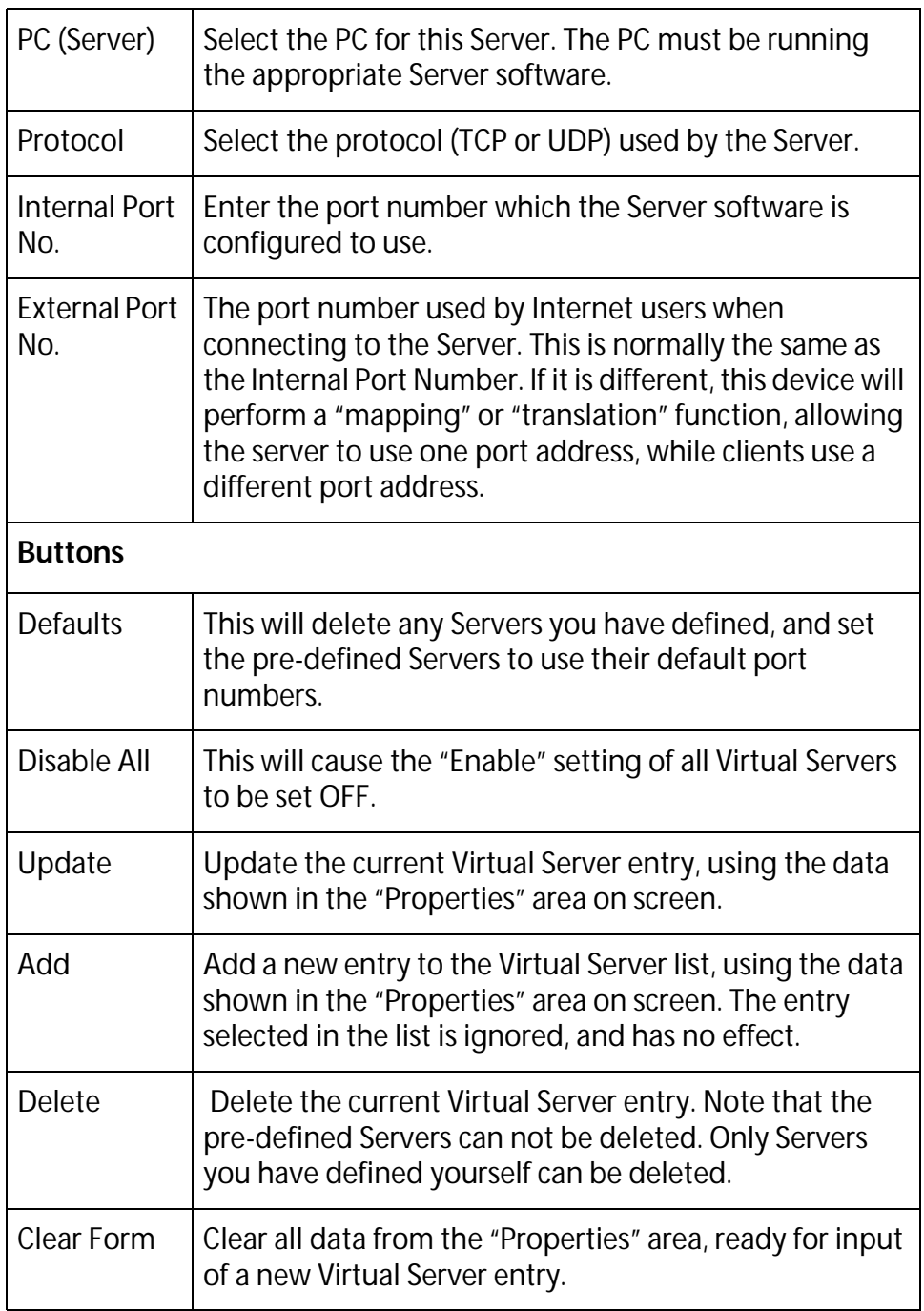

#### **Note**

For each entry, the PC must be running the appropriate Server software.

### **Defining Your Own Virtual Servers**

If the type of Server you wish to use is not listed on the Virtual Servers screen, you can define and manage your own Servers:

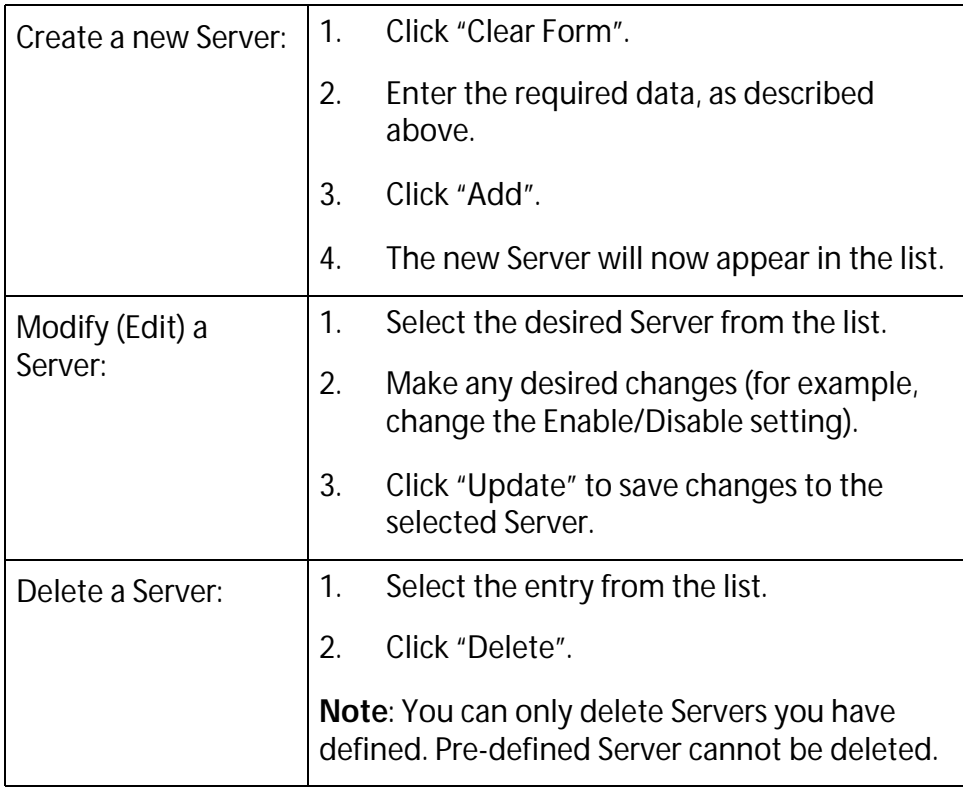

#### **Note**

From the Internet, ALL Virtual Servers have the IP Address allocated by your ISP.

#### **Connecting to the Virtual Servers**  Once configured, anyone on the Internet can connect to your Virtual Servers. They must use the Internet IP Address (the IP Address allocated to you by your ISP).

For example:

http://203.70.212.52 ftp://203.70.212.52

It is more convenient if you are using a Fixed IP Address from your ISP, rather than Dynamic. However, you can use the Dynamic DNS feature, described in the following section, to allow users to connect to your Virtual Servers using a URL, rather than an IP Address.

# **Chapter 7 Advanced Administration**

This chapter contains the following sections:

- □ [Overview on page 104](#page-103-0)
- ❑ [Logs on page 105](#page-104-0)
- □ [Options on page 108](#page-107-0)
- □ [PC Database on page 112](#page-111-0)
- □ [Remote Management on page 117](#page-116-0)
- □ [Routing on page 119](#page-118-0)
- □ [Security on page 123](#page-122-0)
- □ [Upgrade on page 125](#page-124-0)

## <span id="page-103-0"></span>**Overview**

Normally, it is not necessary to use these screens, or change any settings. These screens and settings are provided to deal with non-standard situations, or to provide additional options for advanced users.

The available settings and features are:

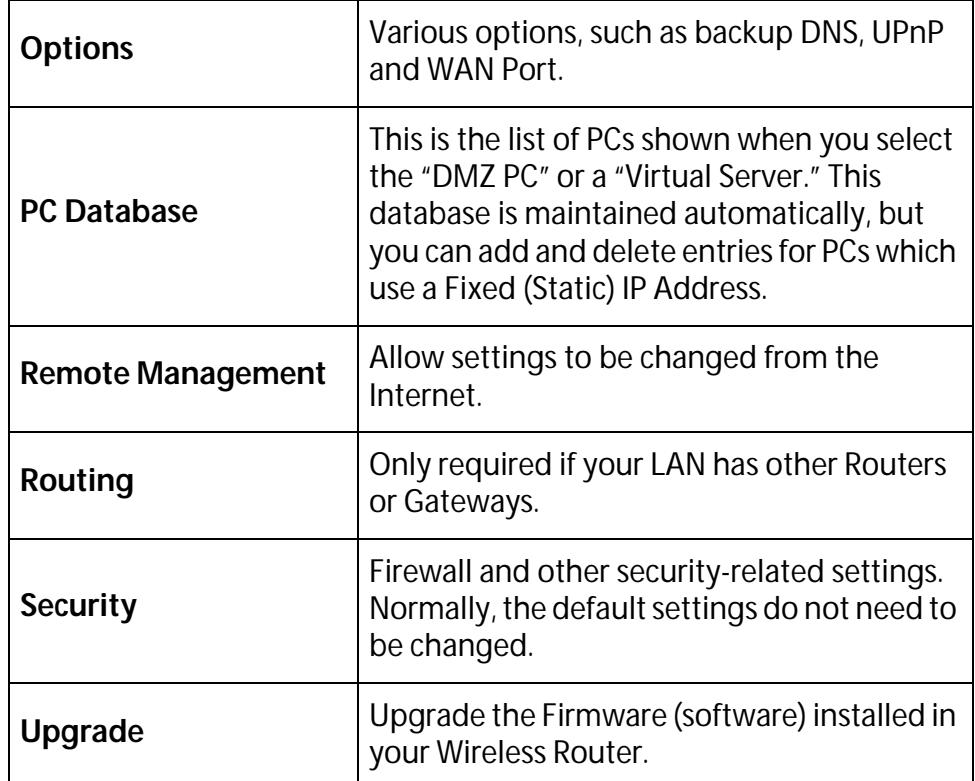

<span id="page-104-0"></span>The Logs record various types of activity on the Wireless Router. This data is useful for troubleshooting, but enabling all logs will generate a large amount of data and adversely affect performance.

Since only a limited amount of log data can be stored in the Wireless Router, log data can also be E-mailed to your PC.

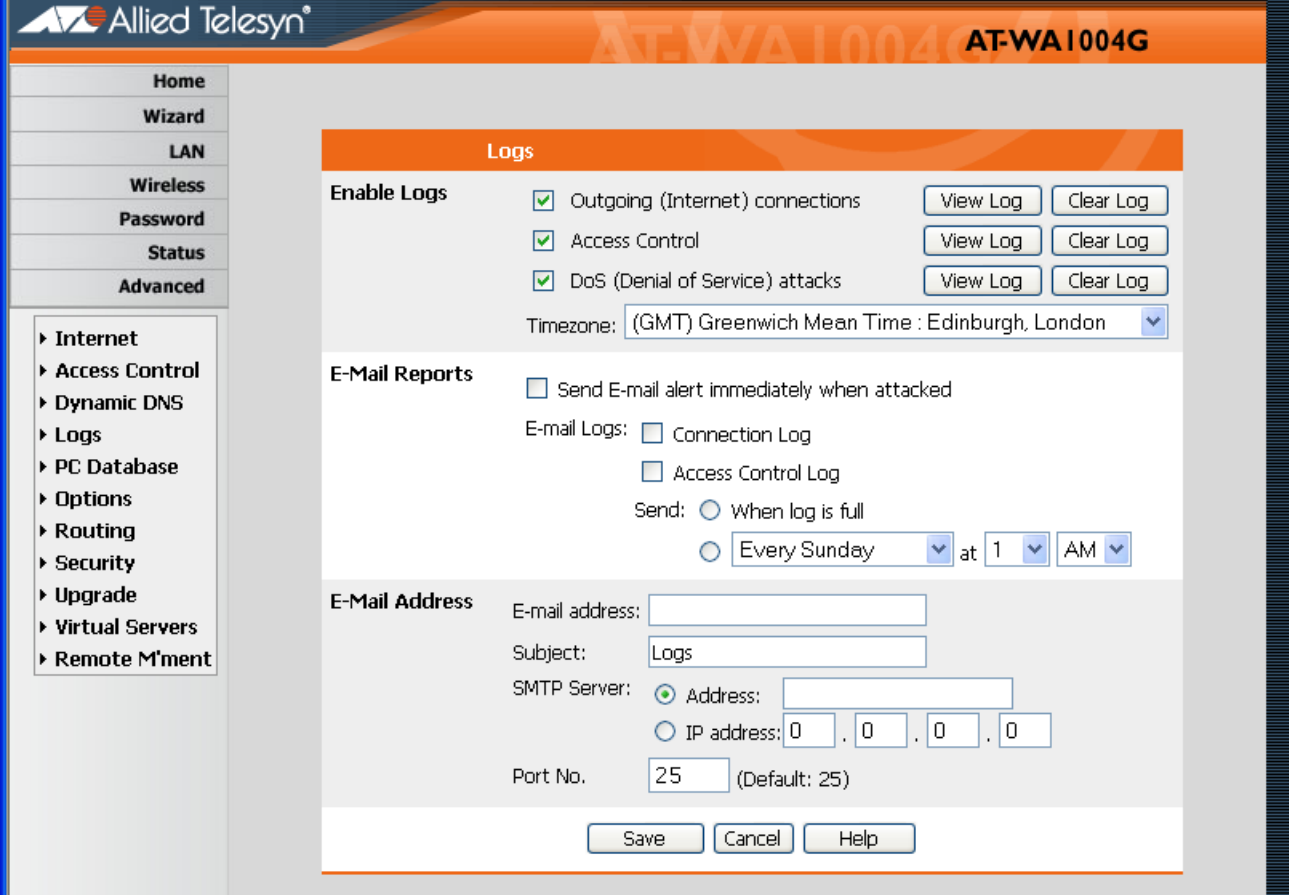

**Figure 32** Logs Screen

## **Data - Logs Screen**

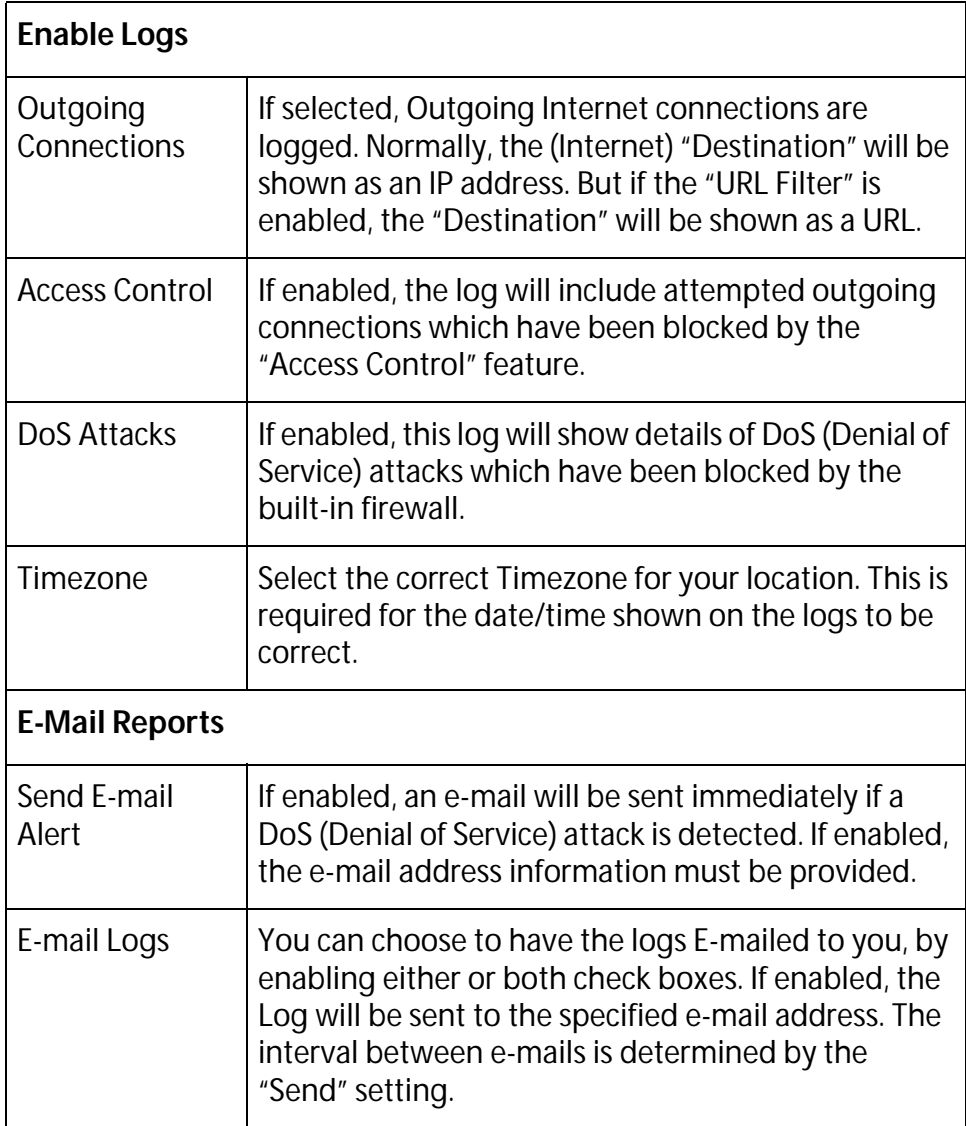

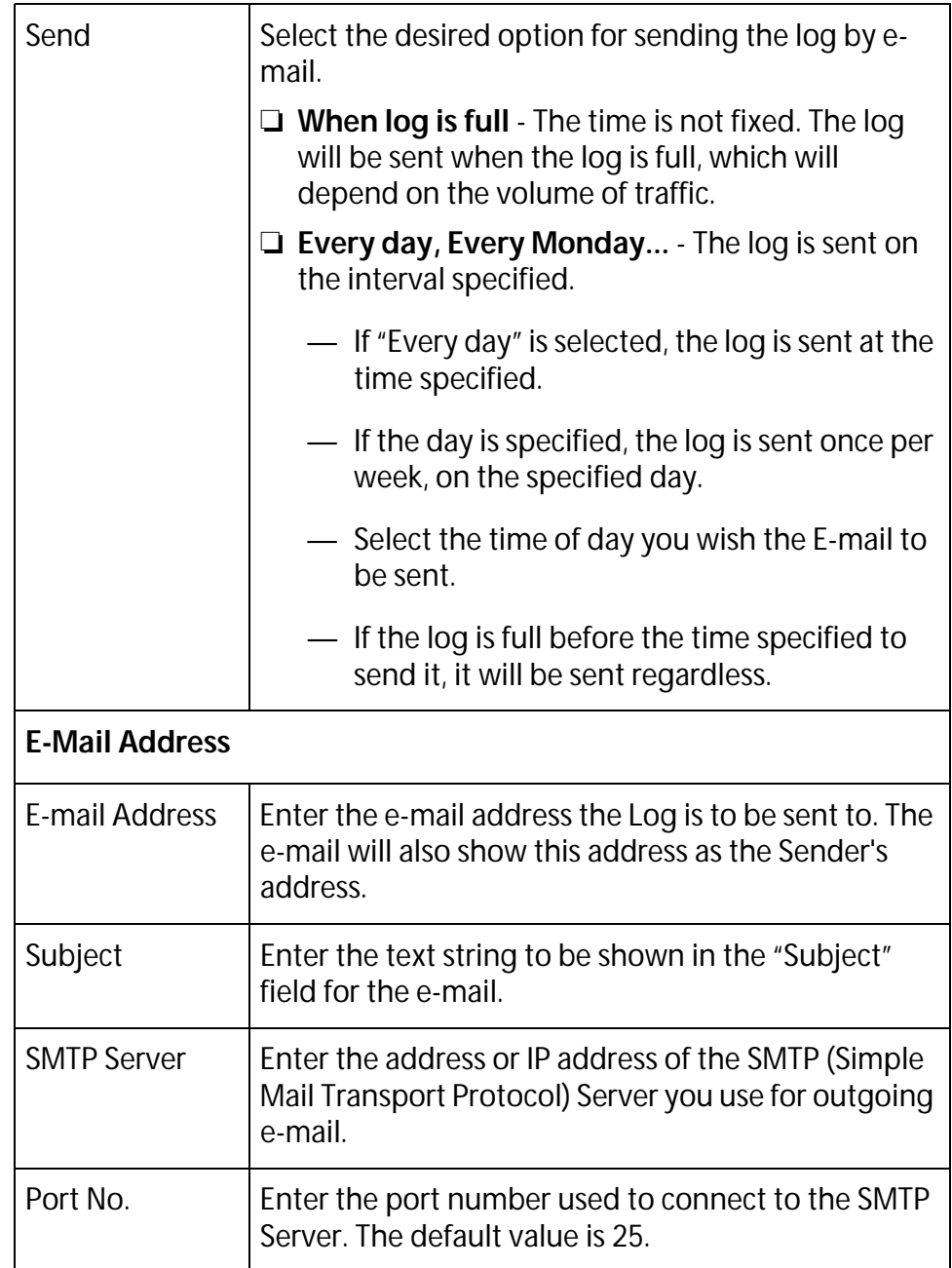

## <span id="page-107-0"></span>**Options**

This screen allows advanced users to enter or change a number of settings. For normal operation, there is no need to use this screen or change any settings.

An example Options screen is shown below.

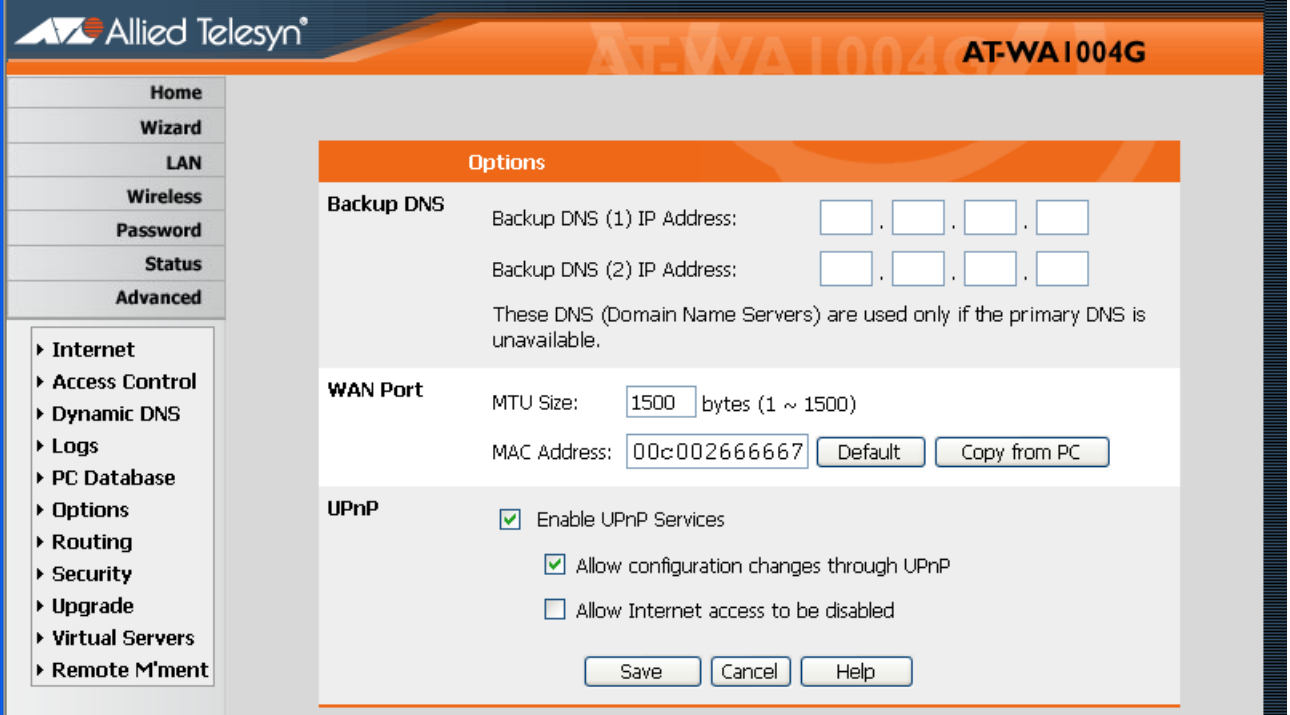

**Figure 33** Options Screen
## **Data - Options Screen**

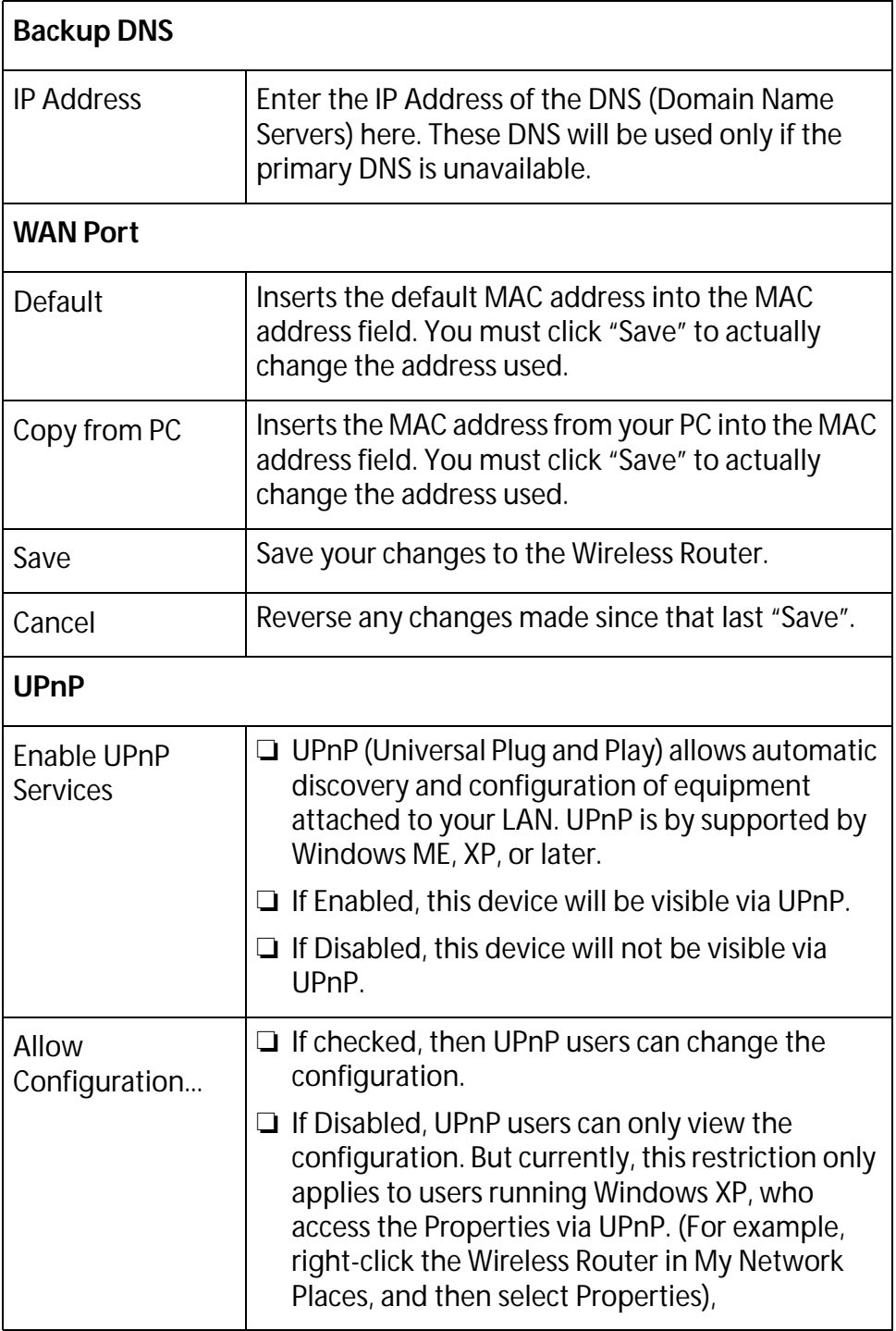

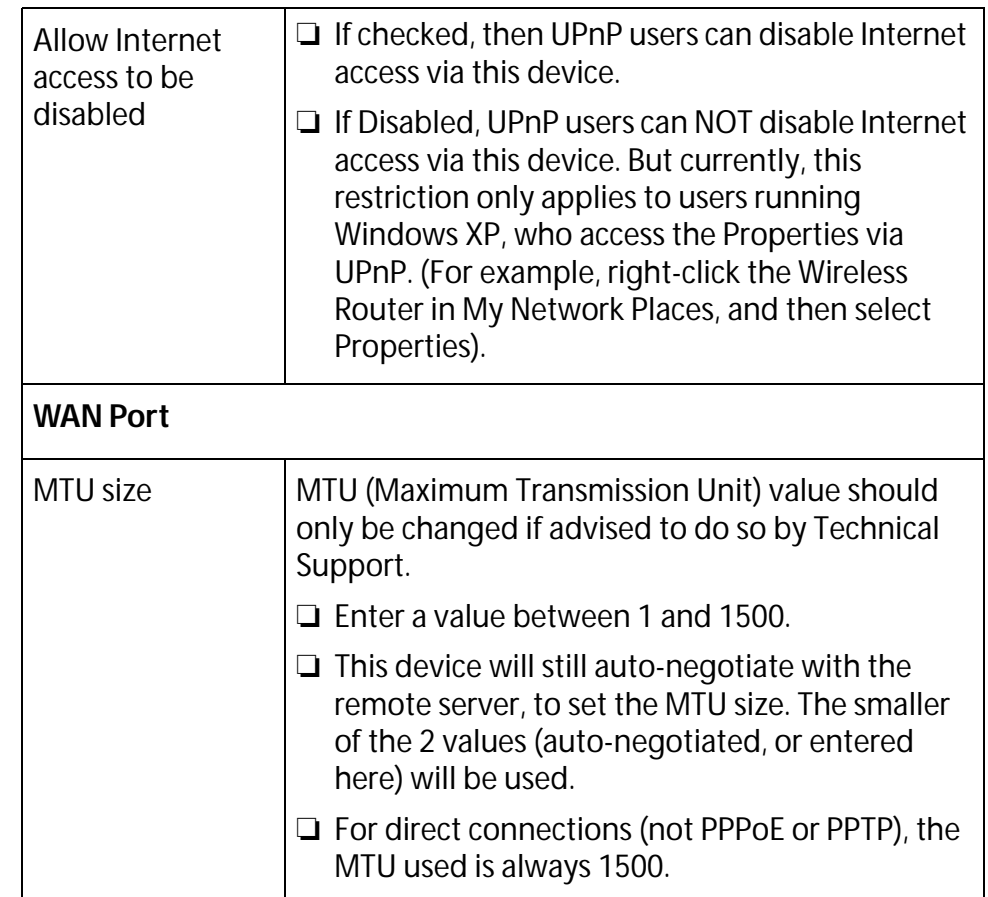

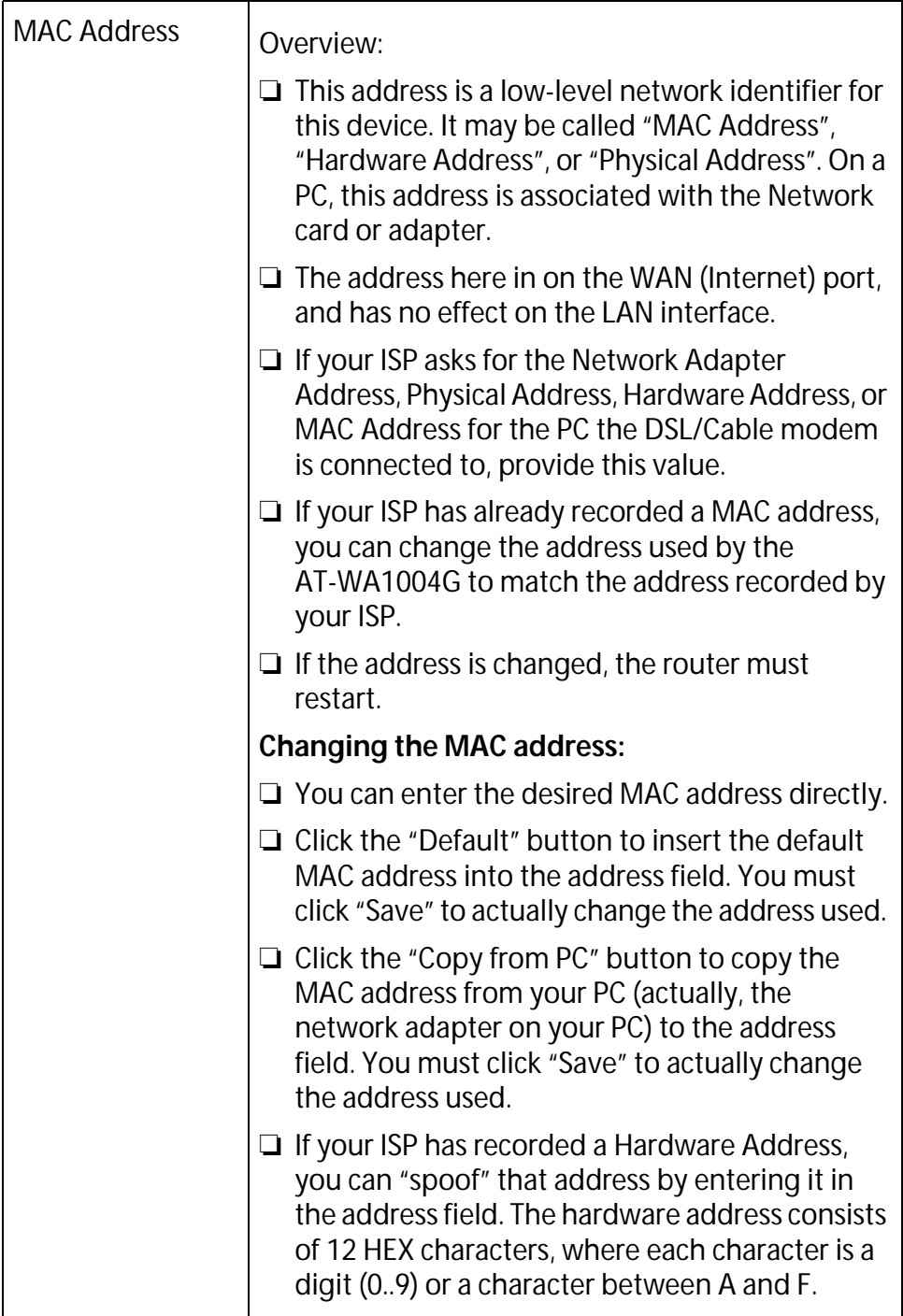

## **PC Database**

The PC Database is used whenever you need to select a PC (for example, for the "DMZ" PC). It eliminates the need to enter IP addresses. Also, you do not need to use fixed IP addresses on your LAN.

```
PC Database 
Screen
```
An example PC Database screen is shown below.

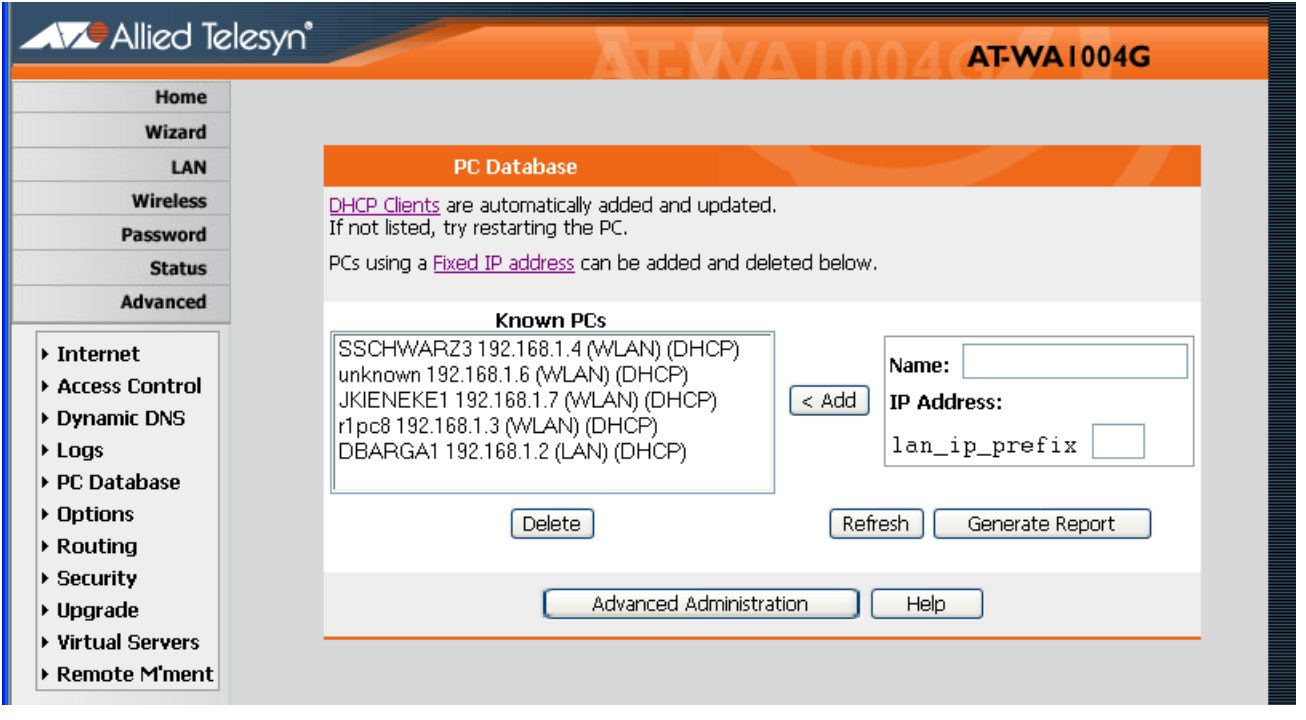

**Figure 34** PC Database

- ❑ PCs which are "DHCP Clients" are automatically added to the database, and updated as required.
- ❑ By default, non-Server versions of Windows act as "DHCP Clients"; this setting is called "Obtain an IP Address automatically".
- ❑ The Wireless Router uses the "Hardware Address" to identify each PC, not the name or IP address. The "Hardware Address" can only change if you change the PC's network card or adapter.
- ❑ This system means you do not need to use Fixed (static) IP addresses on your LAN. However, you can add PCs using Fixed (static) IP Addresses to the PC database if required.

### **Data - PC Database Screen**

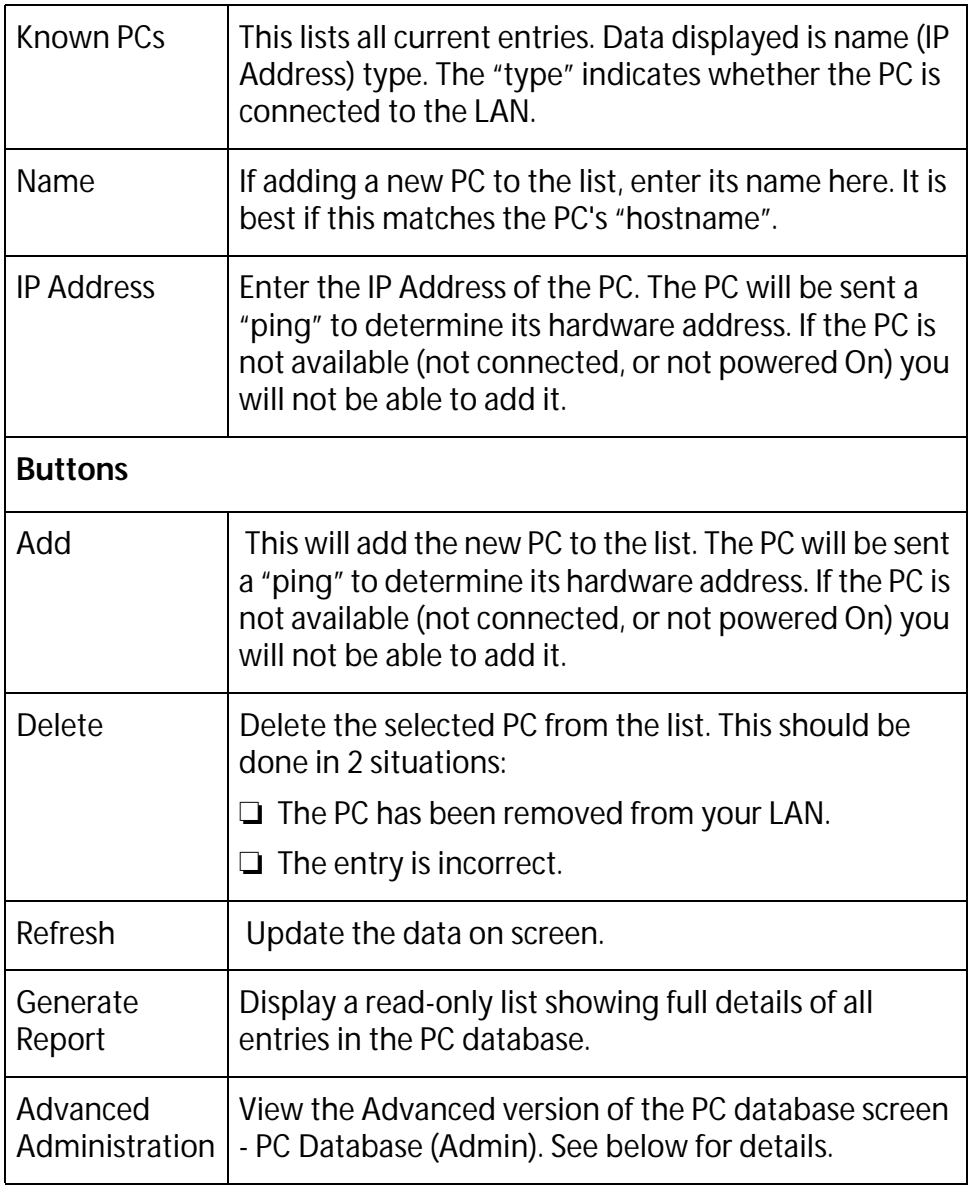

## **PC Database (Admin)**

This screen is displayed if the "Advanced Administration" button on the PC Database is clicked. It provides more control than the standard PC Database screen.

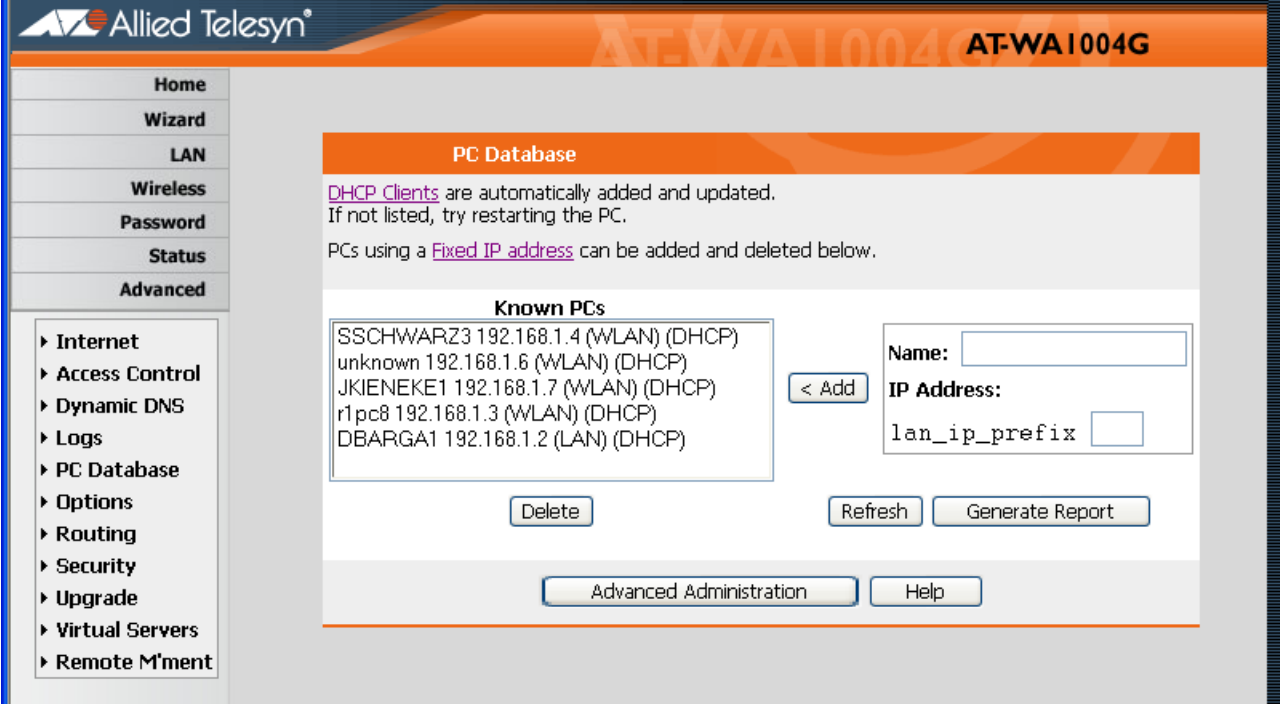

**Figure 35** PC Database (Admin)

#### **Data - PC Database (Admin) Screen**

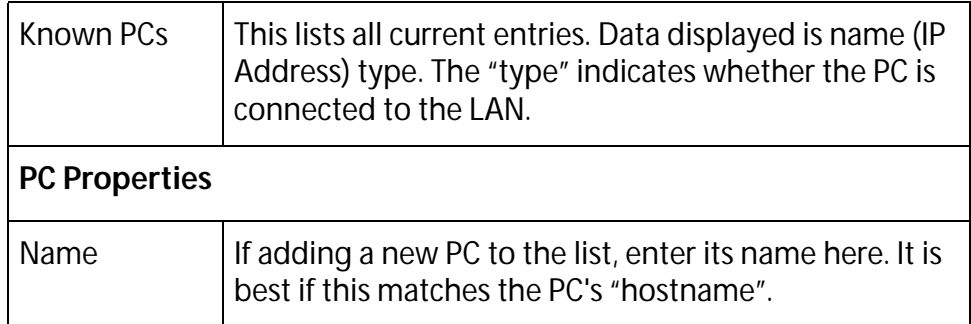

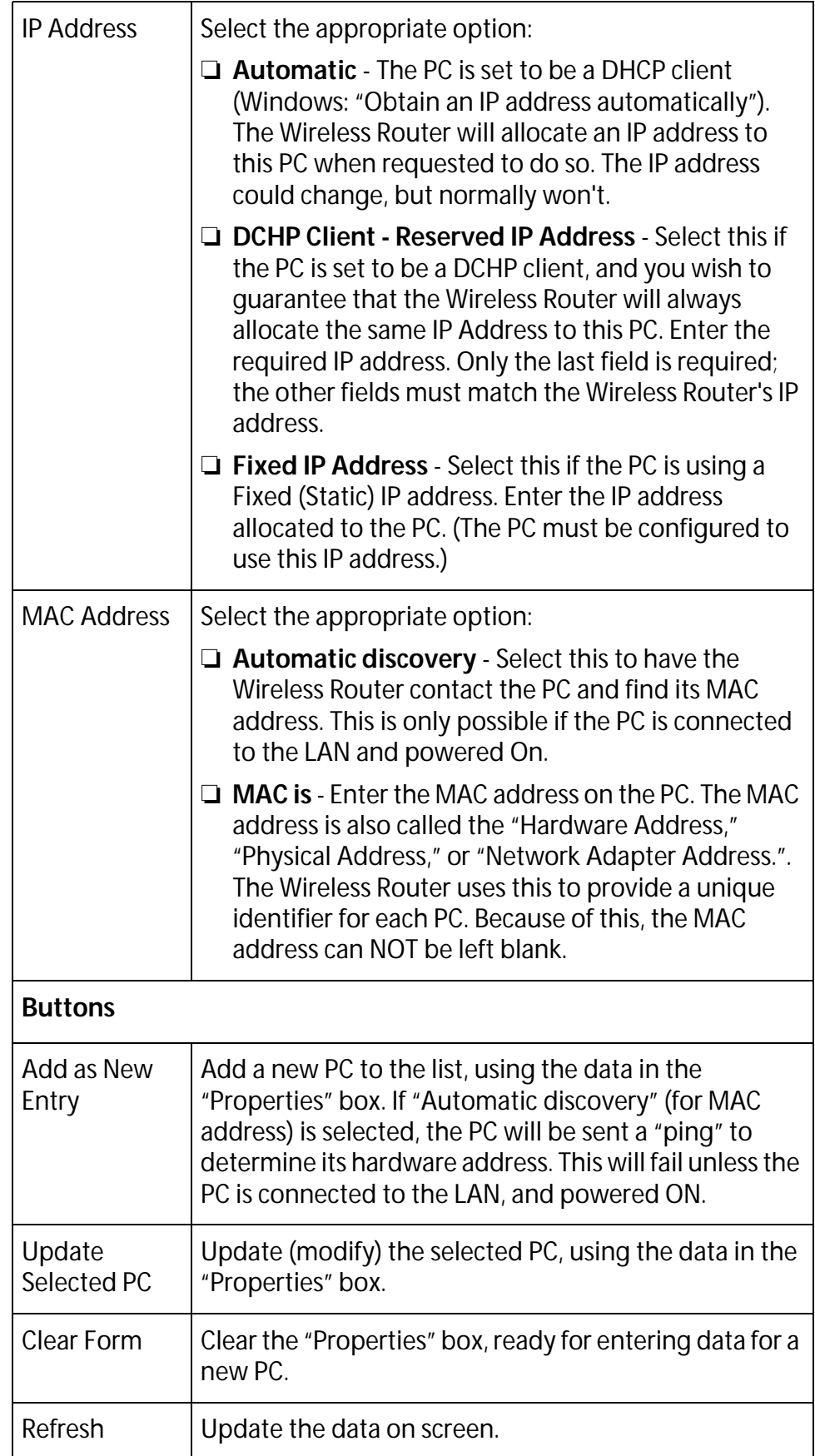

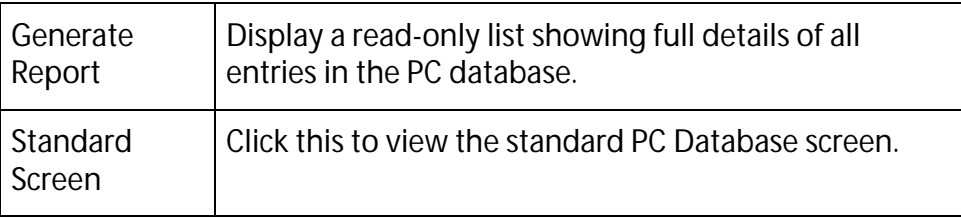

# **Remote Management**

If enabled, this feature allows you to manage the Wireless Router via the Internet.

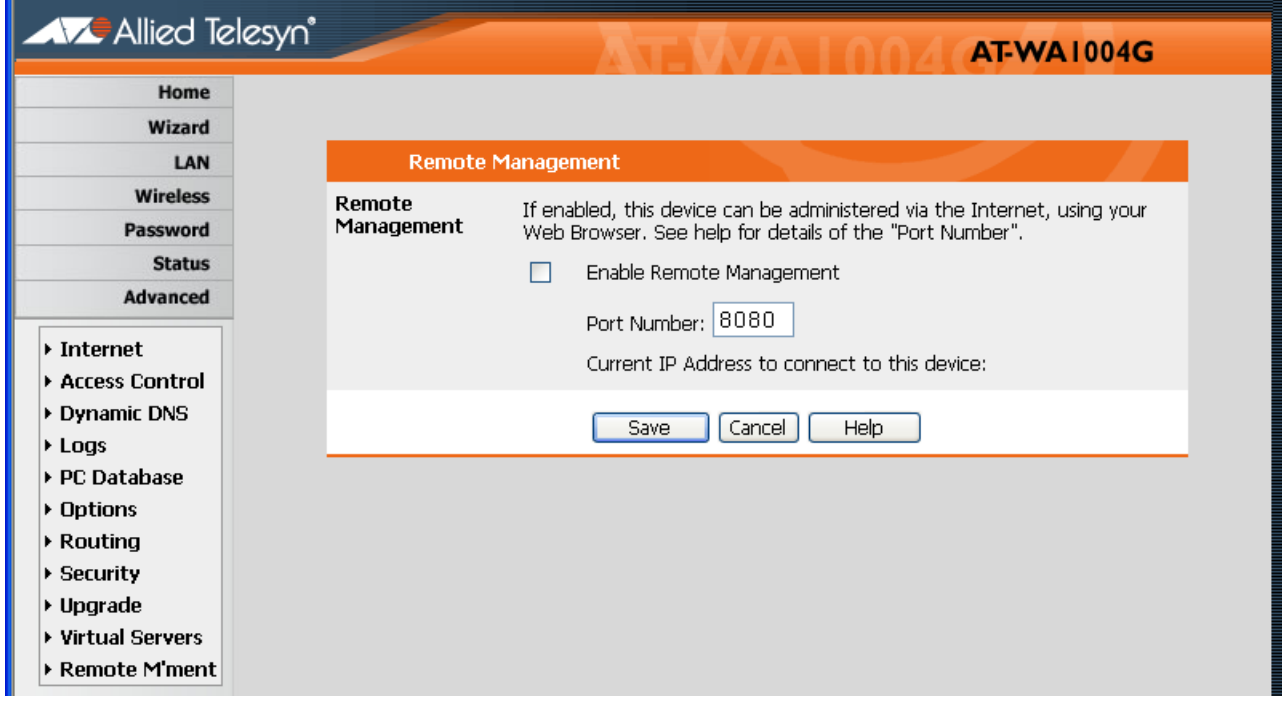

**Figure 36** Remote Administration Screen

### **Data - Remote Administration Screen**

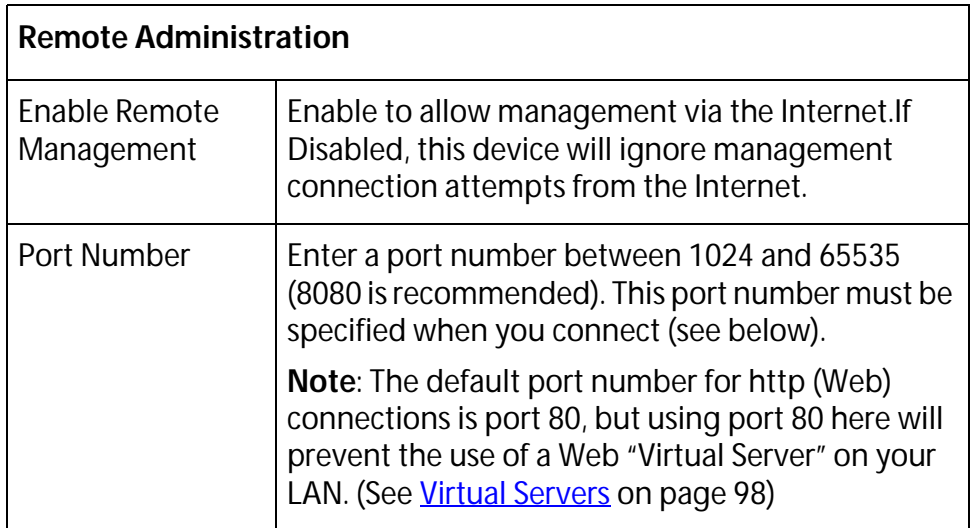

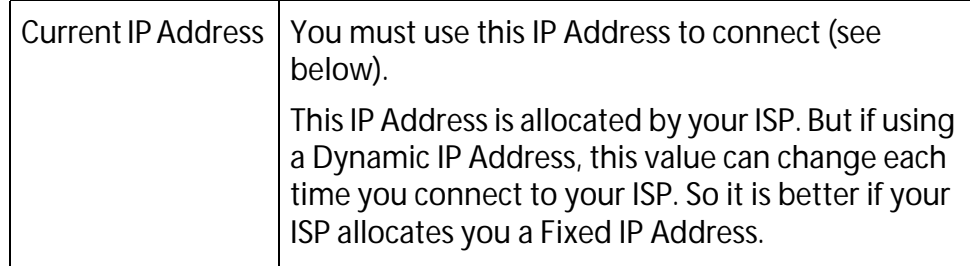

#### **To connect from a remote PC via the Internet**

- 1. Ensure your Internet connection is established, and start your Web Browser.
- 2. In the "Address" bar, enter "http://" followed by the Internet IP Address of the Wireless Router. If the port number is not 80, the port number is also required. (After the IP Address, enter ":" followed by the port number.) For example,

http://123.123.123.123:8080

This example assumes the WAN IP Address is 123.123.123.123, and the port number is 8080.

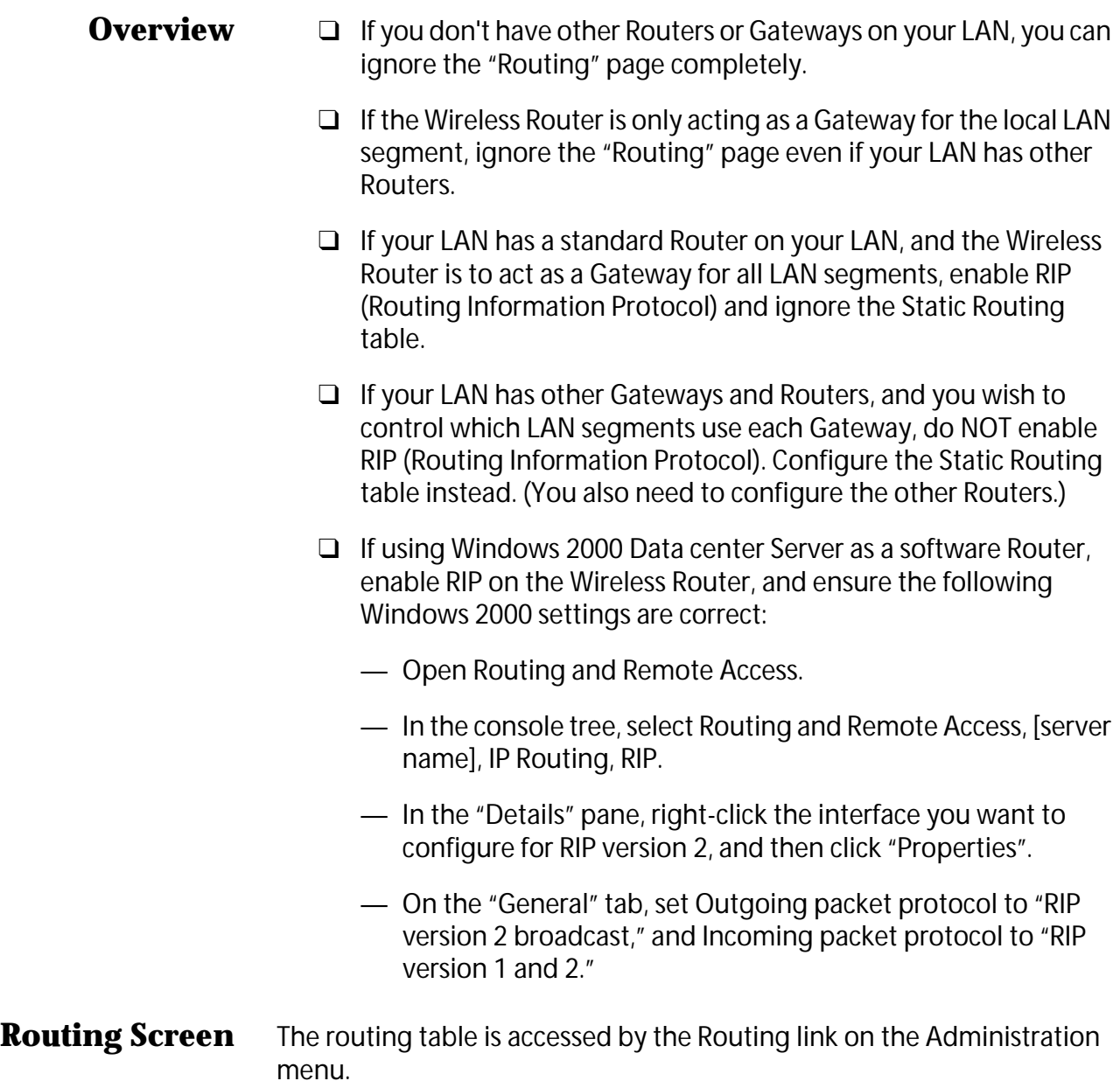

#### **Using this Screen**

Generally, you will use either RIP (Routing Information Protocol) OR the Static Routing Table, as explained above, although is it possible to use both methods simultaneously.

#### **Static Routing Table**

- ❑ If RIP is not used, an entry in the routing table is required for each LAN segment on your Network, other than the segment to which this device is attached.
- ❑ The other Routers must also be configured. See Configuring Other Routers on your LAN later in this chapter for further details and an example.

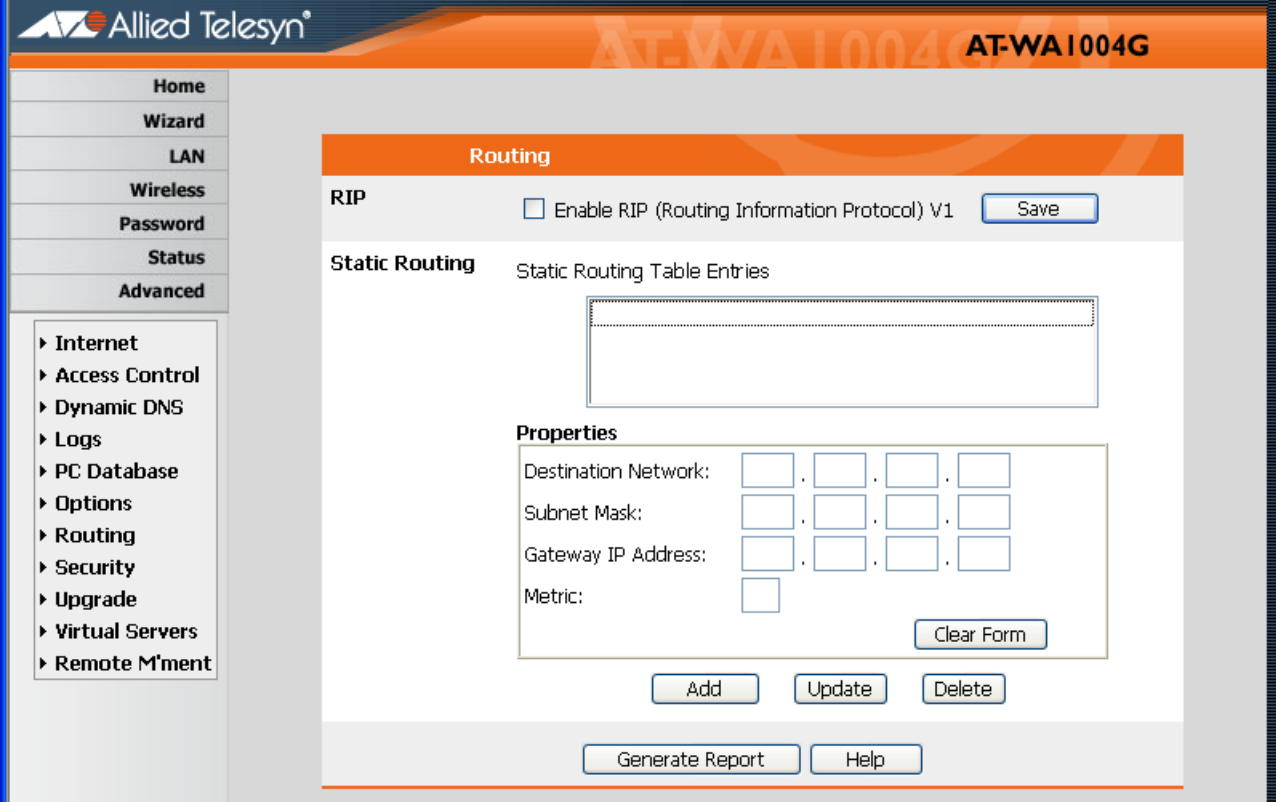

**Figure 37** Routing Screen

### **Data - Routing Screen**

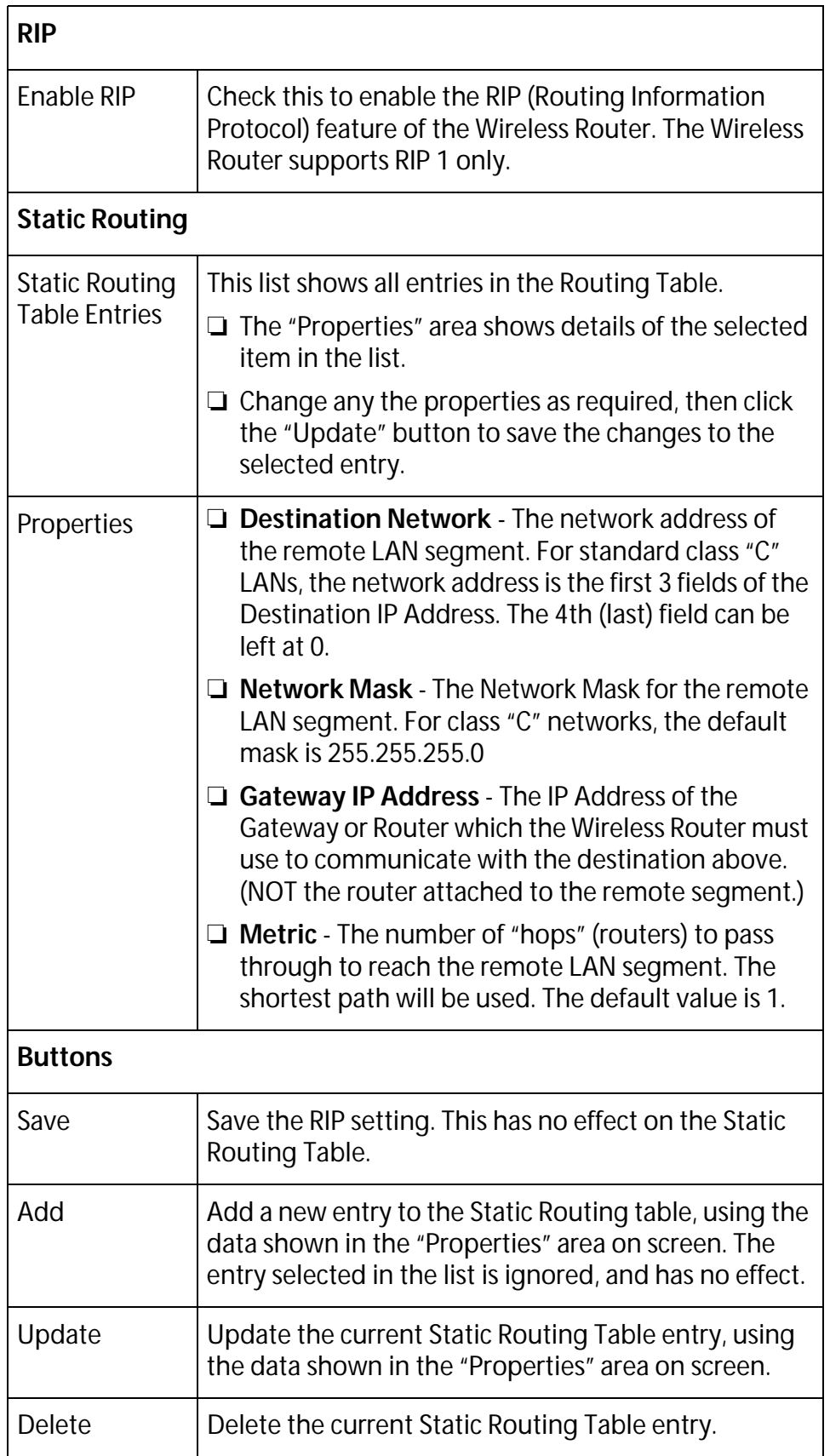

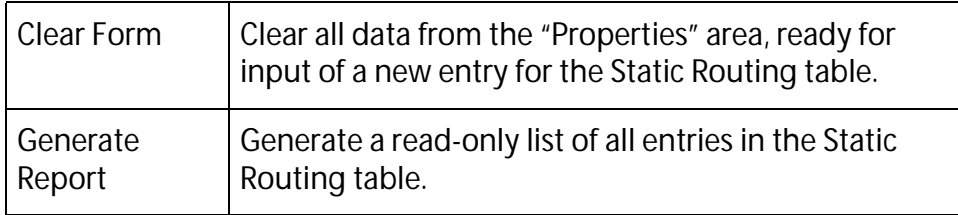

### **Configuring Other Routers on your LAN**

It is essential that all IP packets for devices not on the local LAN be passed to the Wireless Router, so that they can be forwarded to the external LAN, WAN, or Internet. To achieve this, the local LAN must be configured to use the Wireless Router as the Default Route or Default Gateway.

### **Local Router**

The local router is the Router installed on the same LAN segment as the Wireless Router. This router requires that the Default Route is the Wireless Router itself. Typically, routers have a special entry for the Default Route. It should be configured as follows:

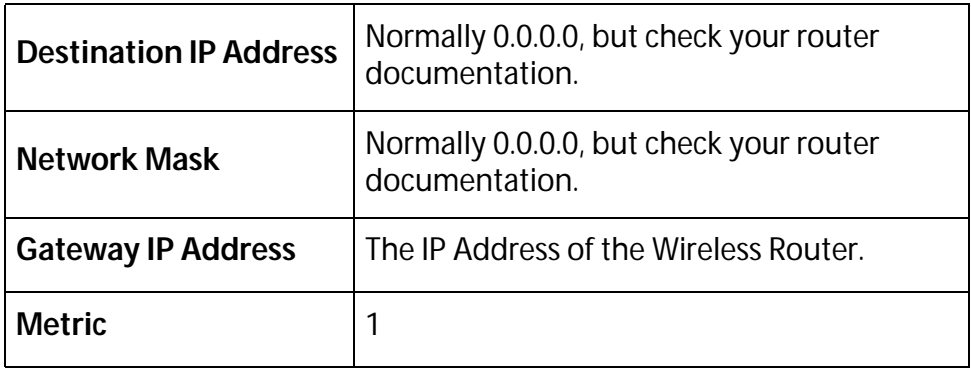

#### **Other Routers on the Local LAN**

Other routers on the local LAN must use the Wireless Router's Local Router as the Default Route. The entries will be the same as the Wireless Router's local router, with the exception of the Gateway IP Address.

- ❑ For a router with a direct connection to the Wireless Router's local Router, the Gateway IP Address is the address of the Wireless Router's local router.
- $\Box$  For routers which must forward packets to another router before reaching the Wireless Router's local router, the Gateway IP Address is the address of the intermediate router.

# **Security**

This screen allows you to set firewall and other security-related options.

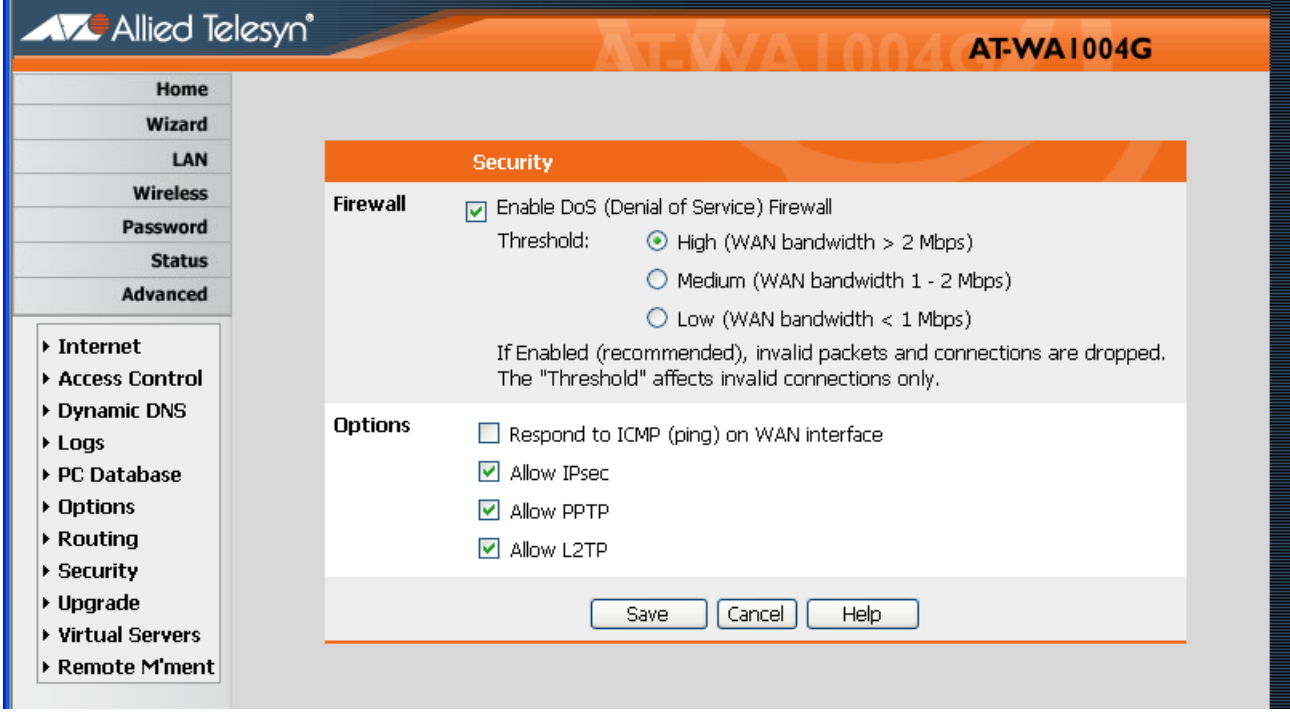

**Figure 38** Security Screen

### **Data - Security Screen**

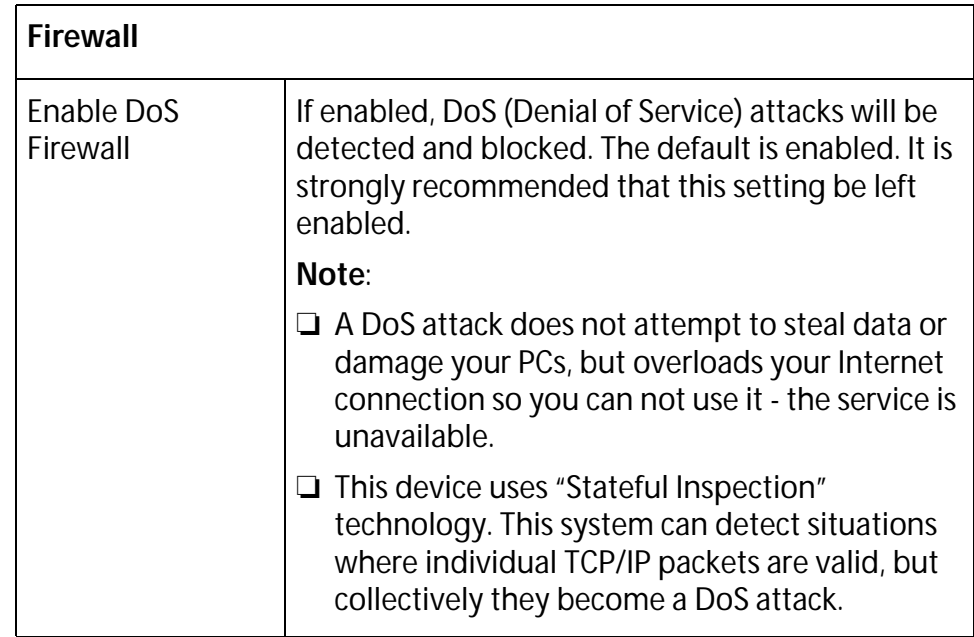

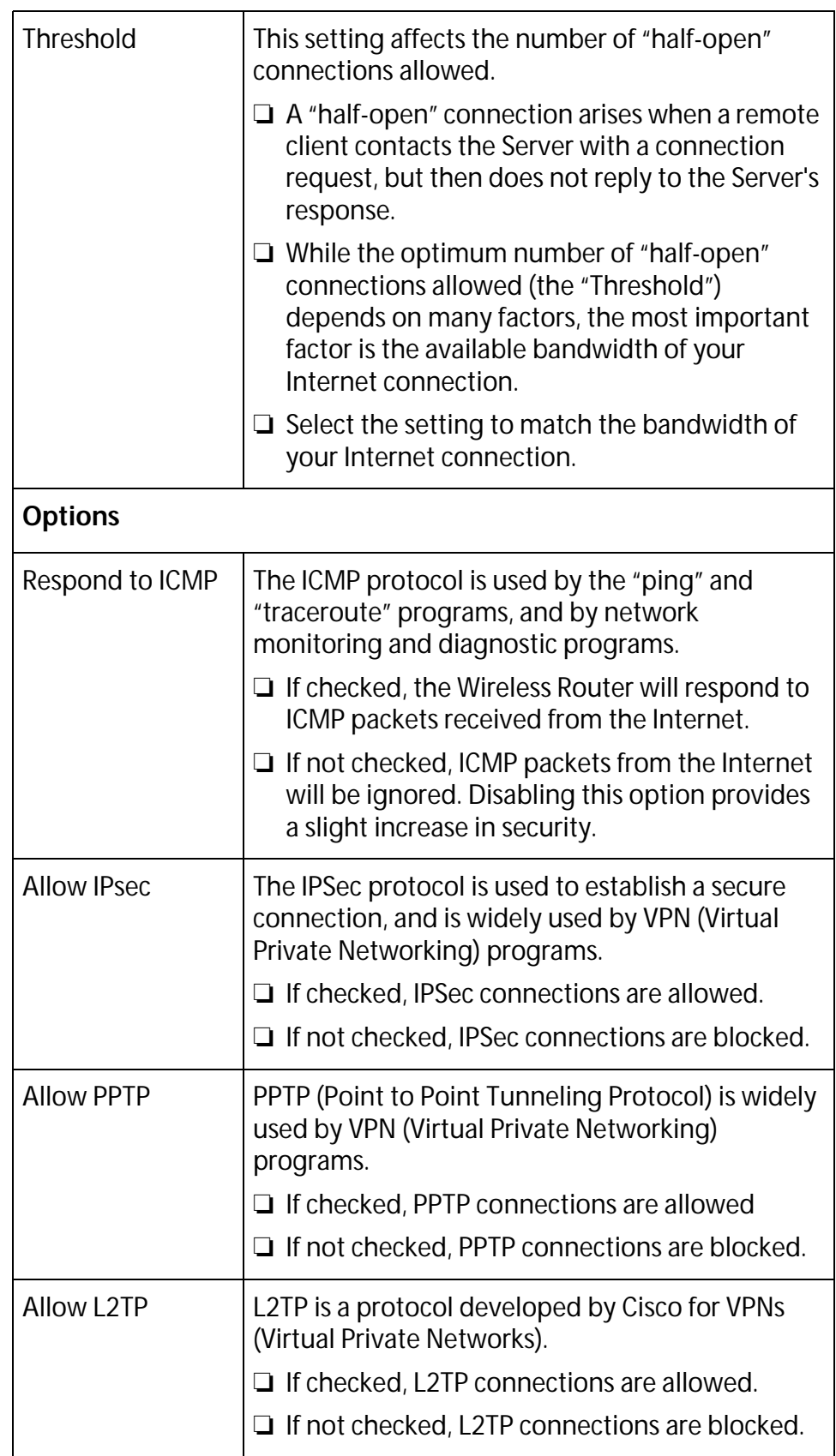

### **Upgrade**

The firmware (software) in the Wireless Router can be upgraded using your Web Browser.

You must first download the upgrade file, then select Upgrade on the Administration menu. You will see a screen like the following.

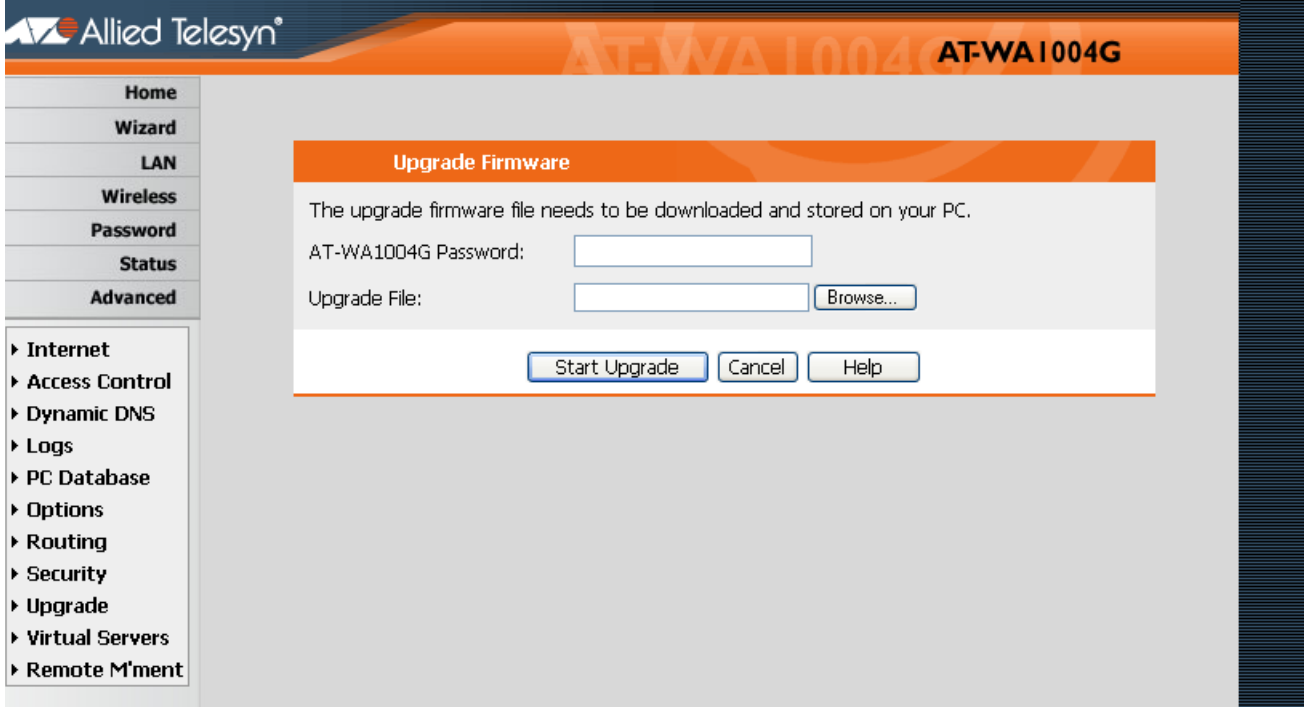

#### **Figure 39** Upgrade Firmware Screen

To perform the Firmware Upgrade:

- 1. Click **Browse** and navigate to the location of the upgrade file.
- 2. Select the upgrade file. Its name will appear in the Upgrade File field.
- 3. Click **Start Upgrade** to commence the firmware upgrade.

#### **Note**

The Wireless Router is unavailable during the upgrade process, and must restart when the upgrade is completed. Any connections to or through the Wireless Router will be lost.

# **Appendix A Troubleshooting**

This appendix covers the most likely problems and their solutions. This appendix also contains the following sections:

- □ [Overview on page 128](#page-127-0)
- □ [General Problems on page 129](#page-128-0)
- □ [Internet Access on page 130](#page-129-0)
- ❑ [Wireless Access on page 131](#page-130-0)

# <span id="page-127-0"></span>**Overview**

This chapter covers some common problems that may be encountered while using the Wireless Router and some possible solutions to them. If you follow the suggested steps and the Wireless Router still does not function properly, contact your dealer for further advice.

## <span id="page-128-0"></span>**General Problems**

#### **Cannot connect to the Wireless Router to configure it.**

Check the following:

- $\Box$  The Wireless Router is properly installed, LAN connections are OK, and it is powered ON.
- ❑ Ensure that your PC and the Wireless Router are on the same network segment. (If you don't have a router, this must be the case.)
- ❑ If your PC is set to "Obtain an IP Address automatically" (DHCP client), restart it.
- ❑ If your PC uses a Fixed (Static) IP address, ensure that it is using an IP Address within the range 192.168.0.2 to 192.168.0.254 and thus compatible with the Wireless Router's default IP Address of 192.168.1.1. Also, the Network Mask should be set to 255.255.255.0 to match the Wireless Router.

In Windows, you can check these settings by using Control Panel-Network to check the Properties for the TCP/IP protocol.

# <span id="page-129-0"></span>**Internet Access**

#### **When I enter a URL or IP address I get a time out error.**

A number of things could be causing this. Try the following troubleshooting steps.

- ❑ Check if other PCs work. If they do, ensure that your PCs IP settings are correct. If using a Fixed (Static) IP Address, check the Network Mask, Default gateway and DNS as well as the IP Address.
- $\Box$  If the PCs are configured correctly, but still not working, check the Wireless Router. Ensure that it is connected and ON. Connect to it and check its settings. (If you can't connect to it, check the LAN and power connections.)
- ❑ If the Wireless Router is configured correctly, check your Internet connection (DSL/Cable modem etc) to see that it is working correctly.

#### **Some applications do not run properly when using the Wireless Router.**

The Wireless Router processes the data passing through it, so it is not transparent.

Use the Special Applications feature to allow the use of Internet applications which do not function correctly.

If this does solve the problem you can use the DMZ function. This should work with almost every application, but:

- $\Box$  It is a security risk, since the firewall is disabled.
- ❑ Only one (1) PC can use this feature.

### <span id="page-130-0"></span>**Wireless Access**

#### **My PC cannot locate the Wireless Access Point.**

Check the following:

- ❑ Your PC is set to Infrastructure Mode. (Access Points are always in Infrastructure Mode)
- ❑ The SSID on your PC and the Wireless Access Point are the same. Remember that the SSID is case-sensitive. So, for example "Workgroup" does not match "workgroup".
- ❑ Both your PC and the Wireless Router must have the same setting for WEP. The default setting for the Wireless Router is disabled, so your wireless station should also have WEP disabled.
- ❑ If WEP is enabled on the Wireless Router, your PC must have WEP enabled, and the key must match.
- ❑ If the Wireless Router's Wireless screen is set to Allow LAN access to selected Wireless Stations only, then each of your Wireless stations must have been selected, or access will be blocked.
- ❑ To see if radio interference is causing a problem, see if connection is possible when close to the Wireless Router. Remember that the connection range can be as little as 100 feet in poor environments.

#### **Wireless connection speed is very slow.**

The wireless system will connect at the highest possible speed, depending on the distance and the environment. To obtain the highest possible connection speed, you can experiment with the following:

- ❑ Wireless Router location. Try adjusting the location and orientation of the Wireless Router.
- ❑ Wireless Channel If interference is the problem, changing to another channel may show a marked improvement.
- ❑ Radio Interference Other devices may be causing interference. You can experiment by switching other devices OFF, and see if this helps. Any "noisy" devices should be shielded or relocated.
- ❑ RF Shielding

Your environment may tend to block transmission between the wireless stations. This will mean high access speed is only possible when close to the Wireless Router.

# **Appendix B About Wireless LANs**

This appendix provides some background information about using Wireless LANs (WLANs). This appendix also contains the following sections:

- □ [Modes on page 134](#page-133-0)
- □ [BSS/ESS on page 135](#page-134-0)
- □ [Channels on page 136](#page-135-0)
- ❑ [WEP on page 137](#page-136-0)
- ❑ [Wireless LAN Configuration on page 138](#page-137-0)

### <span id="page-133-0"></span>**Modes**  Wireless LANs can work in either of two (2) modes: ❑ Ad-hoc ❑ Infrastructure Ad-hoc Mode Ad-hoc mode does not require an Access Point or a wired (Ethernet) LAN. Wireless Stations (for example, notebook PCs with wireless cards) communicate directly with each other. **Infrastructure Mode**  In Infrastructure Mode, one or more Access Points are used to connect Wireless Stations (for example, Notebook PCs with wireless cards) to a wired (Ethernet) LAN. The Wireless Stations can then access all LAN resources. **Note** Access Points can only function in "Infrastructure" mode, and can communicate only with Wireless Stations which are set to "Infrastructure" mode.

<span id="page-134-0"></span>**BSS** A group of Wireless Stations and a single Access Point, all using the same ID (SSID), form a Basic Service Set (BSS).

> Using the same SSID is essential. Devices with different SSIDs are unable to communicate with each other.

**ESS** A group of Wireless Stations, and multiple Access Points, all using the same ID (ESSID), form an Extended Service Set (ESS).

> Different Access Points within an ESS can use different Channels. In fact, to reduce interference, it is recommended that adjacent Access Points SHOULD use different channels.

> As Wireless Stations are physically moved through the area covered by an ESS, they will automatically change to the Access Point which has the least interference or best performance. This capability is called Roaming. (Access Points do not have or require Roaming capabilities.)

# <span id="page-135-0"></span>**Channels**

The Wireless Channel sets the radio frequency used for communication.

- ❑ Access Points use a fixed Channel. You can select the Channel used. This allows you to choose a Channel which provides the least interference and best performance. In the USA and Canada, 11 channel are available. If using multiple Access Points, it is better if adjacent Access Points use different Channels to reduce interference.
- ❑ In "Infrastructure" mode, Wireless Stations normally scan all Channels, looking for an Access Point. If more than one Access Point can be used, the one with the strongest signal is used. (This can only happen within an ESS.)
- ❑ If using "Ad-hoc" mode (no Access Point), all Wireless stations should be set to use the same Channel. However, most Wireless stations will still scan all Channels to see if there is an existing "Adhoc" group they can join.

<span id="page-136-0"></span>WEP (Wired Equivalent Privacy) is a standard for encrypting data before it is transmitted.

This is desirable because it is impossible to prevent snoopers from receiving any data which is transmitted by your Wireless Stations. But if the data is encrypted, then it is meaningless unless the receiver can decrypt it.

#### **If WEP is used, the Wireless Stations and the Access Point must have the same settings for each of the following:**

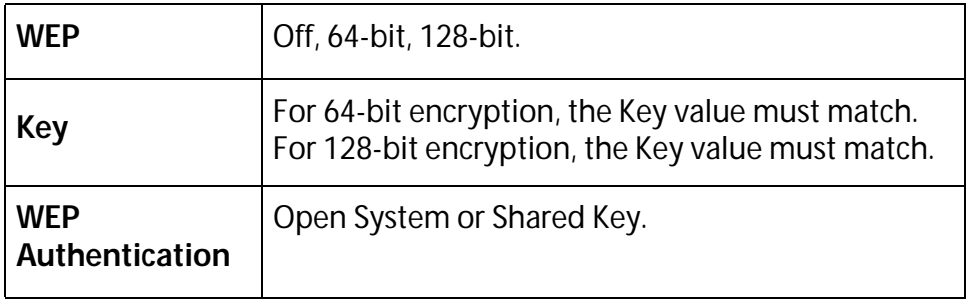

# <span id="page-137-0"></span>**Wireless LAN Configuration**

To allow Wireless Stations to use the Access Point, the Wireless Stations and the Access Point must use the same settings, as follows:

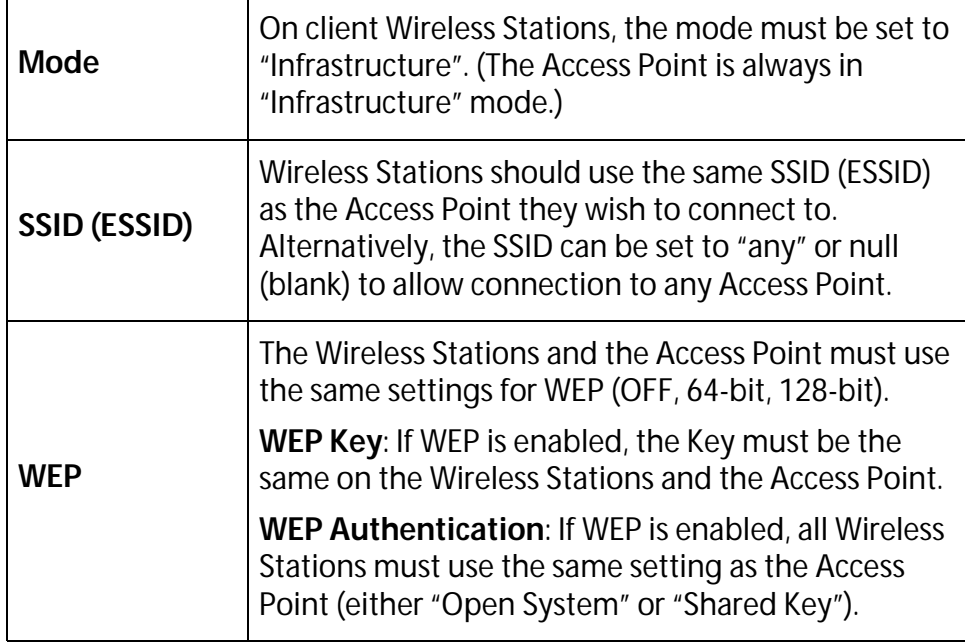

# **Appendix C Specifications**

This appendix contains the following sections:

- ❑ [Multi-Function Wireless Router on page 140](#page-139-0)
- □ [Wireless Interface on page 141](#page-140-0)
- □ [Regulatory Approvals on page 142](#page-141-0)

# <span id="page-139-0"></span>**Multi-Function Wireless Router**

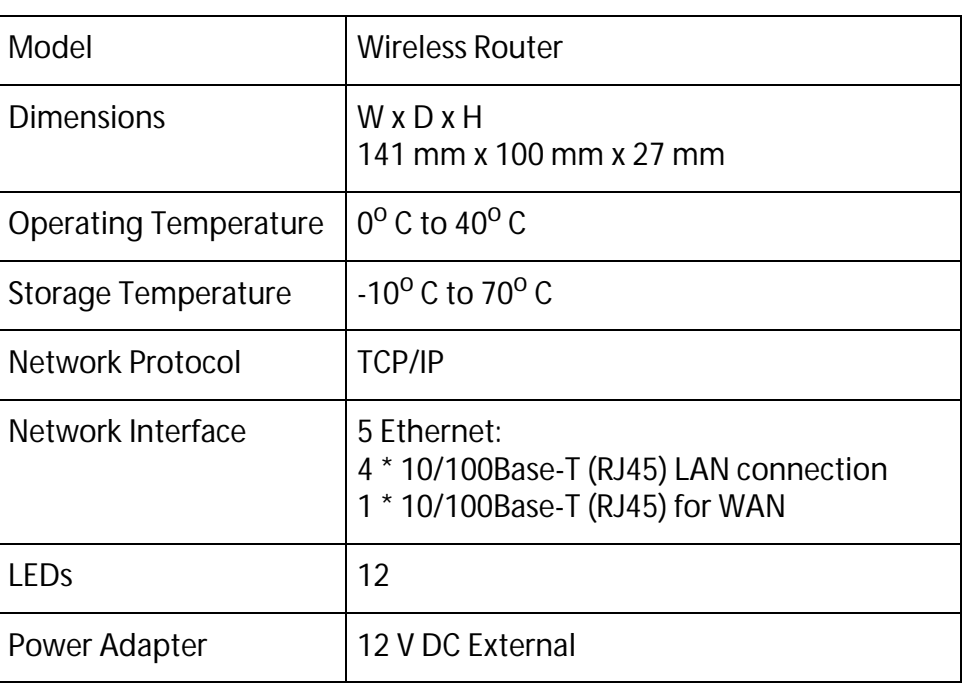

# <span id="page-140-0"></span>**Wireless Interface**

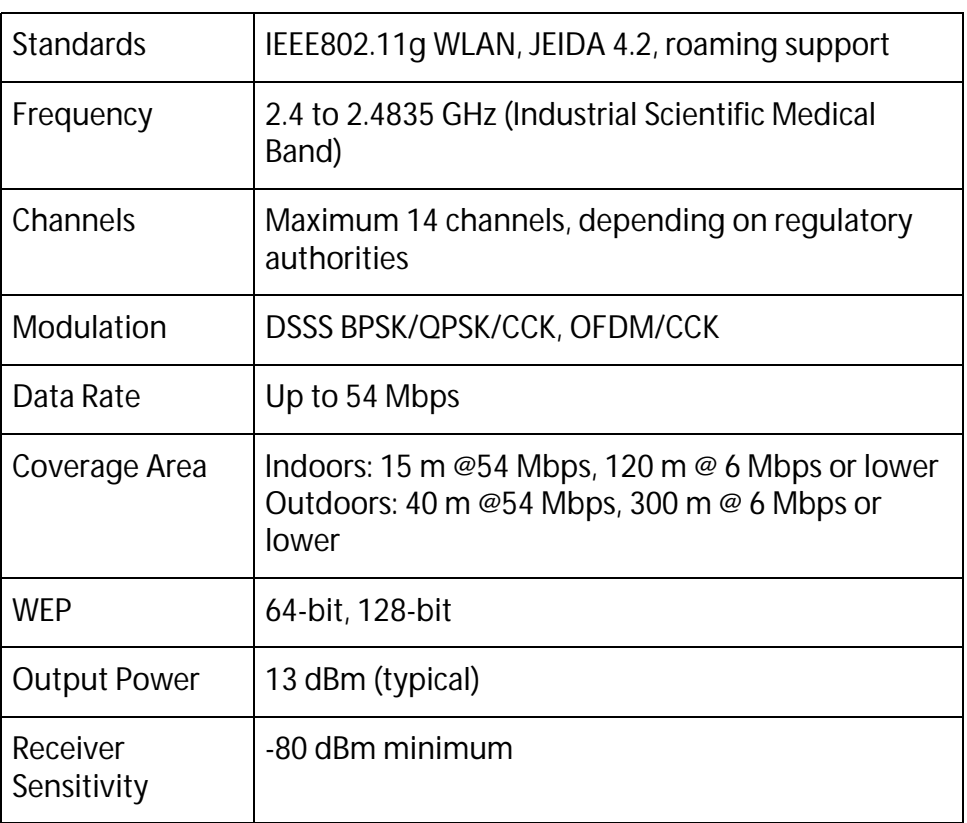

# <span id="page-141-0"></span>**Regulatory Approvals**

- **CE Standards** This product complies with the 99/5/EEC directives, including the following safety and EMC standards:
	- ❑ EN300328-2
	- ❑ EN301489-1/-17
	- ❑ EN60950
	- **CE Marking Warning** This is a Class B product. In a domestic environment this product may cause radio interference in which case the user may be required to take adequate measures.